**NW10189 Første utgave Mars 2015**

# **Mini Desktop PC** Bruksanvisning **E510-serien**

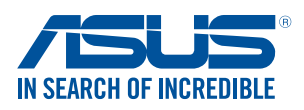

#### **Opphavsrettinformasjon**

Ingen deler av denne manualen, inkludert produkter og programvare som beskrives i den, kan reproduseres, overføres, skrives av, lagres i et gjenopprettingssystem, eller oversettes til et annet språk i enhver form eller på enhver måte, bortsett fra dokumentasjon oppbevart av kjøperen for sikkerhetskopiformål, uten særlig skriftlig tillatelse av ASUSteK COMPUTER INC. ("ASUS").

Garantien på produktet og servicetilbud vil slutte å gjelde hvis: (1) produktet er reparert, modifisert eller endret, med mindre reparasjonen, modifikasjonen eller endringen er skriftlig godkjent av ASUS; eller (2) serienummeret på produktet er uleselig eller mangler.

ASUS ANBRINGER DENNE MANUALEN SOM DEN FREMGÅR UTEN GARANTI AV NOE SLAG, HELLER IKKE UTRYKKELIG ELLER INDIREKTE, INKLUDERT MEN IKKE BEGRENSET TIL DEM INDIREKTE GARANTIER ELLER FORHOLD AV OMSETTELIGHET ELLER DUGELIGHET FOR ET SPESIELT FORMÅL. I INGEN TILFELLER SKAL ASUS, DETS LEDERE, OFFISERER, ANSATTE ELLER AGENTER HOLDES ANSVARLIGE FOR ENHVER INDIREKTE, SPESIELLE, TILFELDIGE ELLER KONSEKVENTE SKADE (INKLUDERT SKADER FRA TAP AV FORTJENESTE, TAP AV FORRETNING, TAP AV BRUK ELLER DATA, DRIFTSFORSTYRRELSE I BEDRIFTEN OG LIGNENDE), SELV OM ASUS HAR BLITT UNDERRETTET OM MULIGHETENE FOR SLIKE SKADER OPPSTÅTT FRA ENHVER DEFEKT ELLER FEIL I DENNE MANUALEN ELLER PRODUKTET.

Produkter og bedriftsnavn som dukker opp i denne manualen er muligens registrerte varemerker eller opphavsrett av deres respektive firmaer og brukes kun for identifisering eller forklaring og til eierens fordel, uten hensikt til å krenke.

SPESIFIKASJONER OG INFORMASJON SOM FINNES I DENNE MANUALEN ER UTFORMET KUN FOR INFORMASJONSBRUK OG KAN ENDRES TIL ENHVER TID UTEN BESKJED OG BØR IKKE TOLKES SOM EN FORPLIKTELSE AV ASUS. ASUS TAR INGEN ANSVAR FOR FEIL ELLER UNØYAKTIGHETER SOM KAN BEFINNE SEG I DENNE MANUALEN, INKLUDERT FOR PRODUKTER OG PROGRAMVARE SOM BESKRIVES I DEN.

Copyright © 2015 ASUSTeK COMPUTER INC. Ettertrykk forbudt.

#### **Ansvarsbegrensning**

Forhold kan dukke opp hvor grunnet en feil fra ASUS sin side eller annet ansvar fra dem du kan ha rett på å få dekket skader fra ASUS. I hvert slikt tilfelle, uavhengig av grunnen til at du har rett på å få dekket skader fra ASUS, er ASUS ikke ansvarlig for noe mer enn kroppsskader (inkludert død) og skader på eiendom og personlige eiendeler; eller andre faktiske og direkte skader resultert fra utelatelse eller feil av utføring av rettsplikter under denne Garantierklæringen, opp til gjeldende overtakelseskurs for hvert produkt.

ASUS vil kun være ansvarlige for eller erstatte deg for tap, skader eller krav basert i kontrakt, forvoldt skade eller krenkelser under denne Garantierklæringen.

Denne begrensningen gjelder også for ASUS leverandører og forhandlere. Det er maksimum for hva ASUS, dets leverandører og din forhandler er ansvarlig for kollektivt.

UNDER INGEN OMSTENDIGHETER ER ASUS ANSVARLIG FOR NOE AV FØLGENDE: (1) TREDJEMANNS KRAV MOT DEG FOR SKADER; (2) TAP AV, ELLER SKADE PÅFØRT, DINE ARKIVER ELLER DATA; ELLER (3) SPESIELLE, TILFELDIGE ELLER INDIREKTE SKADER ELLER FOR ENHVER ØKONOMISK FØLGENDE SKADE (INKLUDERT TAP AV FORTJENESTE ELLER OPPSPARTE MIDLER), SELV OM ASUS, DETS LEVERANDØRER ELLER DIN FORHANDLER ER INFORMERT OM MULIGHETEN.

#### **Service og support**

Besøk vårt flerspråkelige nettsted på **http://support.asus.com**

# **Table of Contents**

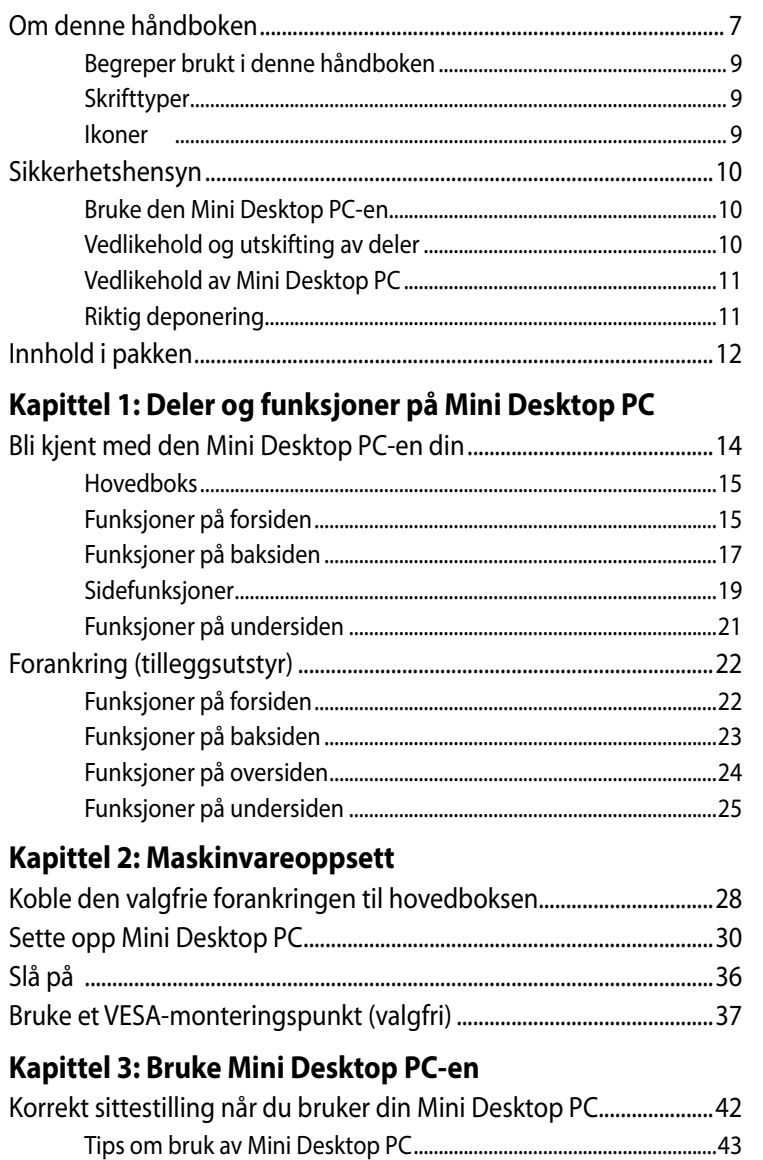

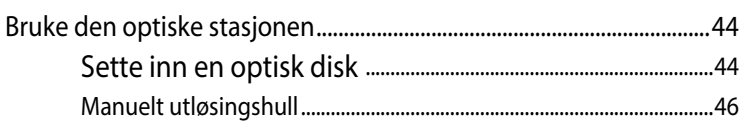

### Kapittel 4: Operativsystemer som støttes

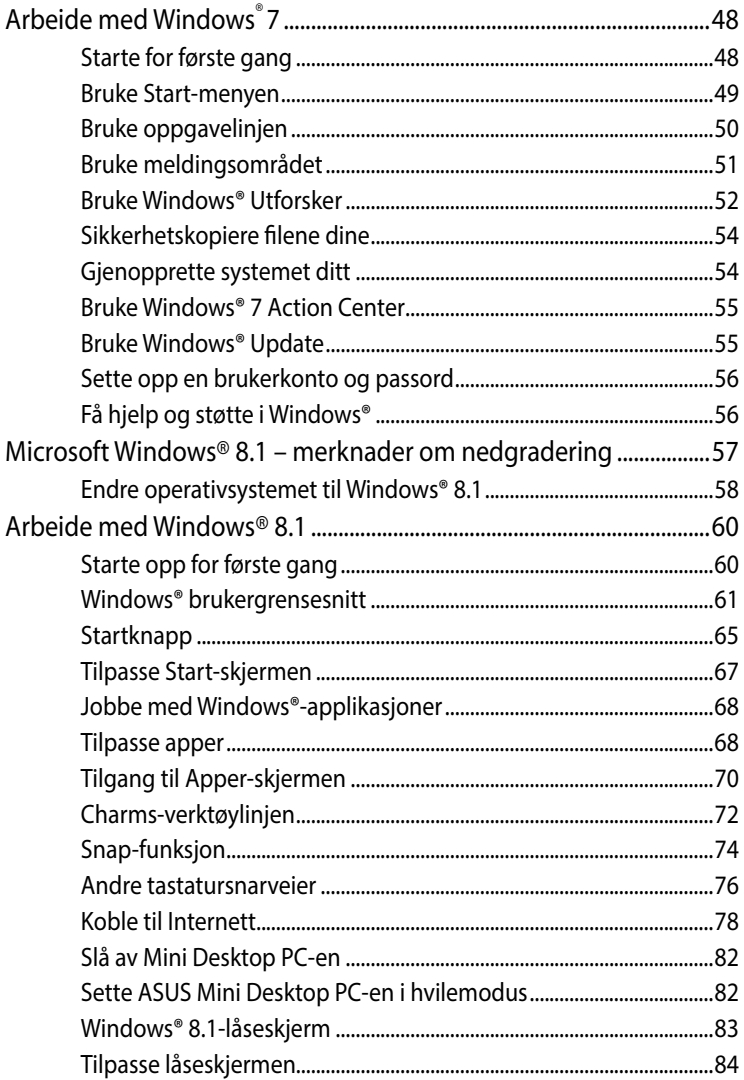

### **Kapittel 5: ASUS Business Manager**

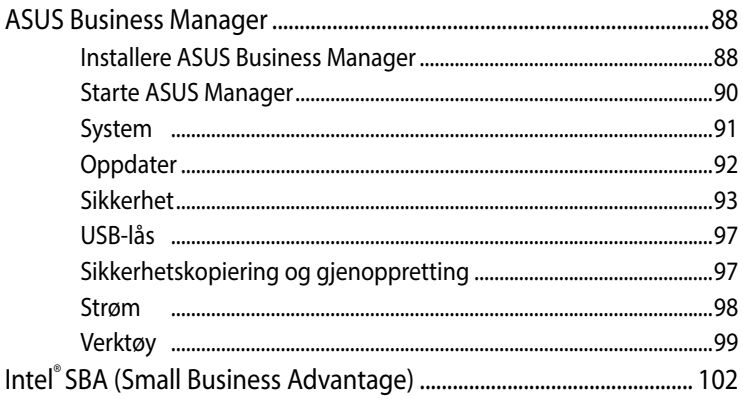

### Kapittel 6: Basic Input og Output System (BIOS)

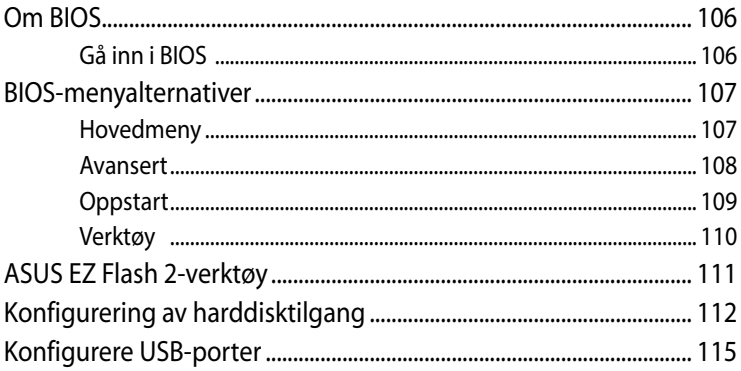

### Feilsøking

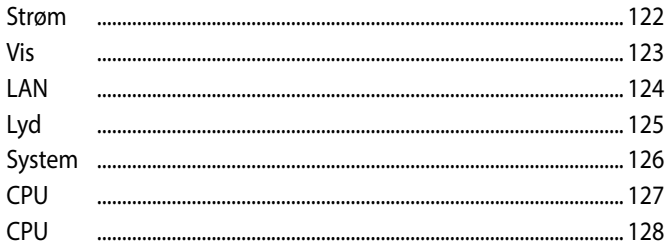

### **[Tillegg](#page-128-0)**

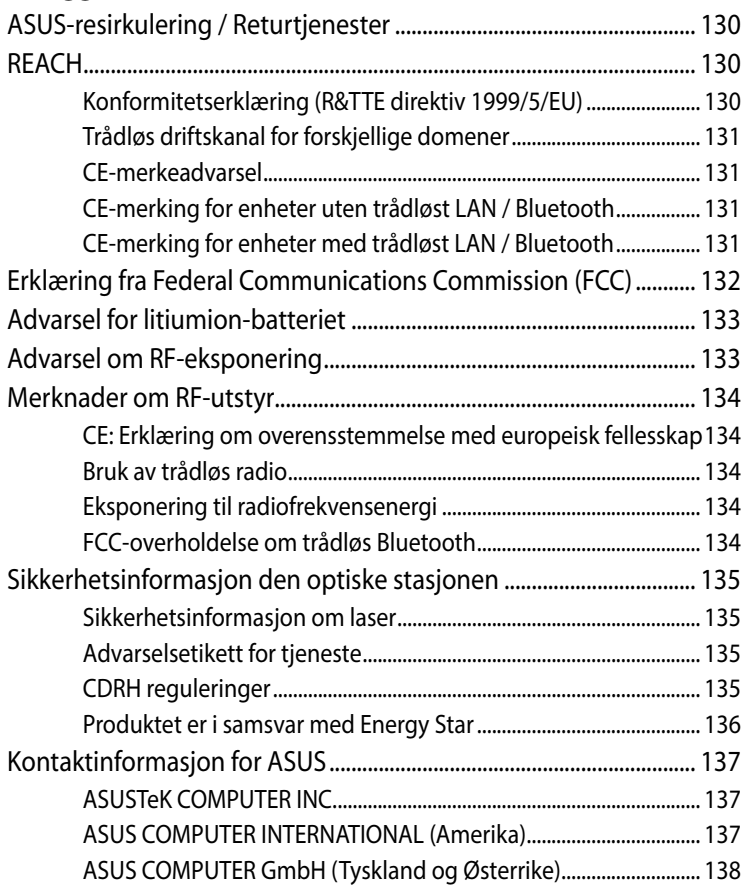

### <span id="page-6-0"></span>**Om denne håndboken**

Denne håndboken inneholder informasjon om maskinvare- og programvarefunksjonene til den VivoPC-en, inndelt i følgende kapitler:

### **Kapittel 1: Deler og funksjoner på Mini Desktop PC**

Dette kapitlet forklarer maskinvarekomponentene til Mini Desktop PC-en.

#### **Kapittel 2: Maskinvareoppsett**

Dette kapitlet gir deg informasjon om hvordan du kan forberede og sette opp Mini Desktop PC for bruk.

#### **Kapittel 3: Bruke Mini Desktop PC-en**

Dette kapitlet gir deg informasjon om bruk av Mini Desktop PCen.

#### **Kapittel 4: Operativsystemer som støttes**

Dette kapitlet gir en oversikt over bruk av operativsystemer på Mini Desktop PC.

#### **Kapittel 5: ASUS Business Manager**

Dette kapitlet gir en oversikt over bruk av ASUS Business Manager på Mini Desktop PC.

### **Kapittel 6: BIOS**

Dette kapitlet inneholder informasjon om hvordan du endrer systeminnstillingene gjennom BIOS-oppsettsmenyene.

### **Feilsøking**

Dette avsnittet inneholder noen anbefalte tips, maskinvare-OSS og programvare-OSS du kan lese for å vedlikeholde og løse problemer med den Mini Desktop PC-en.

#### **Tillegg**

Denne delen inneholder merknader og sikkerhetserklæringer for den Mini Desktop PC-en.

### <span id="page-8-0"></span>**Begreper brukt i denne håndboken**

For å utheve viktig informasjon i denne håndboken, presenteres noe tekst på denne måten:

**VIKTIG**! Denne meldingen inneholder vitale instruksjoner som må følges for å fullføre en oppgave.

**MERK**: Denne meldingen inneholder tilleggsinformasjon og tips som kan hjelpe deg med å fullføre oppgaver.

**ADVARSEL**! Denne meldingen inneholder viktig informasjon som må følges når du utfører visse oppgaver av sikkerhetsgrunner, slik at du ikke skader din Mini Desktop PC og komponentene i den.

### **Skrifttyper**

- **Fet** = Dette indikerer en meny eller et element som skal velges.
- *Kursiv* = Dette viser til avsnitt som du kan lese i denne bruksanvisningen.

### **Ikoner**

Ikonene nedenfor viser hvilke enheter du kan bruke for å utføre en rekke oppgaver eller prosedyrer mens du arbeider på Windows® 8.1-operativsystemet på Mini Desktop PC.

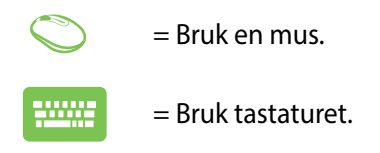

# <span id="page-9-0"></span>**Sikkerhetshensyn**

### **Bruke den Mini Desktop PC-en**

- Se i bruksanvisningen og lett merke til på sikkerhetsinstruksene før du bruker Mini Desktop PC.
- Følg notatene og advarslene som er angitt i bruksanvisningen.
- Ikke plasser den Mini Desktop PC-en på ujevne eller ustabile overflater.
- Ikke bruk Mini Desktop PC i røykfylte omgivelser. Røykrester kan samle seg på kritiske deler og skade Mini Desktop PC eller redusere ytelsen.
- • Ikke bruk skadete strømledninger, tilbehør eller andre ytre utstyrsenheter.
- Hold plastpakkene til Mini Desktop PC utilgjengelig for barn.
- Ikke blokker eller plasser noe i nærheten av ventilasjonshullene på Mini Desktop PC. Det kan føre til intern varmeutvikling.
- Kontroller at driftsspenningen på Mini Desktop PC samsvarer med spenningen fra strømkilden.

### **Vedlikehold og utskifting av deler**

- Ikke ta fra hverandre eller prøv å reparere Mini Desktop PC selv. Kontakt det lokale ASUS-servicesenteret for å få hjelp.
- Når du erstatter deler av Mini Desktop PC, må du kjøpe elementer som spesifisert av ASUS, og kontakte ditt lokale servicesenter for å få hjelp.

### <span id="page-10-0"></span>**Vedlikehold av Mini Desktop PC**

- Slå av og koble Mini Desktop PC fra strømkontakten før du rengjør den.
- Ved rengjøring av kabinettet på Mini Desktop PC bør du bruke en ren, myk klut fuktet med vann eller en blanding av vann og et nøytralt vaskemiddel. Tørk den av med en myk, tørr klut.
- Ikke bruk flytende eller spraybaserte rengjøringsmidler, benzen eller fortynningsmidler på Mini Desktop PC.

### **Riktig deponering**

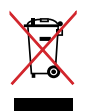

IKKE kast Mini Desktop PC'en i kommunalt avfall. Dette produktet er designet for å muliggjøre korrekt ombruk av deler samt gjenvinning. Symbolet kryss over en søppelkasse med hjul indikerer at produktet (elektrisk, elektronisk utstyr og kvikksølvholdige knappecellebatterier) ikke skal kastes sammen med husholdningsavfall. Sjekk lokale reguleringer for bortkasting av elektroniske produkter.

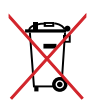

IKKE kast batteriet sammen med vanlig husholdningsavfall. Symbolet med en utkrysset søppelkasse betyr at batteriet ikke bør kastes sammen med vanlig husholdningsavfall.

# <span id="page-11-0"></span>**Innhold i pakken**

Mini Desktop PC-pakken inneholder følgende elementer:

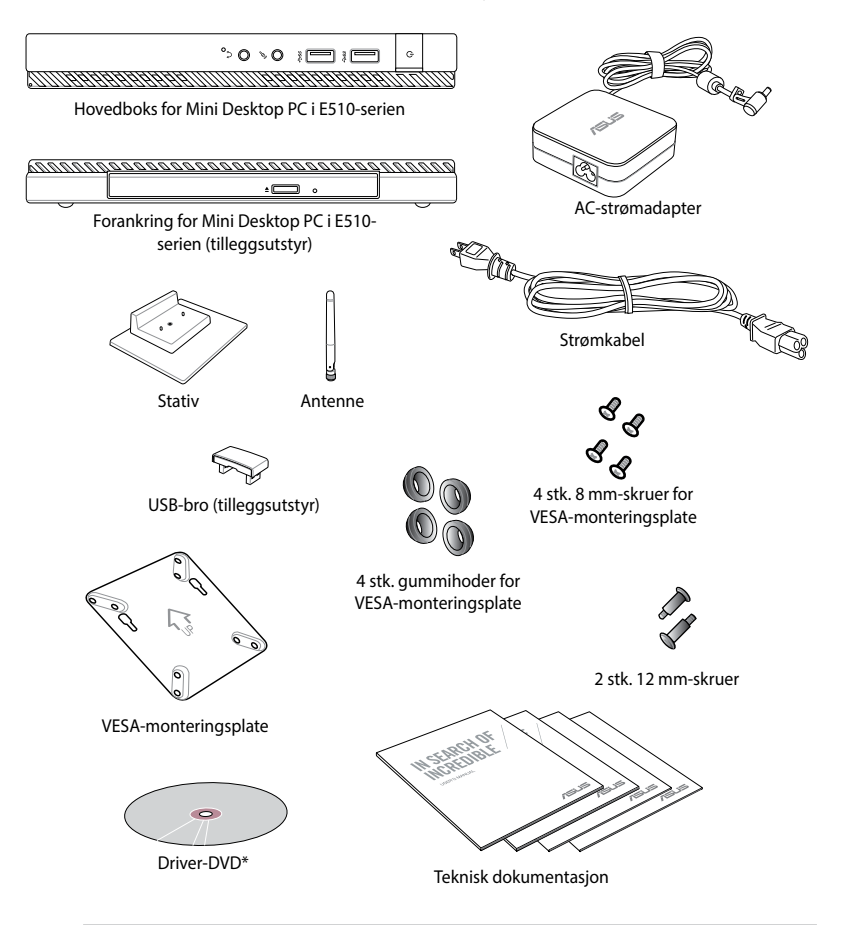

#### **MERKNADER:**

- • \*Faktiske produktspesifikasjoner og innholdet i pakken kan variere med Mini Desktop PC-modelltype eller med land eller region.
- Hvis det er feil med enheten eller dens komponenter ved normal og riktig bruk innenfor garantiperioden, kan du ta garantikortet til ASUS' servicesenter for utskiftning av de defekte komponentene.

<span id="page-12-0"></span>*1 Deler og funksjoner på Mini Desktop PC*

### <span id="page-13-0"></span>**Bli kjent med den Mini Desktop PC-en din**

Mini Desktop PC består av disse enhetene: en hovedboks og en valgfri forankring.

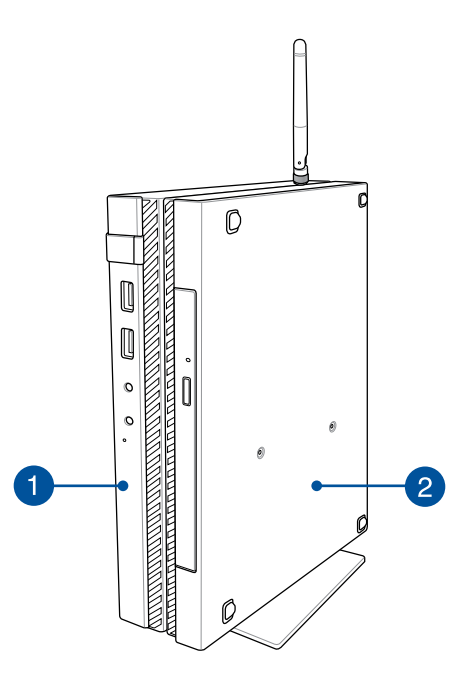

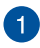

#### **Hovedboks**

Hovedboksen inneholder operativsystemet og den hovedsaklige maskinvaren til Mini Desktop PC. Den inkluderer også et sett med I/U-porter som kobler Mini Desktop PC til eksterne enheter.

#### **Forankring (tilleggsutstyr)** 2

Forankringen er valgfritt tilbehør til Mini Desktop PC. Den inneholder en optisk stasjon og ekstra I/U-porter for ekstern enhetstilkobling.

### <span id="page-14-0"></span>**Hovedboks**

### **Funksjoner på forsiden**

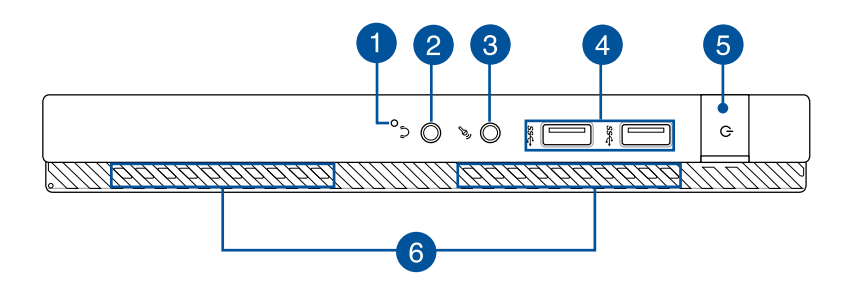

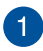

#### **BIOS-tast**

Sett en rettet binders inn i dette hullet før systemet startes for å få tilgang til BIOS.

**MERK:** For informasjon om bruk av BIOS kan du lese *Kapittel 6: Basic Input og Output System (BIOS)*-delen i denne brukerhåndboken.

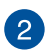

#### **Lyd-utgangskontakt**

Lyd-utgangskontakten lar deg koble den mini-skrivebords-PC-en til høyttalere med forsterker eller hodetelefoner.

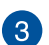

#### **Mikrofon-inngangskontakt**

Mikrofon-inngangskontakten brukes til å koble Mini Desktop PC til en ekstern mikrofon.

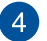

#### **USB 3.0-porter**

Disse USB-kontaktene (universell seriebuss) gir en overføringshastighet på opptil 5 Gbit/s og kan brukes til USB 2.0-utstyr.

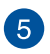

#### **Strømknapp**

Trykk på strømknappen for å slå den Mini Desktop PC-en på eller av. Du kan også bruke strømknappen til å sette den Mini Desktop PC-en i hvile- eller dvalemodus og vekke den opp fra hvile- eller dvalemodus.

Dersom den Mini Desktop PC-en ikke svarer, trykker du og holder strømknappen i omtrent fire (4) sekunder til den Mini Desktop PC-en slås av.

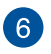

#### **Luftventiler**

Luftventilene lar kjølig luft komme inn og varm luft komme ut av den Mini Desktop PC-en.

**ADVARSEL**! Sørg for at papir, bøker, klær, kabler eller andre gjenstander ikke blokkerer noen av luftventilene ellers kan overoppheting oppstå.

### <span id="page-16-0"></span>**Funksjoner på baksiden**

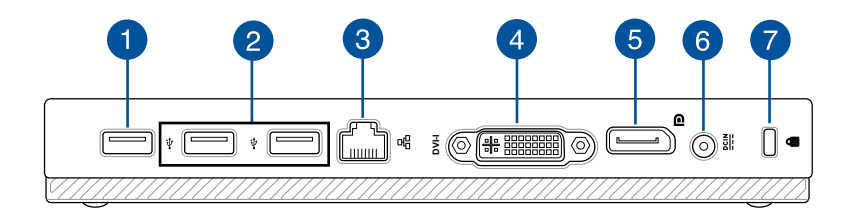

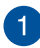

#### **USB 2.0-port**

USB 2.0-porten (universal seriell buss 2.0) er kompatibel med USB 2.0 og USB 1.1-enheter.

#### **USB 2.0-port for USB-broen\***

Denne USB 2.0-porten er kun for bruk med USB-broen. Sett USB-broen inn i denne porten for å koble hovedboksen til forankringen til Mini Desktop PC.

**MERK:** Du finner mer informasjon om bruk av denne utelukkende med USB-broen i delen *Sette opp Mini Desktop PC* i denne brukerhåndboken.

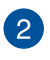

#### **USB 2.0-port**

USB 2.0-porten (universal seriell buss 2.0) er kompatibel med USB 2.0 og USB 1.1-enheter.

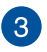

#### **LAN-port**

Sett nettverkskabelen inn i denne porten for å koble til et lokalt nettverk.

*\* på utvalgte modeller*

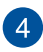

#### **DVI-I-port**

DVI-I-porten er HDCP-kompatibel, og lar deg koble Mini Desktop PC til enhver DVI-I-kompatibel enhet.

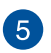

#### **DisplayPort-port**

Bruk denne porten til å koble Mini Desktop PC-en til en ekstern skjerm med DisplayPort, VGA, DVI eller HDMI.

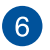

#### **Strøminntak**

Sett inn den medfølgende strømadapteren i denne porten for å lade batteripakken og forsyne strøm til den Mini Desktop PC-en.

**ADVARSEL**! Adapteren kan bli varm når den er i bruk. Ikke dekk til adapterne og hold den unna kroppen din mens den er koblet til en strømkilde.

VIKTIG! Bruk bare den medfølgende strømadapteren til å lade batteripakken og forsyne strøm til den Mini Desktop PC-en.

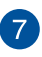

#### **Spor for Kensington®-lås**

Sporet for Kensington®-lås lar deg sikre den Mini Desktop PC datamaskinen med Kensington®-kompatible sikkerhetsprodukter.

### <span id="page-18-0"></span>**Sidefunksjoner**

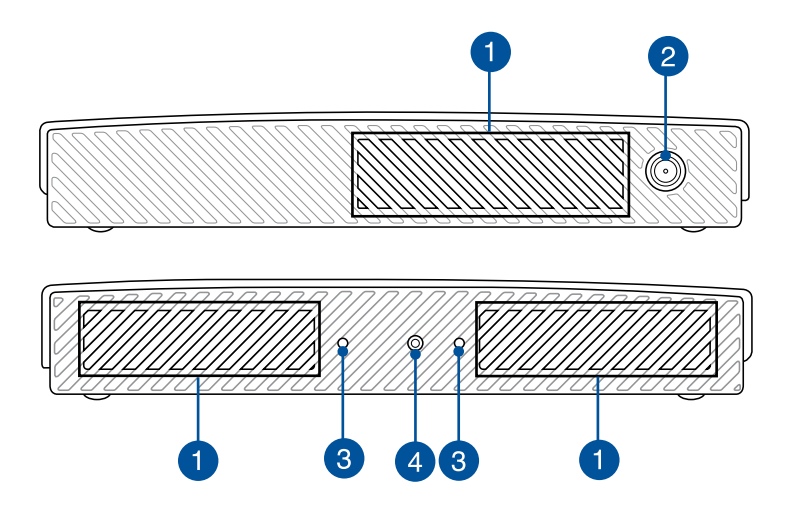

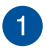

#### **Luftventiler**

Luftventilene lar kjølig luft komme inn og varm luft komme ut av den Mini Desktop PC-en.

**ADVARSEL**! Sørg for at papir, bøker, klær, kabler eller andre gjenstander ikke blokkerer noen av luftventilene ellers kan overoppheting oppstå.

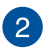

### **Antennekontakt**

Denne kontakten brukes til å koble den medfølgende antennen til Mini Desktop PC.

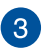

#### **Styresporene til Mini Desktop PCs stativ**

Med disse sporene kan du riktig orientere Mini Desktop PC når du kobler den til det medfølgende stativet. De gir også ekstra støtte for å sikre at enheten holdes sikkert på plass.

 $\left( 4\right)$ 

#### **Skruehull for stativet til Mini Desktop PC**

Med dette skruehullet kan du feste og sikre Mini Desktop PC til det medfølgende stativet.

### <span id="page-20-0"></span>**Funksjoner på undersiden**

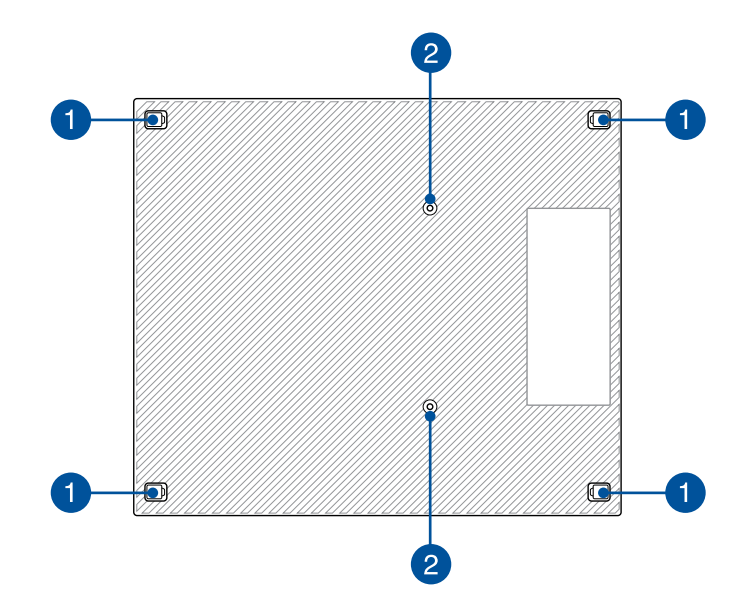

#### **Avtakbare gummiføtter**  $\blacksquare$

Disse avtakbare gummiføttene har to funksjoner: de beskytter Mini Desktop PC når den ligger på et flatt underlag med undersiden ned, og de dekker også dekselskruene på Mini Desktop PC.

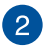

#### **Skruehull for den valgfrie forankringen**

Med dette skruehullet kan du feste og sikre Mini Desktop PC til den valgfrie forankringen.

# <span id="page-21-0"></span>**Forankring (tilleggsutstyr)**

### **Funksjoner på forsiden**

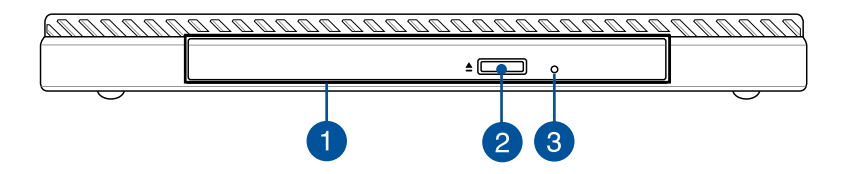

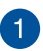

### **OOptisk stasjon**

Forankringens optiske stasjon kan støtte flere diskformater som CD-er, DVD-er, opptakbare disker eller disker som kan skrives til på nytt.

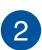

### **Utløsingsknapp for optisk diskstasjon**

Trykk på denne knappen for å løse ut den optiske diskstasjonen.

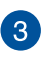

#### **Utløserhull for optisk diskstasjon**

Det manuelle utløsingshullet brukes til å løse ut skuffen i tilfelle den elektroniske utløsingsknappen ikke fungerer.

**ADVARSEL!** Bruk bare det manuelle utløsingshullet når den elektroniske utløsingsknappen ikke fungerer.

### <span id="page-22-0"></span>**Funksjoner på baksiden**

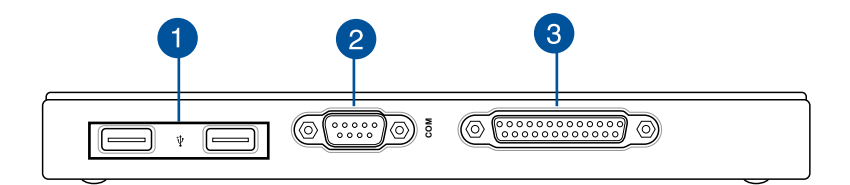

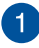

#### **USB 2.0-port**

USB 2.0-porten (universal seriell buss 2.0) er kompatibel med USB 2.0 og USB 1.1-enheter.

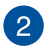

#### **COM-port**

Denne COM-port er for pekeenheter og andre serielle enheter

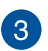

#### **Parallellkontakt**

Denne parallellporten lar deg koble Mini Desktop PC til eksterne enheter som bruker parallellportkontakter, for eksempel skrivere og skannere.

### <span id="page-23-0"></span>**Funksjoner på oversiden**

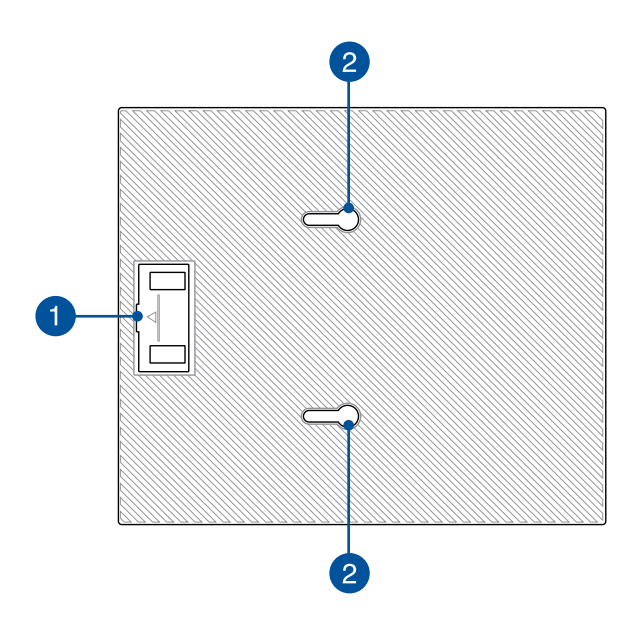

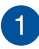

#### **USB-brorom**

Dette rommet inneholder den medfølgende USB-broen, som lat deg koble forankringen til hovedboksen til Mini Desktop PC.

**MERK:** Nærmere informasjon finner du i delen *Koble den valgfrie forankringen til hovedboksen* i denne brukerhåndboken.

#### **Låser på hovedboksen** 2

Disse låsene lar deg sette hovedboksen godt fast til forankringen.

### <span id="page-24-0"></span>**Funksjoner på undersiden**

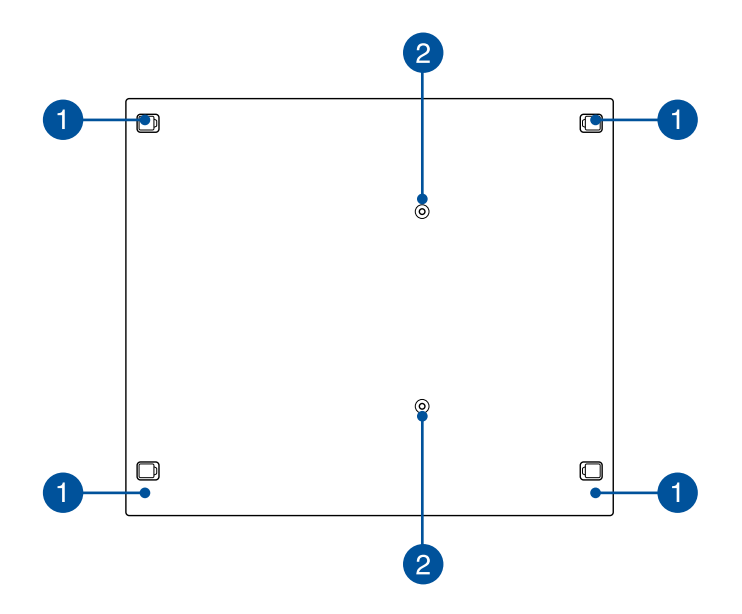

#### **Avtakbare gummiføtter** n

Disse avtakbare gummiføttene har to funksjoner: de beskytter Mini Desktop PC når den ligger på et flatt underlag med undersiden ned, og de dekker også dekselskruene på forankringen.

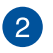

#### **Skruehull for VESA-monteringspunkt**

Disse skruehullene gjør at du kan koble til og feste Mini Desktop PC til et VESA-monteringspunkt.

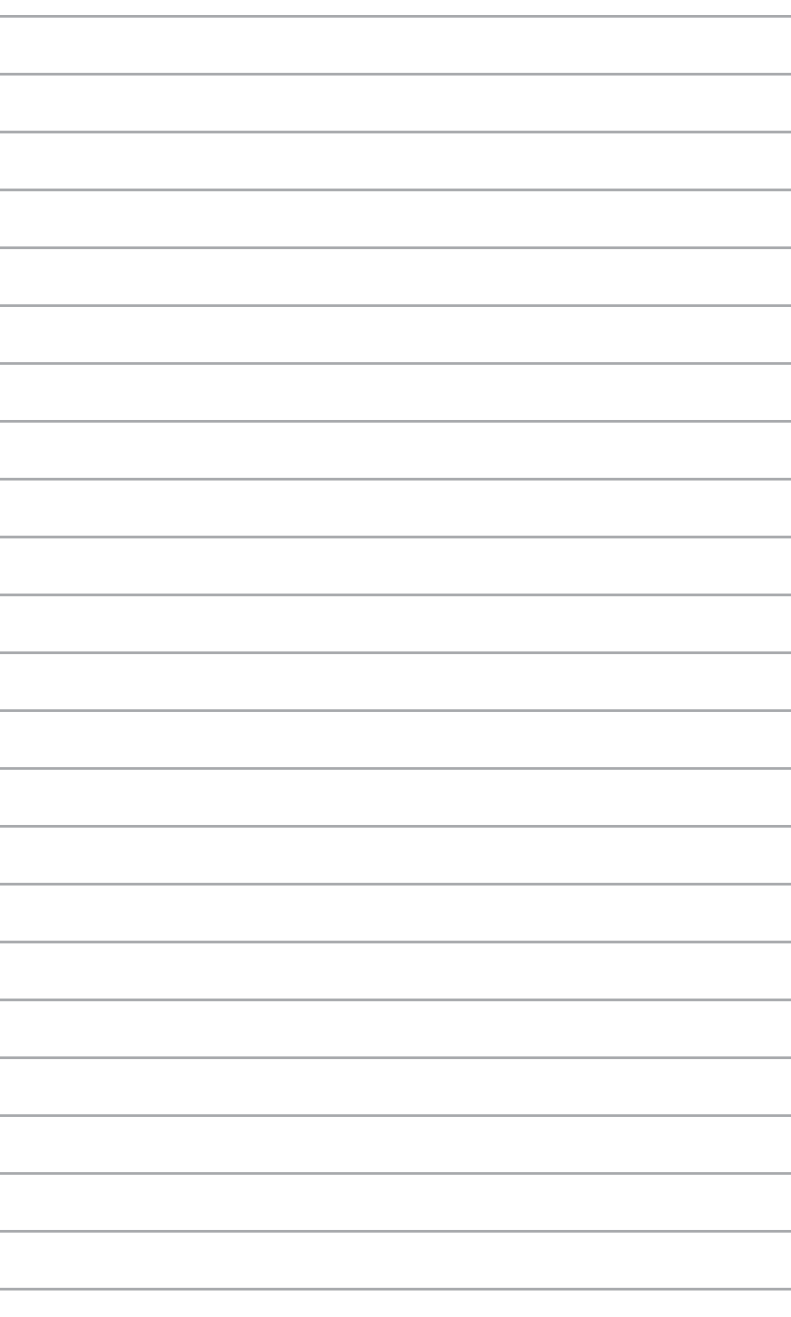

<span id="page-26-0"></span>*Maskinvareoppsett*

*2*

# <span id="page-27-0"></span>**Koble den valgfrie forankringen til hovedboksen.**

Hvis du har kjøpt en ekstra forankringen sammen med hovedboksen, kan du se følgende trinn for å finne ut hvordan du setter opp disse delene av Mini Desktop PC.

A. Fest de to medfølgende skruene på undersiden av hovedboksen.

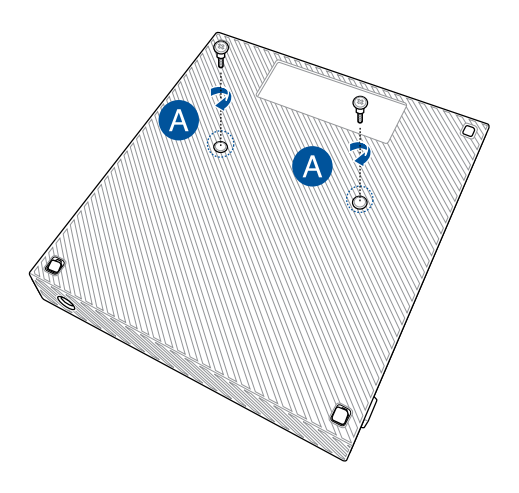

B. Løsne USB-broen fra USB-brorommet.

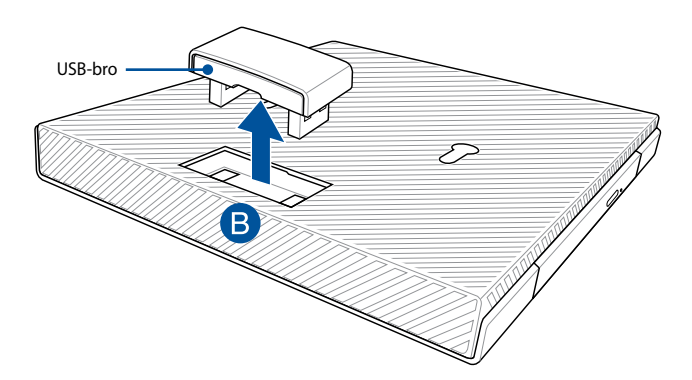

- C. Rett inn og sett skruene på undersiden av hovedboksen til hovedbokslåsene på forankringen.
- D. Skyv hovedboksen til venstre for feste den helt til forankringen.

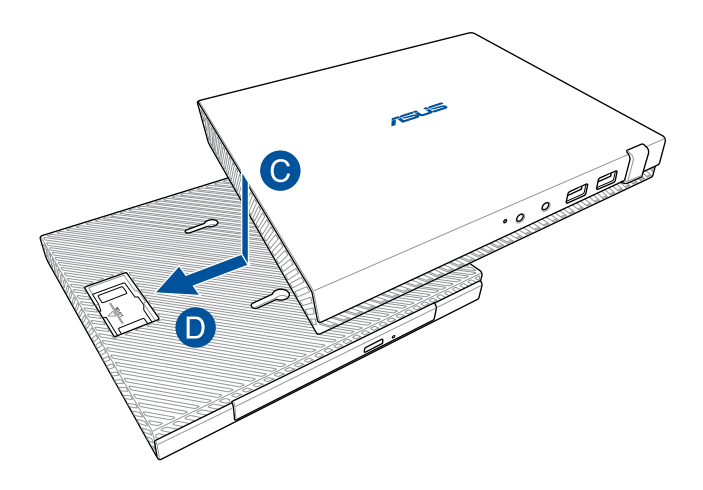

E. Fest USB-broen til de designerte USB 2.0-portene på hovedboksen og forankringen.

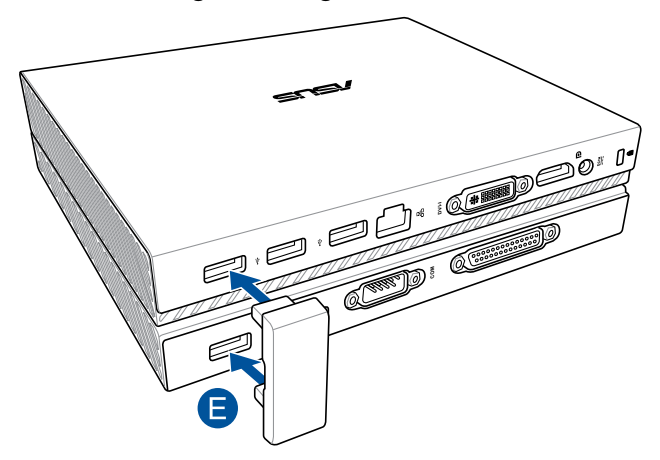

# <span id="page-29-0"></span>**Sette opp Mini Desktop PC**

Sett opp Mini Desktop PC ved hjelp av følgende trinn og illustrasjoner. Denne delen inneholder også informasjon om hvordan du kobler Mini Desktop PC til eksterne enheter og den medfølgende strømadapteren.

**VIKTIG!** Forankringen til Mini Desktop PC er tilleggsutstyr. Ta kontakt med din lokale forhandler hvis du vil kjøpe den for hovedboksen.

**MERK:** Følgende illustrasjoner er bare for referanse.

- A. Koble den medfølgende antennen til hovedboksen.
- B. Juster og fest stativet på hovedboksen.
- C. Fest den medfølgende skruen på stativet for å sette Mini Desktop PC på plass.

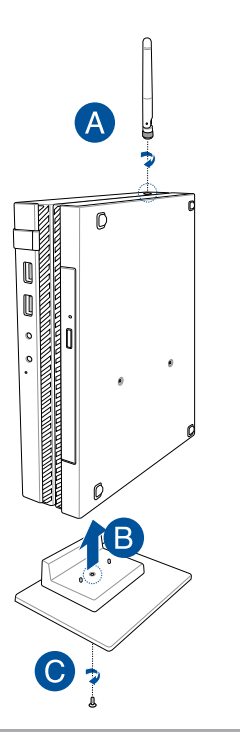

- D. Du kan koble en skjerm eller projektor til Mini Desktop PC-en med følgende kontakter:
	- • DisplayPort-kontakt
	- COM-kontakt
	- DVI-I-kontakt

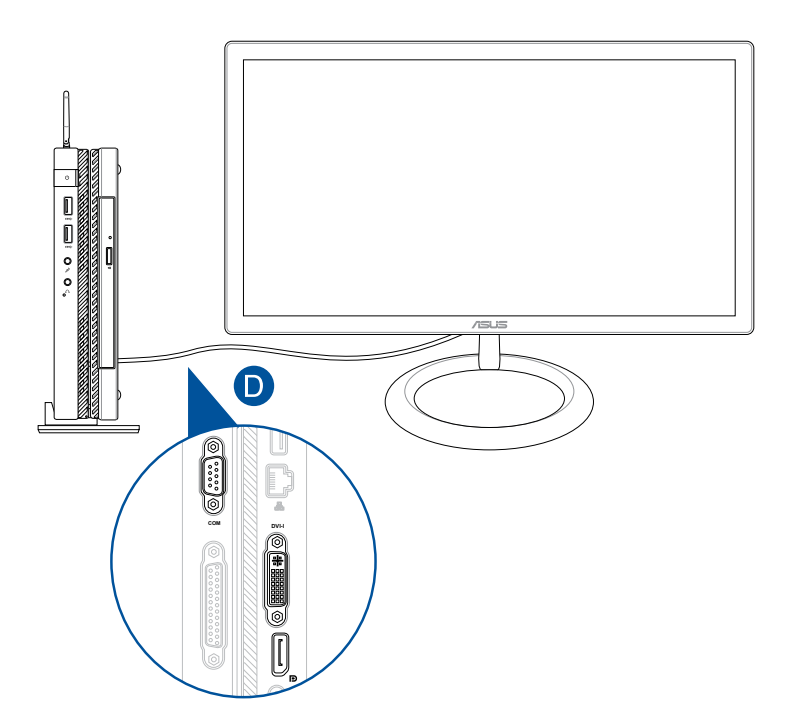

E. Koble tastaturet og musen til Mini Desktop PC. Du kan også koble til en USB-dongle for å bruke trådløst tastatur og mus.

**MERK:** Se brukerhåndbokene til det trådløse tastatur og den trådløse musen for installasjonsdetaljer.

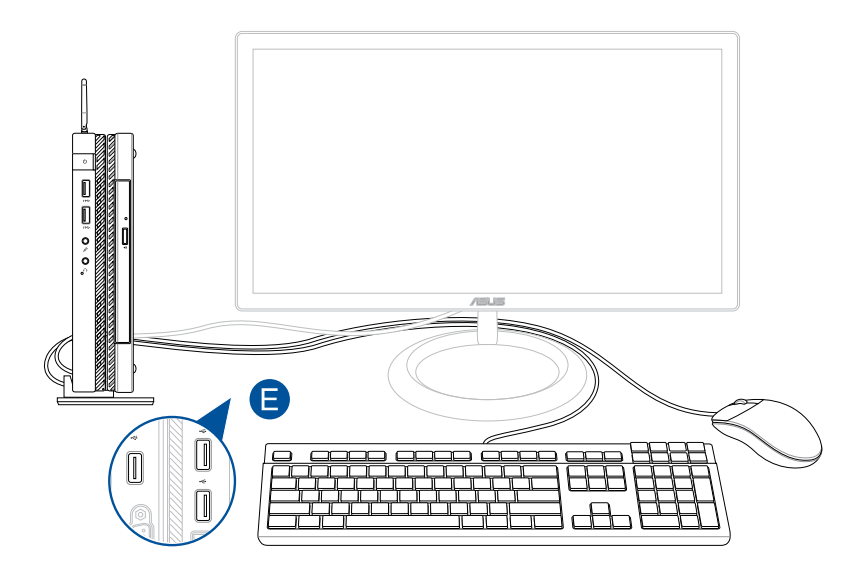

- F. Kobler strømledningen til vekselstrøm-likestrømomformeren.
- G. Koble AC-strømadapteren til en 100 V ~ 240 V strømkilde.
- H. Koble DC-strømkontakten inn i den Mini Desktop PC-ens strøminntak (DC).

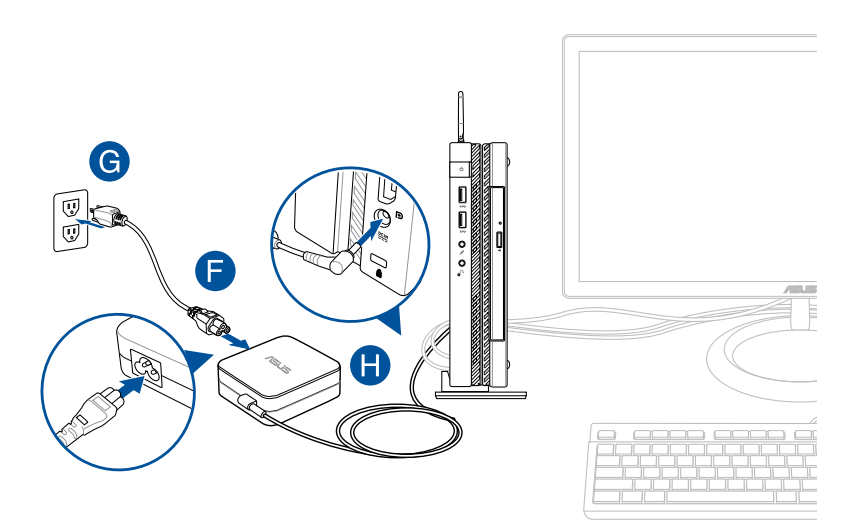

#### **VIKTIG!**

- • Vi anbefaler på det sterkeste at du bare bruker strømadapteren og kabelen som fulgte med Mini Desktop PC-en.
- • Vi anbefaler sterkt at du bruker en jordet stikkontakt når du bruker Mini Desktop PC-en. Stikkontakten må være lett tilgjengelig og i nærheten av den Mini Desktop PC-en.
- • Trekk ut strømpluggen fra den Mini Desktop PC-en for å koble den fra strømforsyningen.

#### **MERK:**

Informasjon om strømadapter:

- • Inngangsspenning: 100–240 V vekselstrøm (AC)
- • Inngangsfrekvens: 50–60 Hz
- • Utgående strømstyrke: 3.42A (65W)
- Utgående spenning: 19 V likestrøm (DC)

### **Krav til vekselstrømledning**

Bruk riktig vekselstrømpluggtype alt etter hvor du bor.

**VIKTIG!** Ta kontakt med forhandleren dersom strømledningen som følger med Mini Desktop PC ikke samsvarer med din lokale stikkontakt.

**MERK:** Vi anbefaler at du bruker en videokildeenhet som også bruker et jordet støpsel for å hindre signalforstyrrelser som følge av spenningsvariasjoner.

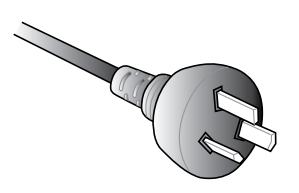

for Australia og Fastlandskina for USA, Canada og Taiwan

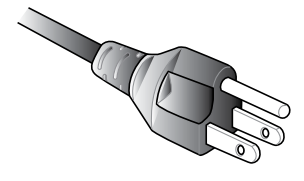

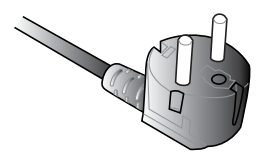

for Europa eks. Storbrittania for Storbritannia

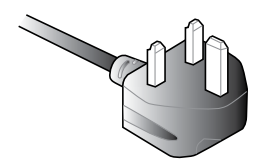

# <span id="page-35-0"></span>**Slå på**

Trykk på strømknappen for å slå på Mini Desktop PC-en.

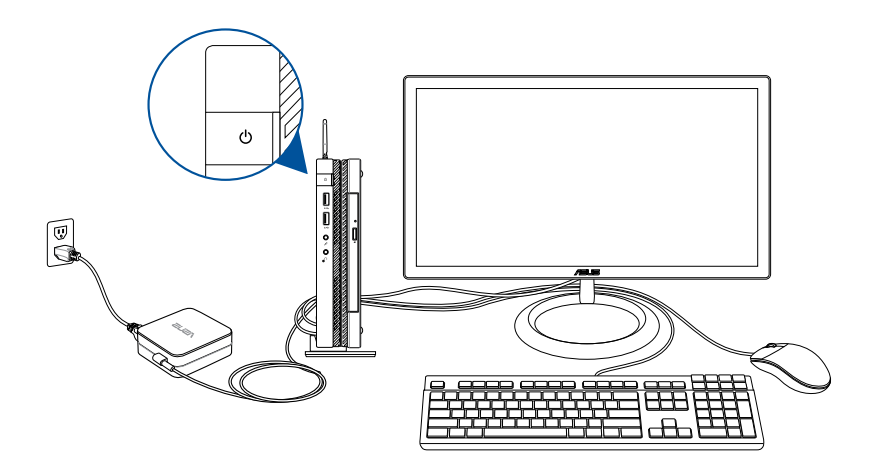
# **Bruke et VESA-monteringspunkt (valgfri)**

Pakken til Mini Desktop PC har en medfølgende VESAmonteringsplate som lar deg montere Mini Desktop PC til en VESAmonteringskompatibel enhet.

### **Slik monterer du Mini Desktop PC til en VESAmonteringskompatibel enhet:**

- 1. Plasser Mini Desktop PC opp ned på et flatt og stabilt underlag.
- 2. Fest de to medfølgende skruene i skruehullene på undersiden av forankringen.

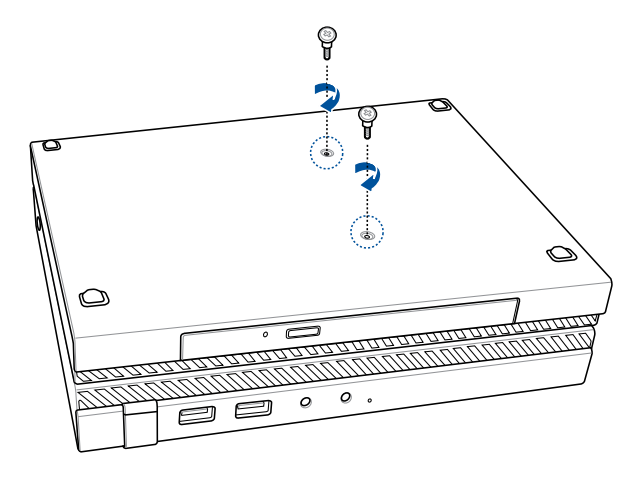

**ADVARSEL!** Ikke stram skruene, da det kan føre til skade på Mini Desktop PC.

3. Sett de fire (4) 8 mm-skruene i de fire (4) gummiskivene.

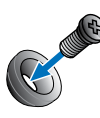

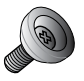

- 4. Fjern skruehulledekslene på baksiden av den VESAmonteringskompatible enheten, hvis aktuelt.
- 5. Når pilen på VESA-monteringsplaten peker oppover, setter du skruehullene på linje med skruehullene på den VESAmonteringskompatible enheten.
- 6. Fest VESA-monteringsplaten til den VESAmonteringskompatible enheten ved hjelp av skruene og gummiskivene.

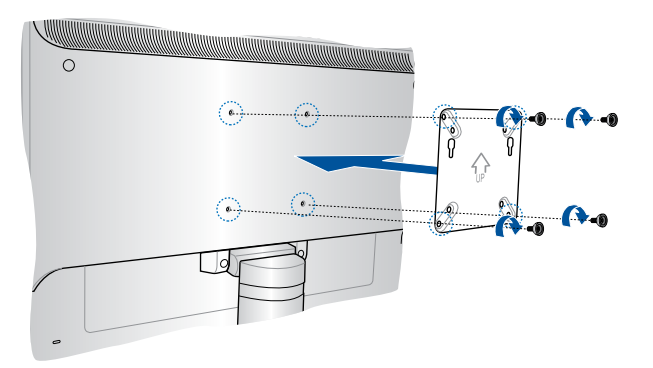

**MERK:** Mini-skrivebords-PC-en kan monteres på en ASUS VS228Hskjerm.

**ADVARSEL!** Ikke stram skruene for hardt, da det kan føre til skade på den VESA-monteringskompatible enheten.

7. Sett inn de to skruene festet på Mini Desktop PC til monteringshullene på VESA-monteringsplaten, og skyv Mini Desktop PC forsiktig ned for å feste den på plass.

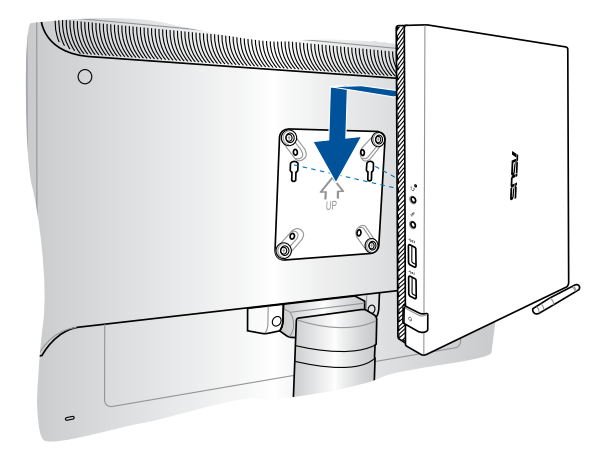

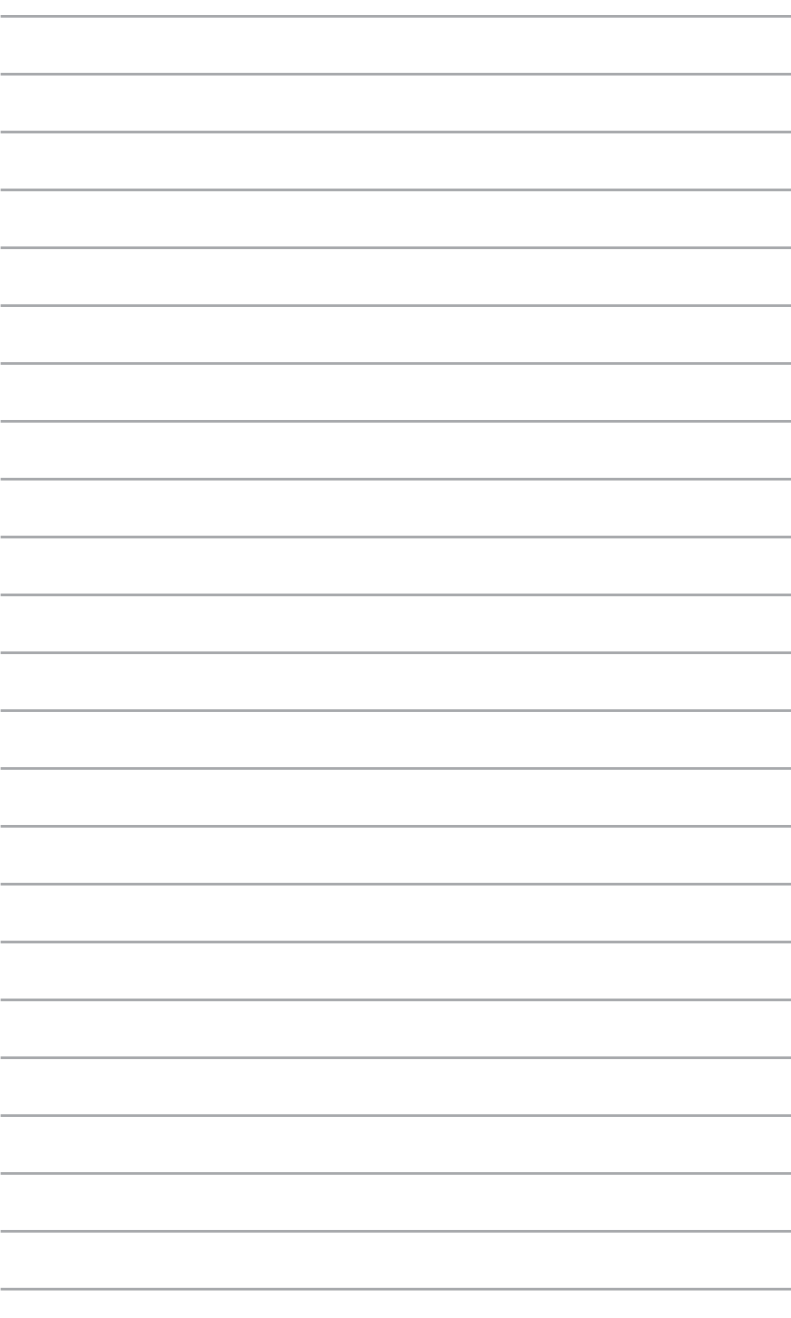

*Bruke Mini Desktop PC-en*

*3*

# **Korrekt sittestilling når du bruker din Mini Desktop PC**

Når du bruker Mini Desktop PC må du sitte riktig så du forhindrer slitasje på håndledd, hender og andre ledd eller muskler.

Denne delen inneholder tips om hvordan du kan unngå fysisk ubehag og mulig skade når du bruker Mini Desktop PC.

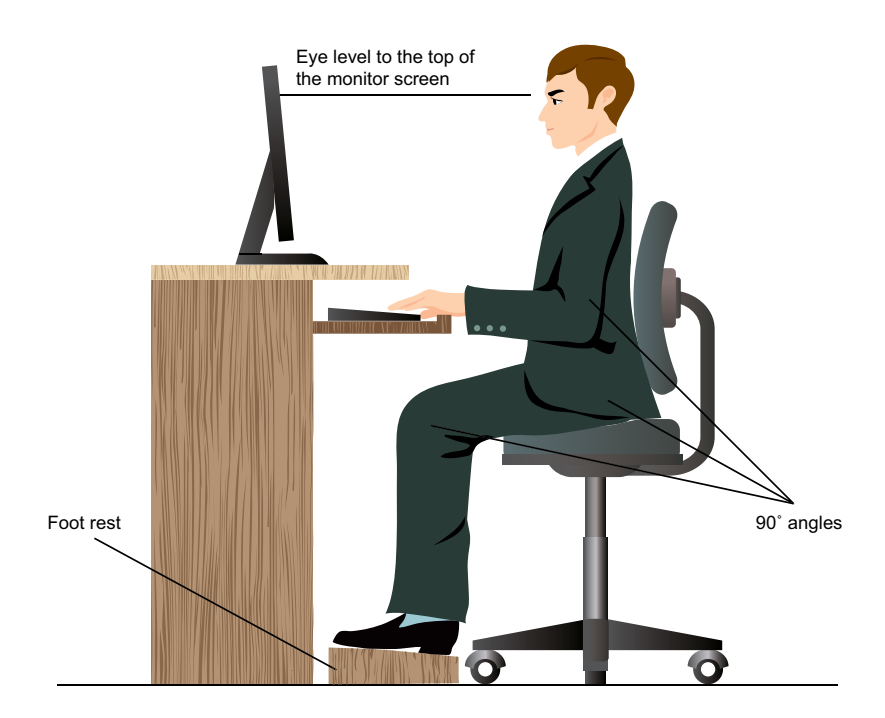

# **Tips om bruk av Mini Desktop PC**

- Plasser datamaskinstolen på en slik måte at albuene er på høyde med eller litt over tastaturet for en mer behagelig skrivestilling.
- Juster høyden på stolen din for å sørge for at knærne dine er litt høyere enn hoftene slik at baksiden av lårene slapper av. Hvis nødvendig, bruk en fotskammel til å heve knærne.
- Juster ryggen på stolen slik at du har god støtte for nedre del av ryggraden og slik at du sitter noe lent bakover.
- Sitt opp med knærne, albuene og hoftene i en vinkel på ca. 90°.
- Plasser skjermen rett foran deg, og plasser oversiden av skjermen i øyehøyde, slik at øynene dine ser litt nedover.
- Hold musen nært tastaturet, og hvis nødvendig, bruk en håndleddspute for støtte og hvile for håndleddene mens du skriver.
- Bruk din Mini Desktop PC i et område med komfortabel belysning, og hold den borte fra skinn som vinduer og direkte sollys.
- Ta ofte små pauser fra den Mini Desktop PC-en.

# **Bruke den optiske stasjonen**

### **Sette inn en optisk disk**

A. Mens den Mini Desktop PC-en er på, trykk på den elektroniske utløsingsknappen for å delvis løse ut den optiske diskskuffen.

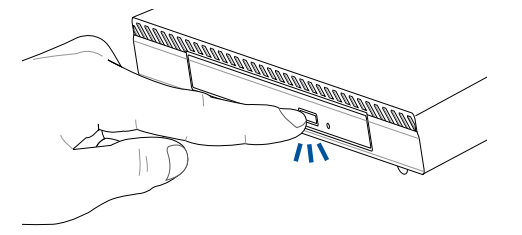

B. Trekk forsiktig ut diskskuffen.

**VIKTIG!** Vær forsiktig så du ikke berører linsen på den optiske stasjonen. Sørg for at ingen gjenstander blir sittende fast under skuffen.

C. Hold disken etter kanten, med trykt side opp, plasser den deretter forsiktig i huben.

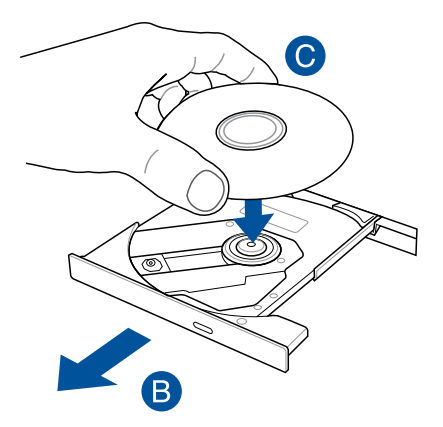

D. Trykk ned diskens plasthub til den klikker på plass i den optiske stasjonens hub.

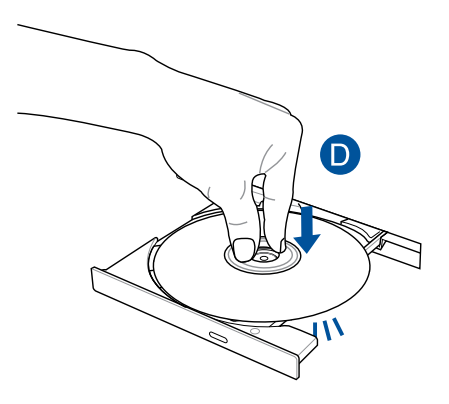

E. Trykk skuffen forsiktig inn for å lukke den optiske stasjonen.

**MERK:** Mens data leses, er det vanlig å høre litt spinning og vibrasjon i den optiske stasjonen.

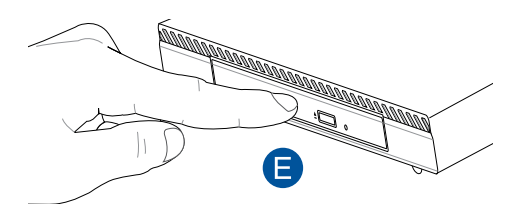

# **Manuelt utløsingshull**

Det manuelle utløsingshullet finnes på døren til den optiske stasjonen og brukes til å løse ut skuffen i tilfelle den elektroniske utløsingsknappen ikke fungerer.

For å manuelt løse ut skuffen, sett inn en rett binders i hullet for manuell utløsing til skuffen åpnes.

**ADVARSEL!** Bruk bare det manuelle utløsingshullet når den elektroniske utløsingsknappen ikke fungerer.

*Operativsystemer som støttes*

*4*

# **Arbeide med Windows® 7**

# **Starte for første gang**

Når du starter Mini Desktop PC for første gang, vises en serie med skjermer for å guide deg gjennom konfigurasjonen av de grunnleggende innstillingene for ditt Windows® 7-operativsystem.

Starte Mini Desktop PC for første gang:

- 1. Slå på Mini Desktop PC. Vent et par minutter til **Set Up Windows**  (**Sett opp Windows**)-skjermen vises.
- 2. Fra rullegardinlisten, velg språket ditt. Klikk på **Next (Neste)**.
- 3. Fra rullegardinlistene, velg **Country or region (Land eller region)**, **Time and currency (Tid og valuta)** og **Keyboard layout (Tastaturlayout)**. Klikk på **Next (Neste)**.
- 4. Tast inn unike navn for user name (brukernavn) og **Mini Desktop PC name.** Klikk på **Next (Neste)**.
- 5. Tast inn nødvendig informasjon for å sette opp passordet ditt, og klikk på **Next (Neste)**. Du kan også klikke på **Next (Neste)** for å hoppe over dette trinnet uten å angi noe informasjon.

**MERK:** Hvis du vil sette opp et passord for kontoen din senere, se *Sette opp en brukerkonto og passord* i dette kapitlet.

- 6. Les lisensvilkårene nøye. Kryss av for **I accept the license terms (Jeg godtar lisensvilkårene)** og klikk på **Next (Neste)**.
- 7. Velg **Use recommended settings (Bruk anbefalte innstillinger)** eller **Install important updates only (Installer kun viktige oppdateringer)** for å sette opp sikkerhetsinnstillingene for Mini Desktop PC. For å hoppe over dette trinnet, velg **Ask me later (Spør meg senere)**.
- 8. Se over innstillingene for dato og tid. Klikk på **Next (Neste)**. Systemet laster inn de nye innstillingene og starter på nytt.
- 9. Etter omstart kan du begynne å bruke Mini Desktop PC.

### **Bruke Start-menyen**

Start-menyen gir deg tilgang til programmer, verktøy og andre nyttige elementer på Mini Desktop PC.

#### **Starte elementer fra Start-menyen**

- 1. Fra Windows®-oppgavelinjen, klikk på Start-ikonet
- 2. Fra Start-menyen, velg elementet som du vil starte.

### **Bruke Komme i gang-elementet**

Elementet Getting Started (Komme i gang) på Start-menyen inneholder informasjon om noen grunnleggende oppgaver som tilpasning av Windows®, legge til nye brukere og overføre filer for å hjelpe deg med å bli kjent med hvordan du bruker Windows® 7.

Bruk av Komme i gang:

- 1. Klikk $\bullet$ .
- 2. Velg **Getting Started (Komme i gang)** fra Start-menyen.
- 3. Velg oppgaven som du vil utføre fra listen over tilgjengelige oppgaver.

# **Bruke oppgavelinjen**

Oppgavelinjen lar deg starte og behandle programmer eller elementer som er installert på Mini Desktop PC.

### **Starte et program fra oppgavelinjen**

Fra Windows®-oppgavelinjen, klikk på et ikon for å starte det. Klikk igjen på ikonet for å skjule programmet.

### **Feste elementer på hurtiglistene**

Når du høyreklikker på et ikon i oppgavelinjen, vises en hurtigliste som gir deg rask tilgang til programmets eller elementets relaterte koblinger. Du kan feste elementer på hurtiglisten som favorittwebsider, mapper eller stasjoner du ofte bruker, eller nylig avspilte mediefiler.

Slik fester du elementer til hurtiglisten:

- 1. Fra oppgavelinjen, høyreklikk på et ikon.
- 2. Fra hurtiglisten, høyreklikk på elementet som du vil feste, og velg deretter **Pin to this list (Fest til denne listen)**.

### **Fjerning av elementer fra hurtiglisten**

- 1. Fra oppgavelinjen, høyreklikk på et ikon.
- 2. Fra hurtiglisten, høyreklikk på elementet som du vil fjerne fra hurtiglisten, og velg deretter **Unpin from this list (Fjern fra denne listen)**.

### **Bruke meldingsområdet**

Som standard vises meldingsområdet med disse tre ikonene:

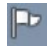

 $H^{\mathbf{G}}$ 

#### **Melding i Action Center**

Klikk på dette ikonet for å vise alle varselsmeldinger/varsler og åpne Windows® Action Center.

#### **Nettverkstilkobling**

Dette ikonet viser tilkoblingsstatusen og signalstyrken til den kablede eller trådløse nettverkstilkoblingen.

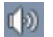

#### **Volum**

Klikk på dette ikonet for å justere volumet.

#### **Vise et varsel**

Du kan se en varslingsmelding ved å klikke **P**z og deretter klikke på meldingen for å åpne den.

**MERK:** For mer informasjon, se *Bruke Windows® Action Center* i dette kapitlet.

### **Tilpasse ikoner og varsler**

Du kan velge å vise eller skjule ikonene og varslene på oppgavelinjen eller på meldingsområdet.

Slik tilpasser du ikoner og varsler:

- 1. Klikk  $\left\lceil \frac{1}{2} \right\rceil$  på varslingsområdet.
- 2. Klikk på **Customize (Tilpass)**.
- 3. Fra rullegardinlisten, velg oppførselen til ikonene eller elementene som du vil tilpasse.

# **Bruke Windows® Utforsker**

Med Windows® Utforsker kan du vise, behandle og organisere filene og mappene dine.

### **Åpne Windows® Utforsker**

Klikk **for å åpne Start-menyen, og klikk deretter på Computer (Datamaskin)**.

### **Utforske filer og mapper**

- 1. Åpne Windows Utforsker.
- 2. Fra navigasjonen eller visningsvinduet, bla frem til plasseringen av dataen din.
- 3. Fra brødsmulelinjen, klikk på pilen for å vise innholdet på stasjonen eller i mappen.

### **Tilpasse mappe-/filvisningen**

- 1. Åpne Windows Utforsker.
- 2. Velg plasseringen av dataene.
- 3. Klikk  $\equiv \bullet$ .
- 4. Fra Vis-menyen, flytt glidere for å velge hvordan du vil vise filen/ mappen.

### **Organisere filene dine**

- 1. Åpne Windows Utforsker.
- 2. Fra feltet **Arrange by (Organiser etter)**, klikk for å vise rullegardinlisten.
- 3. Velg foretrukket organiseringstype.

### **Sortere filene dine**

- 1. Åpne Windows Utforsker.
- 2. Høyreklikk hvor som helst på Vis-ruten.
- 3. Fra menyen som vises, velg **Sort by (Sorter etter)**, og velg deretter ønsket type sortering.

### **Gruppere filene dine**

- 1. Åpne Windows Utforsker.
- 2. Høyreklikk hvor som helst på Vis-ruten.
- 3. Fra menyen som vises, velg **Group by (Grupper etter)**, og velg deretter ønsket type gruppering.

### **Legge til en ny mappe**

- 1. Åpne Windows Utforsker.
- 2. Fra verktøylinjen, klikk på **New folder (Ny mappe)**.
- 3. Tast inn et navn for den nye mappen.

# **Sikkerhetskopiere filene dine**

Slik setter du opp en sikkerhetskopiering:

- 1. Klikk på > **All Programs (Alle programmer) > Maintenance (Vedlikehold) > Backup and Restore (Sikkerhetskopier og gjenopprett).**
- **2.** Klikk på **Set up backup (Sett opp sikkerhetskopiering).** Klikk på **Next (Neste).**
- **3.** Velg sikkerhetskopidestinasjonen din. Klikk på **Next (Neste).**
- **4.** Velg **Let Windows choose (recommended) (La Windows velge (anbefales))** eller **Let me choose as your backup mode (La meg velge som din sikkerhetsmodus).**

**MERK:** If you select **Let Windows choose,** Windows will not backup your programs, FAT-formatted files, Recycle Bin files, or temporary files that are 1GB or more.

5. Følg instruksjonene på skjermen for å fullføre prosessen.

# **Gjenopprette systemet ditt**

Windows® System Restore (Systemgjenoppretting)-funksjonen oppretter et gjenopprettingspunkt hvor Mini Desktop PC-en. systeminnstillinger lagres til en viss tid og dato. Dette gjør at du kan gjenopprette eller omgjøre endringer til Mini Desktop PC-en. systeminnstillinger uten at det påvirker din personlige data.

Slik gjenoppretter du systemet:

- 1. Lukk alle programmer som kjører.
- 2. Klikk på > **All Programs (Alle programmer) > Accessories (Tilbehør) > System Tools (Systemverktøy) > System Restore (Systemgjenoppretting).**
- 3. Følg instruksjonene på skjermen for å fullføre prosessen.

## **Bruke Windows® 7 Action Center**

Windows® 7 Action Center gir deg meldingsvarsler, sikkerhetsinformasjon, informasjon om systemvedlikehold og muligheten til å automatisk feilsøke og fikse noen vanlige Mini Desktop PC problemer.

### **Åpne Windows® 7 Action Center**

- 1. Klikk på  $\mathbb{P}$  > Open Action Center (Åpne Action Center).
- 2. Klikk på oppgaven som du vil utføre.

# **Bruke Windows® Update**

Windows Update lar deg sjekke og installere de siste oppdateringer for å forbedre sikkerheten og prestasjonen til Mini Desktop PC.

### **Åpne Windows® Update**

- 1. Klikk på  $\bigoplus$  for å åpne Start-menyen.
- 2. Velg **All Programs (Alle programmer)** > **Windows Update (Windows Update)**.
- 3. Klikk på oppgaven som du vil utføre.

# **Sette opp en brukerkonto og passord**

Du kan opprette brukerkontoer og passord for mennesker som vil bruke Mini Desktop PC din.

Slik setter du opp en brukerkonto:

- 1. Klikk på > **Getting Started (Komme i gang) > Add new users (Legge til nye brukere).**
- 2. Velg **Manage another account (Behandle annen konto)**.
- 3. Velg **Create a new account (Opprett en ny konto)**.
- 4. Tast inn navnet på den nye brukeren.
- 5. Velg enten **Standard user (Standard bruker)** eller Administrator som type bruker.
- 6. Når du er ferdig, klikk på **Create Account (Opprett konto)**.

Slik setter du opp en brukers passord:

- 1. Velg brukeren som du vil sette opp et passord for.
- 2. Velg **Create a password (Opprett et passord)**.
- 3. Tast inn et passord og bekreft det.
- 4. Tast inn hintet for passordet.
- 5. Når du er ferdig, klikk på **Create password (Opprett passord)**.

# **Få hjelp og støtte i Windows®**

Windows® hjelp og støtte inneholder veiledninger og svar på spørsmål du kan ha når du bruker programmene i Windows® 7.

For å starte Windows® hjelp og støtte, klikk på > **Help and Support (Hjelp og støtte).**

**MERK:** Sørg for at du er koblet til Internett for å få den siste Windows® online hjelp.

# **Microsoft Windows® 8.1 – merknader om nedgradering**

- Dette systemet har programvaren Windows® 7 Professional forhåndsinstallert, og leveres også med en lisens og media for programvaren Windows® 8.1. Du kan bare bruke én versjon av Windows-programvare på en gang. For å bytte mellom versjonene må du avinstallere én versjon og installere den andre versjonen.
- For å aktivere nedgradering til Windows 7 Professional på dette systemet ble BIOS-innstillingene på dette systemet endret til å starte opp med en eldre BIOS-modus. Hvis BIOS-innstillingen ikke endres til opprinnelig UEFI-oppstartmodus før installasjon, vil Windows 8 la seg installere. Følgende funksjonalitet i Windows 8 vil imidlertid ikke være aktivert, da de er avhengige av UEFI-oppstartmodus:
	- Sikker oppstart
	- • Sømløs oppstart
	- Nettverkopplåsing opp for Bitlocker for systemer med en klarert plattformmodul (TPM).
	- • eDrive-støtte

#### **VIKTIG!**

- Mini Desktop PC-en kommer forhåndsinstallert med Windows® 7 Professional OS. Oppgrader du til Windows® 8.1 vil alle systemdata for Windows® 7 Professional slettes.
- • Hvis innholdet Mini Desktop PC-pakken ikke inkluderer en gjenopprettings-DVD for Windows® 7 Professional, må du sørge for at du oppretter en USB-gjenopprettingsstasjon for Windows® 7 Professional før du installerer Windows® 8.1.
- For mer informasjon om hvordan du gjenoppretter systemet i Windows® 8.1 kan du se bruksanvisningen til Mini Desktop PC-en.

# **Endre operativsystemet til Windows® 8.1**

- 1. Slå på Mini Desktop PC-en. Under POST trykker du <F2> for å åpne BIOS.
- 2. Sett inn DVD-en for gjenoppretting av Windows® 8.1 i den optiske stasjonen.
- 3. Fra BIOS-skjermen trykker du **F5** og velger **Yes (Ja)** for å laste systemets optimaliserte standardinnstillinger.
- 4. Velg **Advanced (Avansert)**-menyen > **LPSS & SCC Configuration (LPSS & SCC-konfigurasjon).**
- 5. Velg **OS Selection (OS-valg)** > **Windows 8.x**
- 6. Velg **Boot (Oppstart)**-menyen > **Secure Boot menu (Sikker oppstart**-**menyen)**.
- 7. Velg **OS Type (OS-type)** > **Windows UEFI Mode (Windows UEFI-modus)**.
- 8. Trykk på **F10**-tasten, og velg **Yes (Ja)** for å lagre konfigurasjonen, og start maskinen på nytt.
- 9. Under oppstart, viser skjermen ASUS-logoen og meldingen **Press any key to boot from CD or DVD... (Trykk en tast for å starte opp fra CD eller DVD ...)** Når du ser denne meldingen, trykker du på en tast på tastaturet for å fortsette med nedgraderingen.

**MERK:** Hvis maskinen går tilbake til BIOS-skjermen, må du kontrollere at gjenopprettings DVD-en til Windows® 8.1 er satt inn i den optiske stasjonen, og gjenta trinn 3 til 8.

- 10. Les nøye lisensavtalen for ASUS Recovery Tool. Kryss **I Agree (Jeg godtar)**-boksen, og velg **Accept (Godta)**.
- 11. Velg **No (Nei)** for å fortsette med oppsettet.

12. På skjermen Choose your keyboard layout (Velg tastaturoppsett) velger du foretrukket språk.

**MERK:** Dersom du ikke finner ditt foretrukne språk fra den listen, velger du **See more keyboard layouts (Se flere tastaturoppsett)** for å vise andre språkalternativer.

- 13. Velg **Troubleshoot (Feilsøking)** > **Reset your PC (Tilbakestill PC-en).** Vent noen sekunder å laste den skjermen for tilbakestilling av PC-en.
- 14. Klikk **Next (Neste)** for å fortsette.
- 15. På neste skjermbilde velger du **Yes, repartition the drives (Ja, partisjoner harddiskene)**.
- 16. Velg **Just remove my files (Bare fjern filene mine)** eller **Fully clean the drive (Tøm stasjonen helt)**, og velg > **Reset (Tilbakestill)**. Vent til installasjonen er fullført.

**MERK:**Dersom du velger **Fully clean the drive (Tøm stasjonen helt)**, kan det ta timer å fullføre installasjonen.

17. Følg de neste anvisningene på skjermen for å konfigurere Mini Desktop PC grunninnstillinger. Etter at disse basiselementene er konfigurert, vises startskjermen for Windows® 8.1.

**MERK:** Hvis du vil bruke Start-skjermen som hovedskjermbilde, kan du se delen *Tilpasse Start-skjermen* i brukerveiledningen til Mini Desktop PC.

18. Hvis du vil installere drivere og programmer, installerer du dem ved hjelp av SCD-en eller AP DVD-en som følger med enheten.

# **Arbeide med Windows® 8.1**

# **Starte opp for første gang**

Når du starter datamaskinen din for første gang, vises en serie med skjermer for å hjelpe deg med konfigurering av de grunnleggende innstillingene på Windows® 8.1-operativsystemet.

Slik starter du opp den Mini Desktop PC-en for første gang:

- 1. Trykk på strømknappen på din Mini Desktop PC. Vent et par minutter til oppsettsskjermen vises.
- 2. Fra oppsettsskjermen, velg et språk som skal brukes på den Mini Desktop PC-en.
- 3. Les nøye gjennom lisensvilkårene. Velg **I accept (Jeg godtar)**.
- 4. Følg anvisningene på skjermen for å konfigurere følgende grunnleggende elementer:
	- Personlig tilpasning
	- • Kom på nett
	- • Innstillinger
	- Din konto
- 5. Når du har konfigurert de grunnleggende elementene, fortsetter Windows® 8.1 med å installere apper og foretrukne innstillinger. Sørg for at den Mini Desktop PC-en er slått på under hele installasjonsprosessen.
- 6. Når installasjonsprosessen er fullført, vises Startskjermen.

## **Windows® brukergrensesnitt**

Windows® 8.1 leveres med et brukergrensesnitt (UI = user interface) basert på fliser, som lar deg organisere og bruke Windows®-apper fra startskjermen på en enkel måte. Det har også følgende funksjoner som kan brukes mens du jobber på den your Mini Desktop PC.

#### **Startskjerm**

Startskjermen kommer opp når du har logget inn på brukerkontoen din. Den hjelper deg med å organisere alle programmene og applikasjonene du trenger på ett sted.

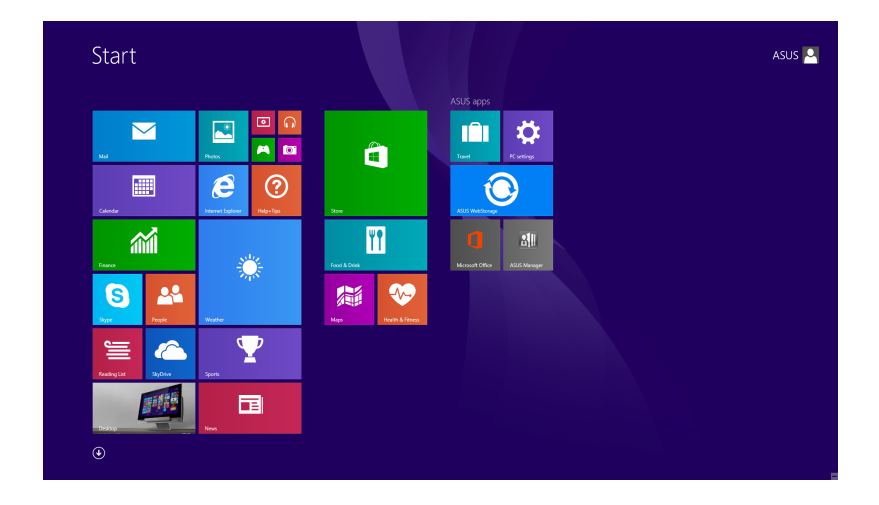

#### **Windows®-applikasjoner**

Dette er apper som er festet på Start-skjeremn og som vises i flisformat for enkel tilgang.

**MERK:** Noen applikasjoner krever at du logger inn på din Microsoftkonto for å starte ordentlig.

#### **Hotspots**

Hotspots på skjermen gjør at du kan starte programmer og få tilgang til innstillingene på din Mini Desktop PC. Funksjonene på disse hotspotene kan aktiveres med musen.

#### **Hotspots på en applikasjon som har startet**

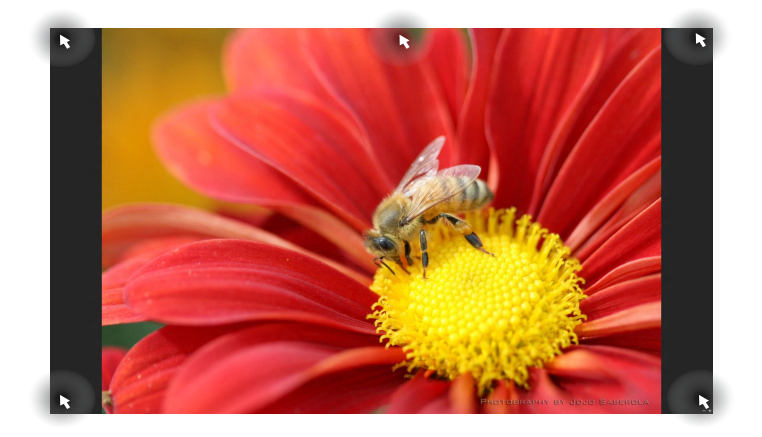

#### **Hotspots på Start-skjermen**

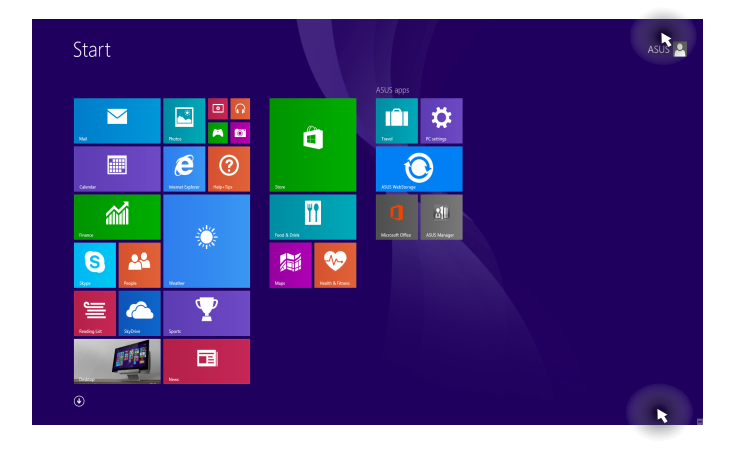

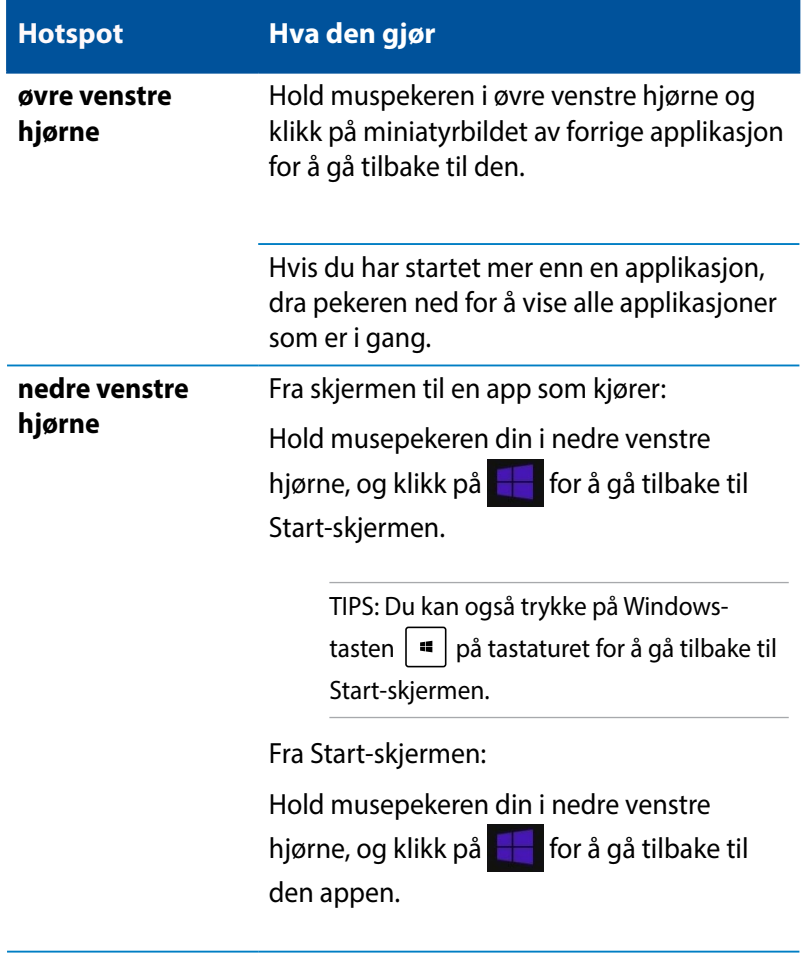

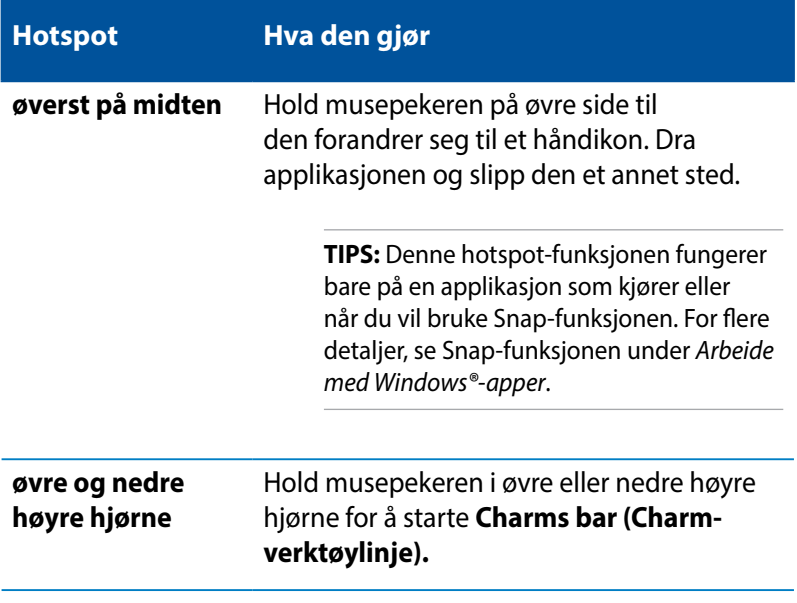

## **Startknapp**

Windows 8.1 har Start-knappen, som lar deg bytte mellom de to siste appene du åpnet. Start-knappen kan brukes fra Start-skjermen, i Skrivebord-modus, og på hvilken som helst app som er åpen på skjermen.

### **Start-knappen på Start-skjermen**

**MERK:** Fargen på Start-knappen varierer avhengig av skjerminnstillingene du valgte for Start-skjermen.

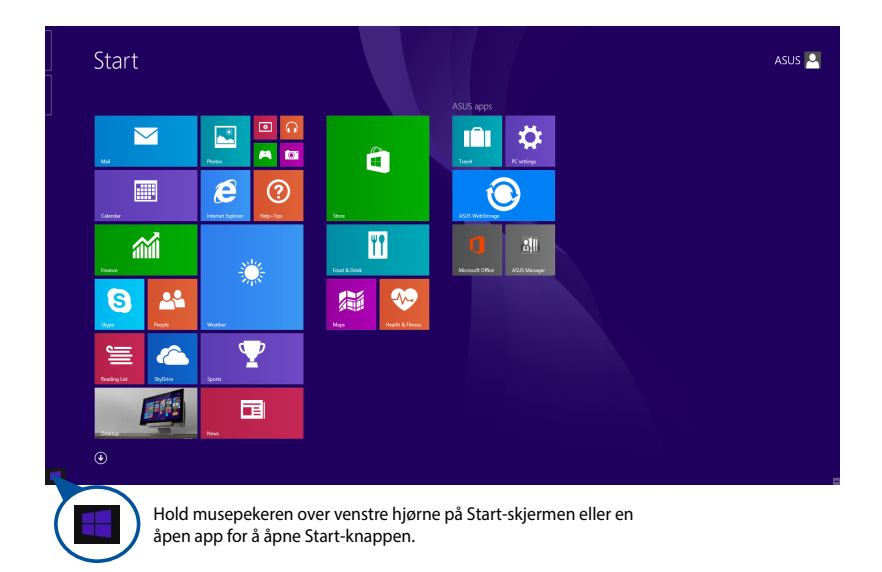

### **Start-knappen i Skrivebord-modus**

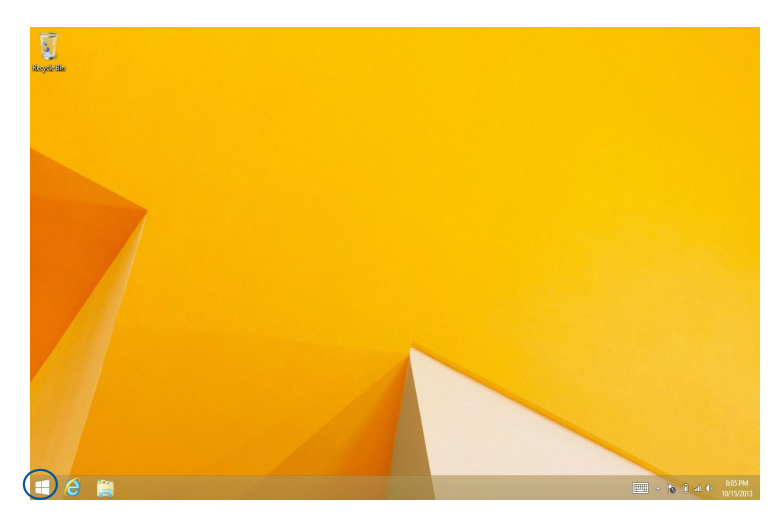

### **Kontekstmenyen**

Kontekstmenyen vises som en boks fylt med rask tilgang til noen av programmene i Windows® 8.1 når du trykker og holder på Startknappen.

Hurtigmenyen inneholder også følgende alternativer for å slå av den Mini Desktop PC-en: logg av, hvilemodus, avslutt, start på nytt.

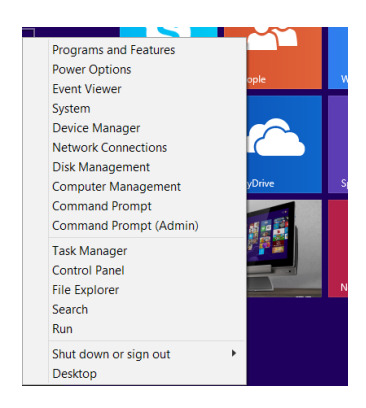

# **Tilpasse Start-skjermen**

I Windows® 8.1 kan du også tilpasse startskjermen slik at du kan starte direkte på Skrivebordmodus og tilpasse organiseringen av appene på skjermen.

Slik tilpasser du innstillingene på Start-skjermen:

- 1. Start skrivebordet.
- 2. Høyreklikk hvor som helst på oppgavelinjen, unntatt på Startknappen, for å åpne popup-vinduet.
- 3. Klikk på **Properties (Egenskaper)**, og velg kategorien **Navigation (Navigasjon)** for å velge alternativene du vil bruke for navigasjon og startskjermen.

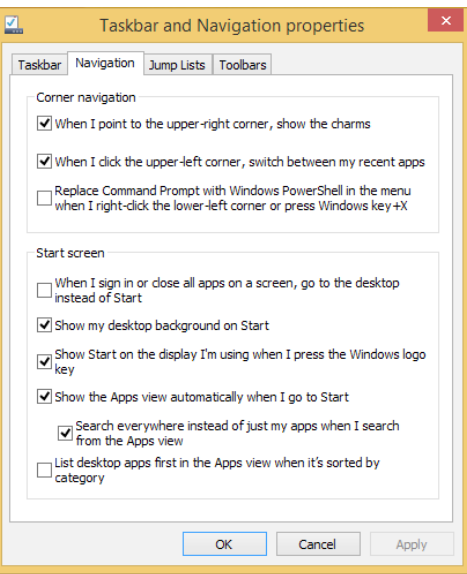

4. Klikk på **Apply (Bruk)** for å lagre de nye innstillingene, og avslutt.

# **Jobbe med Windows®-applikasjoner**

Bruk tastatur og mus for å starte, tilpasse og lukke apper på Mini Desktop PC.

### **Starte applikasjoner**

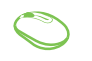

Plasser musepekeren over applikasjonen og venstreklikk eller trykk én gang for å starte den.

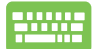

Trykk på  $\left| \frac{t_{obs}}{t_{obs}} \right|$  to ganger og bruk piltastene for å bla gjennom applikasjonene. Trykk på  $\left| \begin{array}{c} \text{gen} \\ \text{cm} \end{array} \right|$  for å starte

en app.

### **Tilpasse apper**

Du kan flytte, endre størrelse eller løsne applikasjoner fra Startskjermen med følgende trinn.

### **Flytte apper**

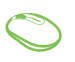

For å flytte en applikasjon, dobbeltklikk på den og dra og slipp den dit du vil ha den.

### **Endre størrelse på apper**

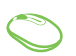

Trykk og hold på appen for å aktivere Customize

(Tilpass)-linjen, klikk på  $\bigcirc$ , og velg en størrelse for appflisen.

#### **Løsne apper**

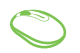

Trykk og hold på appen for å aktivere Customize

(Tilpass)-linjen, og klikk på  $\bigotimes$ , for å løsne appen.

### **Lukke applikasjoner**

- 1. Flytt musepekeren til toppen av applikasjonen som er i gang og vent til pekeren forandrer seg til et håndikon.
	- 2. Dra applikasjonen og slipp den nederst på skjermen for å lukke den.

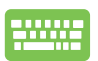

Fra skjermen for startede applikasjoner, trykk på

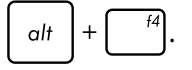

# **Tilgang til Apper-skjermen**

Bortsett fra appene som allerede er festet på Start-skjermen, kan du også åpne andre applikasjoner gjennom Apper-skjermen.

**MERK:** Faktiske apper vist på skjermen kan variere fra modell til modell. Følgende skjermbilde er bare for referanse.

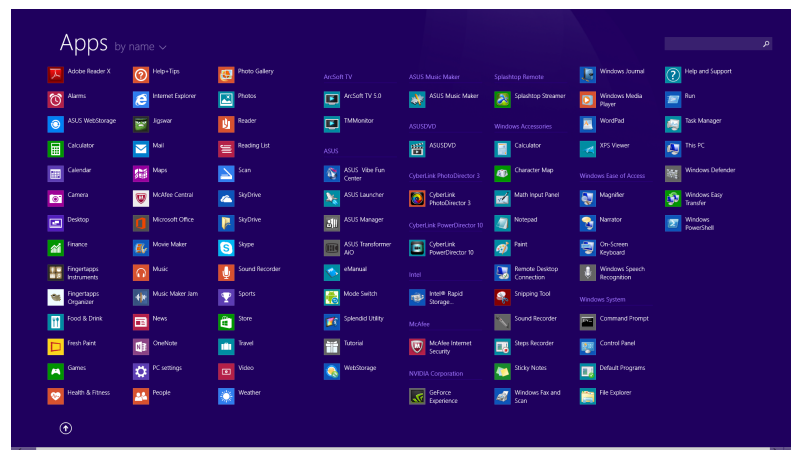

### **Starte Apper-skjermen**

Start Apper-skjermen på én av følgende måter:

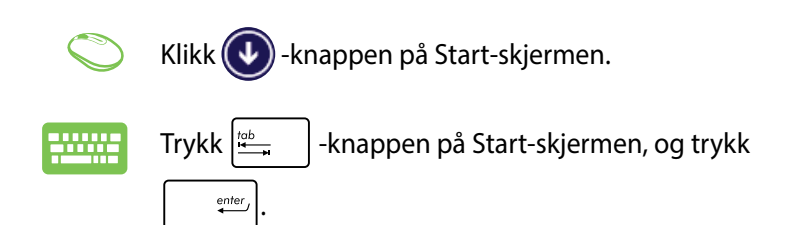

### **Feste flere applikasjoner på Start-skjermen**

Du kan feste flere apper på Startskjermen ved hjelp av følgende alternativer:

- 1. Åpne Alle apper-skjermen.
	- 2. Høyreklikk på appene som du vil legge til på Startskjermen.
	- 3. Klikk på  $\bigotimes_{p_{\text{in to Start}}}$ -ikonet for å feste de valgte

programmene på Start-skjermen.

# **Charms-verktøylinjen**

Charms-verktøylinjen er en verktøylinje som kan aktiveres på høyre side av skjermen. Den består av flere verktøy som gjør at du kan dele applikasjoner og gi rask tilgang til tilpasning av innstillinger på din bærbare PC.

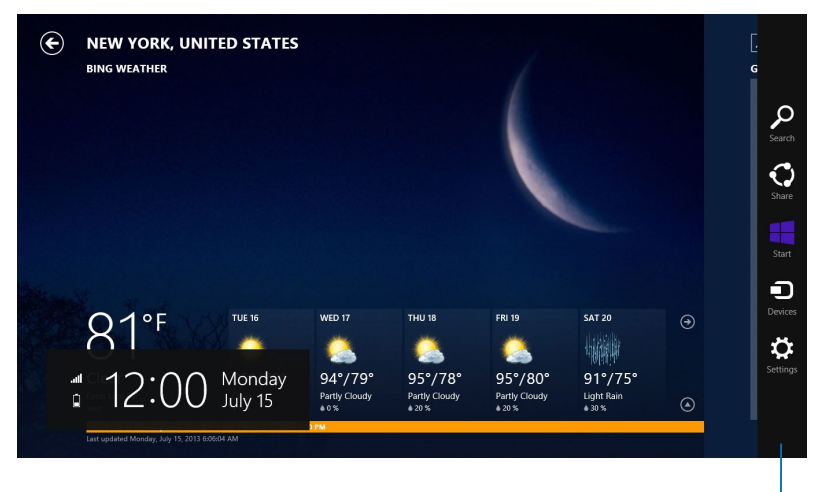

Charms bar
#### **Inni Charms-verktøylinjen**

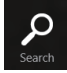

#### **Search (Søk)**

Med dette verktøyet kan du lete etter filer, applikasjoner eller programmer i din bærbare PC.

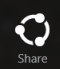

#### **Share (Del)**

Med dette verktøyet kan du dele applikasjoner via sosiale medier eller e-post.

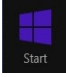

#### **Start**

Med dette verktøyet kommer du tilbake til Startskjermen. Fra Start-skjermen kan du også bruke dette verktøyet for å komme tilbake til en nylig åpnet applikasjon.

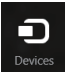

#### **Devices (Enheter)**

Med dette verktøyet kan du få tilgang til og dele filer med enheter som er koblet til din bærbare PC, som eksempelvis ekstern skjerm eller printer.

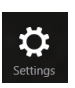

#### **Settings (Innstillinger)**

Med dette verktøyet kan du få tilgang til innstillingene for din bærbare PC.

# **Snap-funksjon**

Snap-funksjonen viser to apper side om side, som lar deg arbeide eller bytte mellom apper.

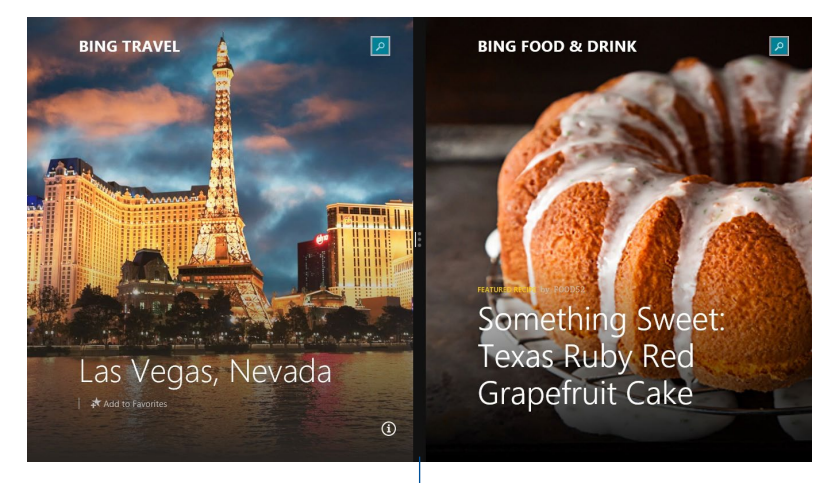

Snap-linje

#### **Bruke Snap**

Du kan aktivere og bruke Snap (Fest) på følgende måter:

- 1. Start appen som du vil snappe.
	- 2. Før musepekeren til toppen av skjermen.
	- 3. Når pilen forandrer seg til et håndikon, dra og slipp applikasjonen til venstre eller høyre side av visningspanelet.
	- 4. Start en annen app.

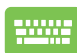

- 1. Start appen som du vil snappe.
- 2. Trykk  $\boxed{\bullet}$  og venstre eller høyre piltast for å feste appen til venstre eller høyre rute.
- 3. Start en annen app. Denne appen blir automatisk plassert i den tomme ruten.

## **Andre tastatursnarveier**

Med tastaturet, kan du også bruke følgende snarveier for å hjelpe deg med å starte applikasjoner og navigere i Windows® 8.1.

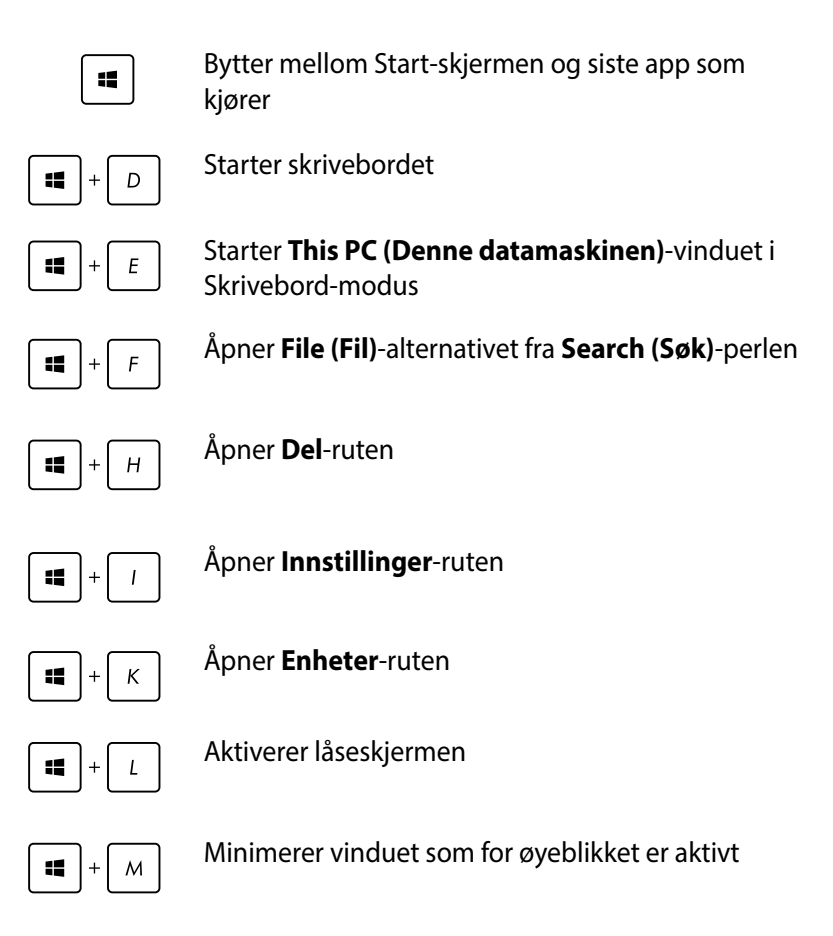

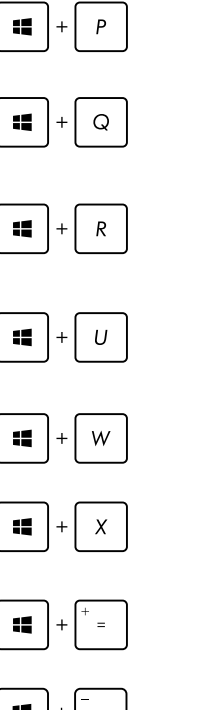

Åpner **Project (Prosjekt)**-panelet

Åpner **Everywhere (Overalt)**-alternativet fra **Search (Søk)**-perlen

Åpner **Kjør**-vinduet

Åpner **Hjelpemiddelsenter**

Åpner **Settings (Innstillinger)** under **Search (Søk)**-perlen

Åpner hurtigmenyen til startknappen

Starter forstørrelsesikonet og zoomer inn på skjermen

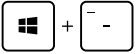

Zoomer ut på skjermen

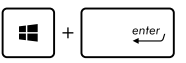

Åpner **Narrator**-innstillingene

## **Koble til Internett**

Få tilgang til e-poster, surf Internett og del applikasjoner via sosiale nettverkssider på eller fra Mini Desktop PC-en din med trådløs/Wi-Fi eller kablet tilkobling.

#### **Sette opp en Wi-Fi-forbindelse i Windows® 8.1**

1. Start Charms-verktøylinjen fra Start-skjermen eller fra en applikasjonsmodus.

**MERK:** For detaljer, se delen *Charms-verktøylinje* under *Arbeide med Windows®-apper.*

2. Fra Charms-verktøylinjen, velg **Settings (Innstillinger)** og

klikk på nettverksikonet ...

- 3. Velg det trådløse nettverket som du vil koble til fra listen.
- 4. Klikk på **Connect (Koble til)**.

**MERK:** Du kan bli bedt om å taste inn en sikkerhetskode for å aktivere Wi-Fi-tilkoblingen.

#### **Konfigurering av Wi-Fi-båndbredden**

- 1. Start skrivebordmodus, og høyreklikk **fill** på oppgavelinjen.
- 2. Velg **Open Network and Sharing Center (Åpne Nettverksog delingssenter)**.
- 3. I vinduet Nettverks-og delingssenter velger du Wi-Fi-statusen ved siden av **Connections (Tilkoblinger).**
- 4. I Wi-Fi-statusvinduet velger du **Properties > Configure (Egenskaper > Konfigurer)** for å vise egenskapene til det nåværende nettverkskortet.
- 5. I egenskapsvinduet til den gjeldende nettverksadapteren velger du kategorien **Advanced (Avansert)**.
- 6. I kategorien Avansert velger du **Bandwidth Capability (Båndbreddeevne)** under **Property (Egenskap)**-alternativet og velger riktig båndbreddeinnstilling ved å klikke på rullegardinmenyen nedenfor **Value (Verdi)**.
- 7. Klikk på **OK** for å lagre og avslutte.

#### **Kablet tilkobling**

- 1. Bruk en nettverkskabel (RJ-45) for å koble ASUS Mini Desktop PC-en din til et DSL-/kabelmodem eller et lokalt nettverk (LAN).
- 2. Slå på datamaskinen din.
- 3. Konfigurer de nødvendige Internett-tilkoblingsinnstillingene.

#### **MERKNADER:**

- • For flere detaljer, henvis til avsnittene *Konfigurere en dynamisk IP/PPPoE-nettverksforbindelse eller Konfigurere en statisk IPnettverksforbindelse*.
- Kontakt Internett-leverandøren din for detaljer eller hjelp med å sette opp Internett-forbindelsen.

#### **Konfigurere en dynamisk IP/PPPoE-nettverksforbindelse**

#### **For å konfigurere en dynamisk IP/PPPoE eller statisk IPnettverksforbindelse:**

- 1. Fra Start-skjermen, klikk på **Desktop (Skrivebord)** for å starte skrivebordsmodusen.
- 2. Fra Windows®-oppgavelinjen, høyreklikk nettverksikonet

光祖 og klikk på **Open Network and Sharing Center (Åpne**  Available

**nettverks- og delingssenter).**

- 3. Fra Åpne nettverks- og delingssenter-skjermen, klikk på **Change Adapter settings (Endre adapterinnstillinger).**
- 4. Høyreklikk på LAN og velg **Properties (Egenskaper).**
- 5. Klikk på **Internet Protocol Version 4(TCP/IPv4)** og klikk **Properties (Egenskaper).**

6. Klikk på **Obtain an IP address automatically (Motta IPadresse automatisk)** og klikk på **OK**.

**MERK:** Fortsett til de neste trinnene hvis du bruker PPPoEforbindelse.

- 7. Gå tilbake til **Network and Sharing Center (Nettverks- og delingssenter)** og klikk deretter på **Set up a new connection or network (Sett opp en ny tilkobling eller nettverk).**
- 8. Velg **Connect to the Internet (Koble til Internett)** og klikk **Next (Neste).**
- 9. Velg **Broadband (PPPoE) (Bredbånd (PPPoE))** og klikk på **Next (Neste).**
- 10. Angi **User name (Brukernavn)**, **Password (Passord)** og **Connection name (Tilkoblingsnavn)**. Klikk på **Connect (Koble til).**
- 11. Klikk på **Close (Lukk)** for å fullføre konfigurasjonen.
- 12. Klikk på nettverksikonet i oppgavelinjen og klikk på tilkoblingen du akkurat opprettet.
- 13. Skriv inn brukernavn og passord. Klikk på **Connect (Koble til)** for å koble til Internett.

**Konfigurere en statisk IP-nettverksforbindelse**

#### **Konfigurere en statisk IP-nettverksforbindelse:**

- 1. Gjenta trinn 1 til 4 i det forrige avsnittet **Configuring a dynamic IP/PPPoE network connection (Konfigurere en dynamisk IP/ PPPoE-nettverksforbindelse).**
- 2 Klikk på **Use the following IP address (Bruk følgende IPadresse).**
- 3. Legg inn IP-adressen, subnettmaske og gateway fra din tjenesteleverandør.
- 4. Hvis nødvendig, angi foretrukket DNS-serveradresse og alternativ adresse.
- 5. Når du er ferdig, klikk på **OK**.

## **Slå av Mini Desktop PC-en**

Gjør et av følgende for å slå av Mini Desktop PC-en:

• Klikk på fra Charm-linjen og klikk på >**Slå av** for å gjøre

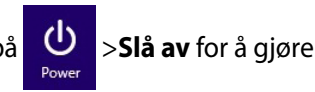

en normal avstenging.

Hvis Mini Desktop PC-en ikke svarer, trykk og hold strømknappen i minst fire (4) sekunder til Mini Desktop PC-en slås av.

## **Sette ASUS Mini Desktop PC-en i hvilemodus**

Aktiver hvilemodus på ASUS Mini Desktop PC-en ved å bruke en av følgende fremgangsmåter:

- Trykk på strømknappen én gang.
- Åpne skrivebordmodus, og trykk deretter på  $\langle$ alt $> + \langle f4 \rangle$  for å åpne Slå av-vinduet. Velg **Sleep (Hvile)** fra rullegardinlisten, og velg **OK.**

## **Windows® 8.1-låseskjerm**

Låseskjermen til Windows® 8.1 vises når du vekker din Mini Desktop PC fra hvile- eller dvalemodus. Den vises også når du låser eller åpner Windows® 8.1.

Låseskjermen kan tilpasses for å regulere tilgang til operativsystemet. Du kan endre bakgrunnsvisningen og få tilgang til noen av appene mens den Mini Desktop PC-en fortsatt er låst.

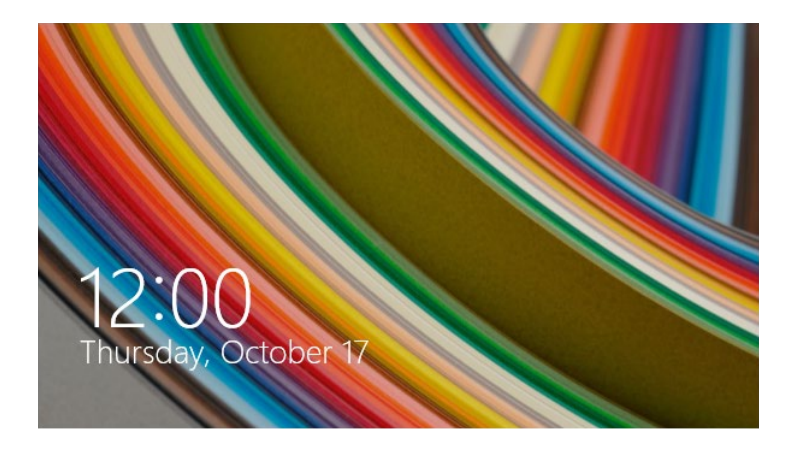

#### **Slik går du videre fra den låste skjermen**

- 1. Klikk på musen, eller trykk på en tast på tastaturet til Mini Desktop PC.
- 2. (valgfritt) Hvis kontoen er passordbeskyttet, må du taste inn passord for å fortsette til Startskjermen.

## **Tilpasse låseskjermen**

Du kan tilpasse låseskjermen for å vise foretrukket bilde, en lysbildeserie, appoppdateringer, og raskt få tilgang til kameraet på den Mini Desktop PC-en. Hvis du vil endre innstillingene for låseskjermen, kan du se følgende informasjon:

## **Velge bilde**

- 1. Start Perler-verktøylinjen > **Settings (Innstillinger)**.
	- 2. Velg **Change PC Settings (Endre PCinnstillinger) > Lock screen (Låseskjerm)**.
	- 3. Under den **Lock screen preview (Forhåndsvisning av låseskjerm)** klikker du **Browse (Bla gjennom)** for å velge bildet du ønsker å bruke som bakgrunn på låseskjermen.

#### **Spille av en lysbildefremvisning**

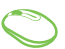

- 1. Start Perler-verktøylinjen > **Settings (Innstillinger)**.
- 2. Velg **Change PC Settings (Endre PCinnstillinger) > Lock screen (Låseskjerm)**.
- 3. Under **Lock screen preview (Forhåndsvisning av låseskjerm)** flytter du glidebryteren for **Play a slide show on the lock screen (Spill av en lysbildefremvisning på låseskjermen)** til **On (På)**.
- 4. Rull ned for å tilpasse følgende alternativer for lysbildefremvisningen på låseskjermen:

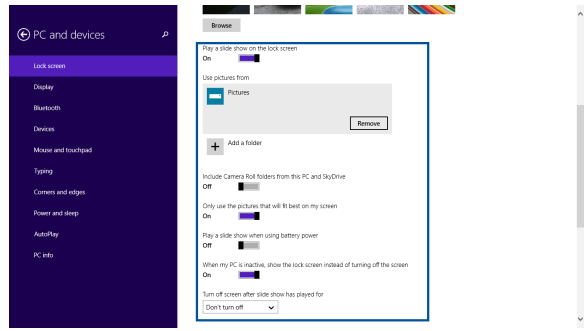

#### **Legge til appoppdateringer**

- 1. Start Perler-verktøylinjen > **Settings (Innstillinger)**.
	- 2. Velg **Change PC Settings (Endre PCinnstillinger) > Lock screen (Låseskjerm)**.
	- 3. Bla nedover til du ser alternativet **Lock screen apps (Låseskjermapper)**.
	- 4. Bruk følgende alternativer til å legge til apper som du vil se oppdateringer for fra låseskjermen:

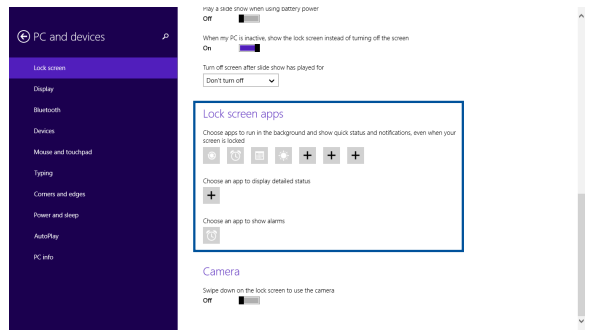

## **Aktivere kameraet på den Mini Desktop PC-en fra**

Fra låseskjermen kan du sveipe ned for å aktivere og bruke kameraet på den Mini Desktop PC-en. Se følgende trinn om hvordan du aktiverer denne funksjonen:

- 1. Start Perler-verktøylinjen **> Settings (Innstillinger).**
	- 2. Velg **Change PC Settings (Endre PCinnstillinger) > Lock screen (Låseskjerm).**
	- 3. Bla nedover til du ser alternativet **Camera (Kamera).**
	- 4. Flytt glidebryteren til **On (På).**

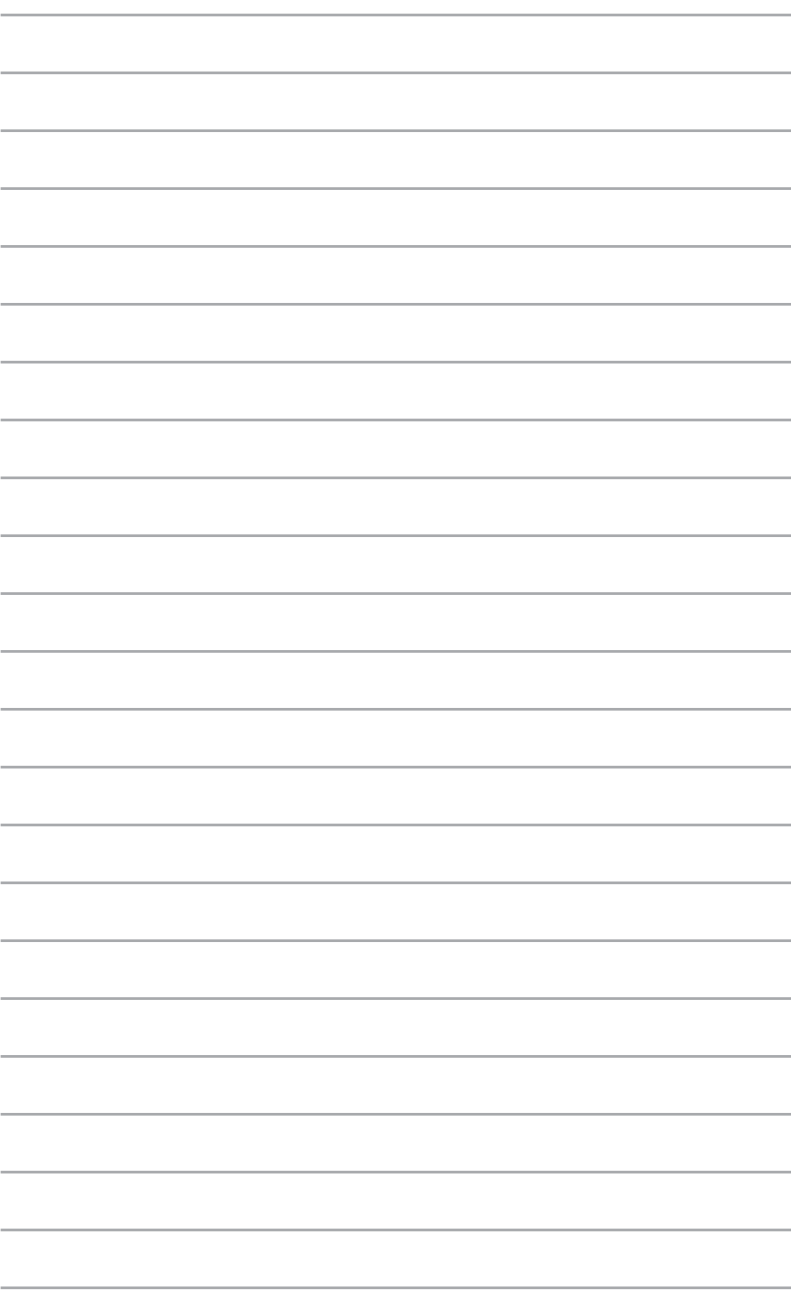

*ASUS Business Manager*

*5*

# **ASUS Business Manager**

ASUS Business Manager er et sett med verktøy du kan bruke til å tilpasse og vedlikeholde Mini Desktop PC.

## **Installere ASUS Business Manager**

- 1. Sett ASUS-støtte-DVD-en inn i den optiske stasjonen.
- 2. Klikk på **Utilities (Verktøy)** > **ASUS Business Manager** på støtte-CD-vinduet.

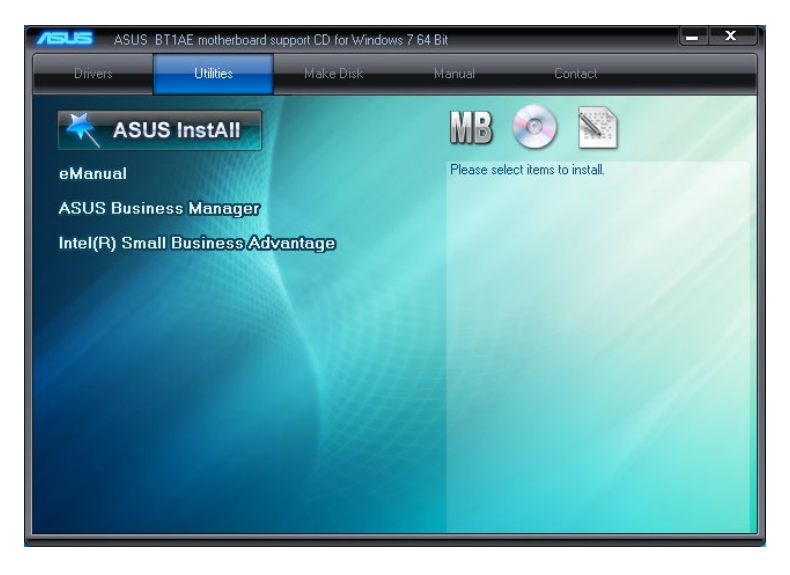

3. På installasjonsskjermen for ASUS Manager velger du hvilke programmer du vil installere.

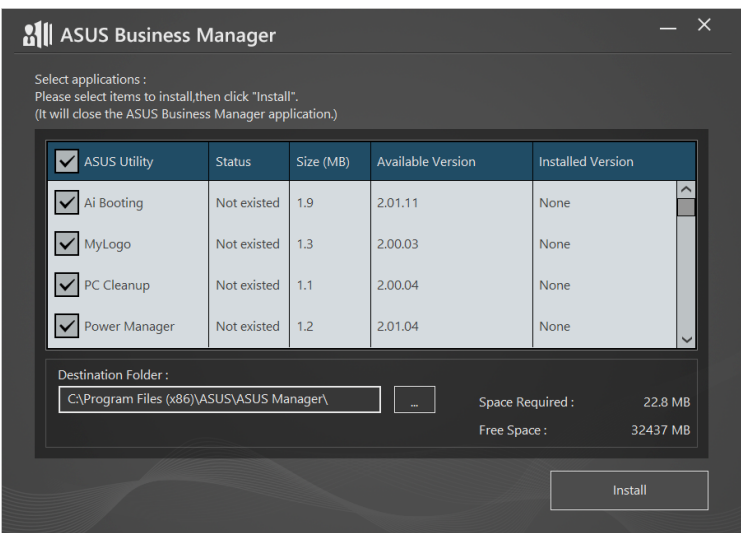

- 4. Klikk **Install (Installer)**.
- 5. Systemet ber deg om å starte systemet på nytt når installasjonen er fullført.

## **Starte ASUS Manager**

Åpne ASUS Manager fra Start-menyen ved å klikke på **Start** > **ASUS**  > **ASUS Manager.**

#### **Ikonvisning og listevisning**

Klikk  $\left| \frac{1}{k} \right|$  for å bytte mellom ikonvisning og listevisning når du ser alle programmer inne ASUS Business Manager.

#### **Ikonvisning**

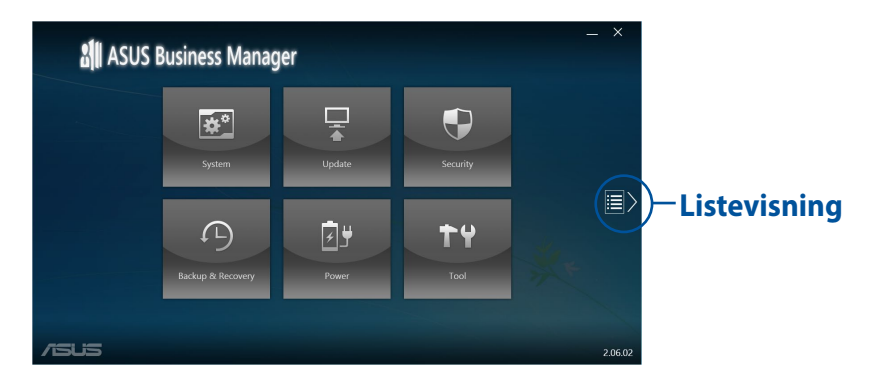

#### **Listevisning**

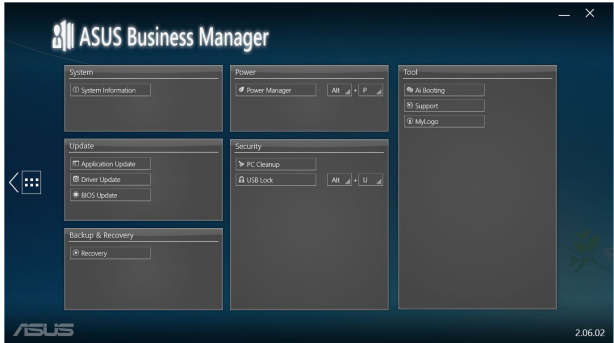

## **System**

Systeminformasjon-skjermen viser detaljer om maskinvare og software på Mini Desktop PC.

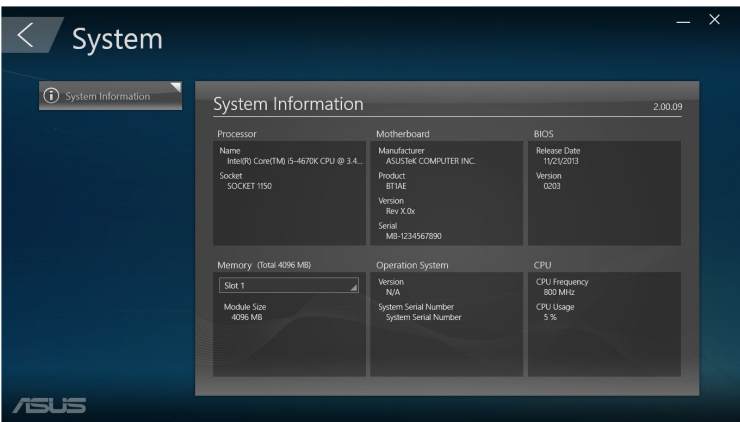

# **Oppdater**

Klikk på **Update (Oppdater)** på hovedskjermen til ASUS Manager for å laste ned og installere maskinvaredrivere, den nyeste BIOS-en og oppdaterte ASUS-programmer.

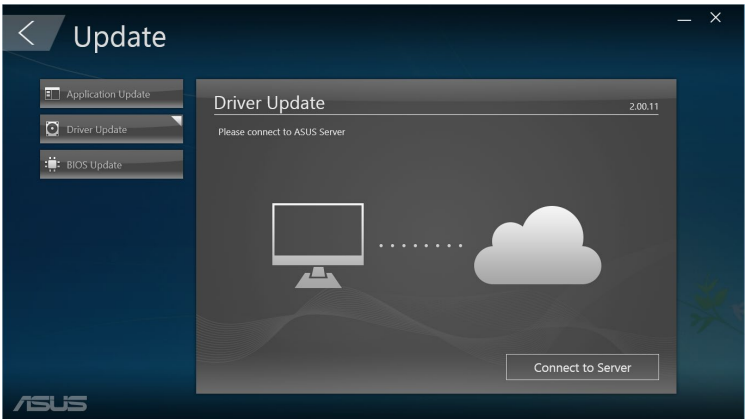

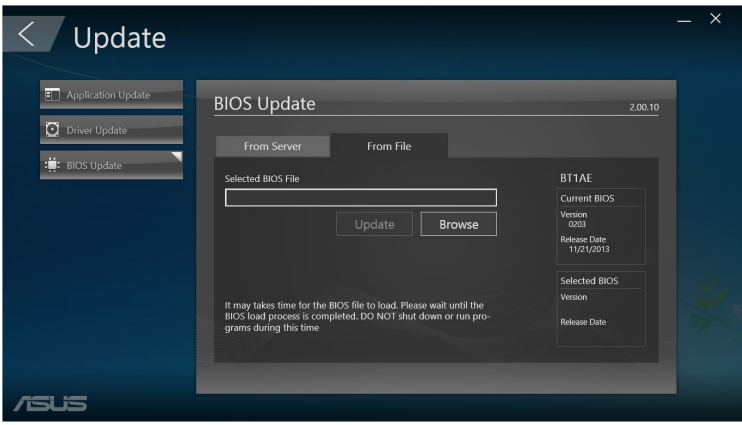

# **Sikkerhet**

Klikk **Security (Sikkerhet)** på hovedskjermen til ASUS Manager for å få tilgang til verktøyene PC Cleanup (PC-opprydding) og USB Lock (USB-lås).

#### **PC-opprydding**

PC Cleanup (PC-opprydding) gir muligheten til å fjerne midlertidige og unødvendige filer fra Mini Desktop PC for å frigjøre plass på harddisken.

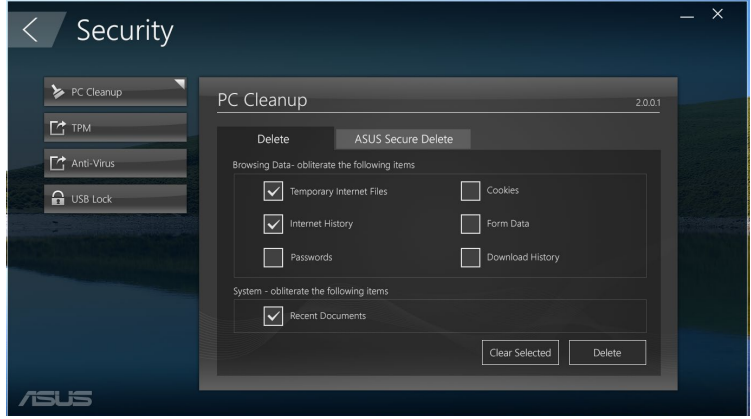

#### **Sikker sletting**

ASUS Sikker sletting holder filene dine sikre ved å gjøre slettede filer umulig å opprette med et enkelt dra-og-slipp-grensesnitt.

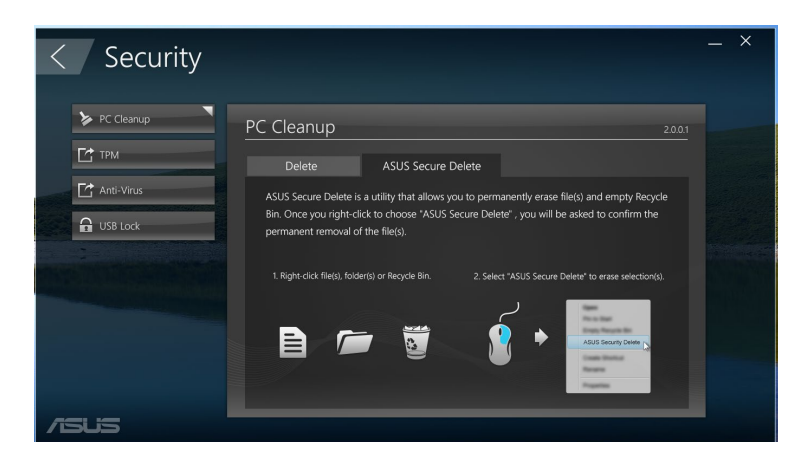

Slik bruker du ASUS Sikker sletting:

- 1. Når ASUS Sikker sletting er startet, gjør du ett av følgende for legge filer til sletteboksen:
	- Dra og slipp filer inn i sletteboksen.

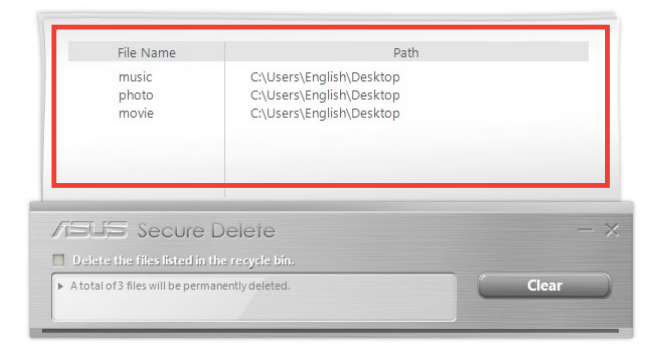

Høyreklikk filen, og velg ASUS Secure Delete (Sikker **sletting)**.

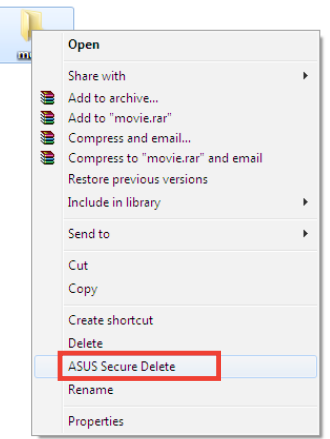

2. Velg filen og klikk på **for å fjerne den fra slettelisten**.

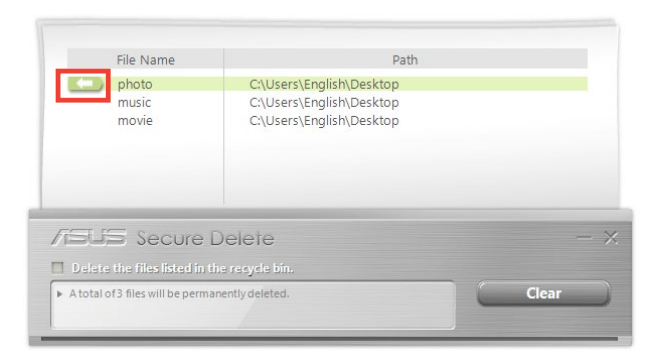

3. Kryss av for **Delete the files listed in the recycle bin (Slett filene som ligger i papirkurven)** hvis du vil slette alle filene i papirkurven permanent.

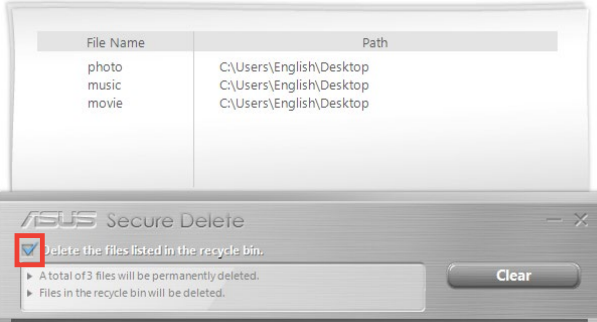

4. Klikk **Clear (Fjern)**, og klikk deretter **OK** i bekreftelsesmeldingen for å permanent slette alle filene i sletteboksen og i papirkurven (hvis det er valgt i trinn 3).

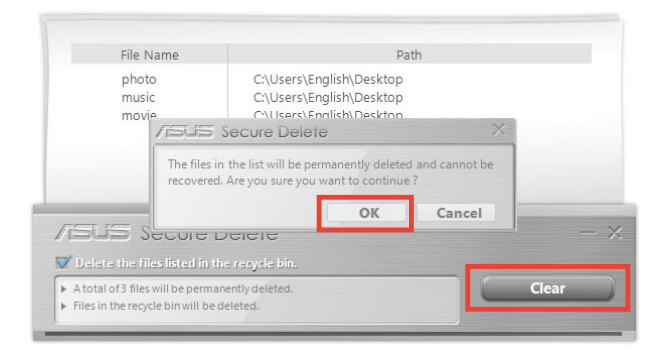

## **USB-lås**

USB Lock (USB-lås)-funksjonen sikrer USB-portene, kortleseren og den optiske stasjonen fra uønsket tilgang ved å sette opp et passord.

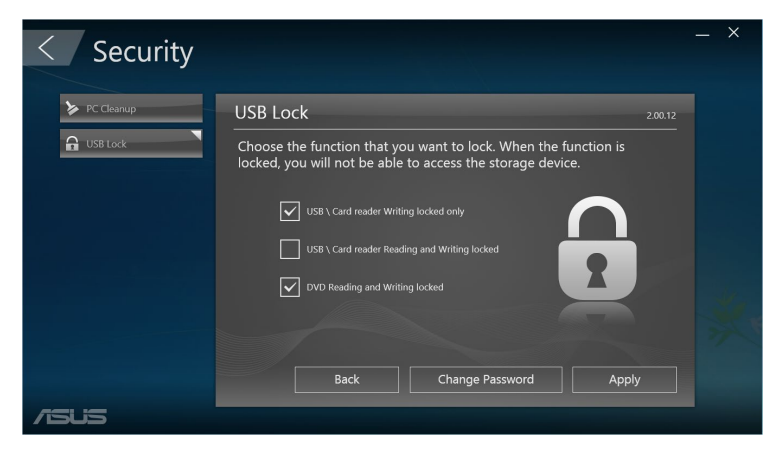

# **Sikkerhetskopiering og gjenoppretting**

Klikk **Recovery (Gjenoppretting)** på hovedskjermen til ASUS Manager for å starte Windows-vedlikeholdsoppgaver som systemgjenoppretting, justering av innstillinger for oppstart og reparasjon av Windows med en gjenopprettingsdisk.

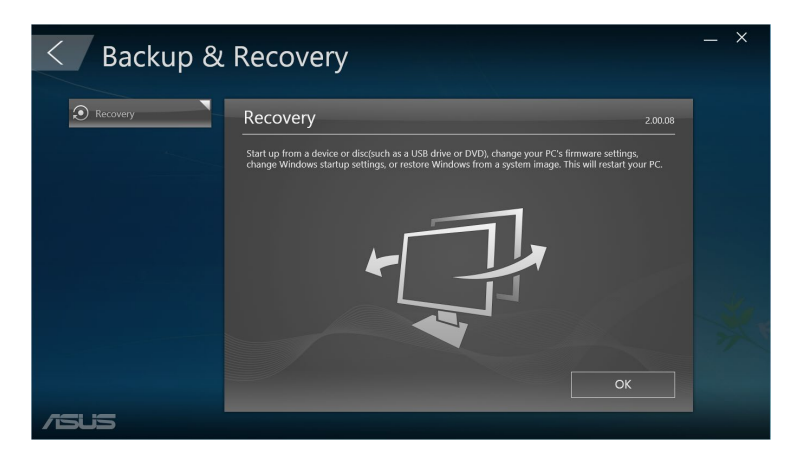

## **Strøm**

Klikk på **Power (Strøm)** på hovedskjermen til ASUS Manager for å konfigurere strømstyring. Med Strømstyring kan du angi tidsinnstillinger for dvale, søvn, skjerm og harddiskaktivitet.

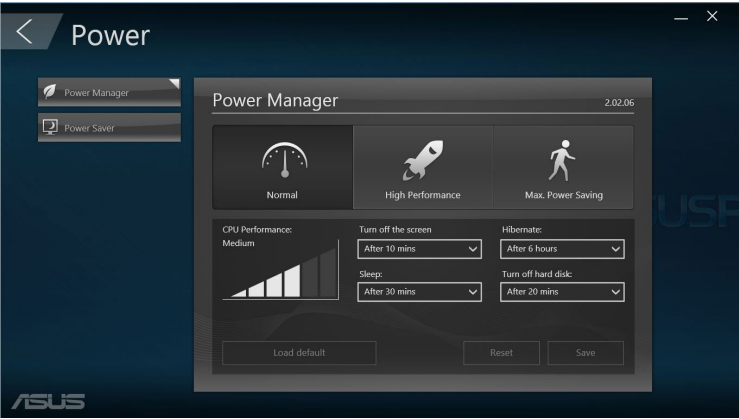

## **Verktøy**

Klikk **Tool (Verktøy)** på hovedskjermen til ASUS Manager for å få tilgang til kundestøtteskjermen, Ai-oppstart eller MyLogo.

#### **Støtte**

Under Støtte finner du koblinger til ASUS-støttenettsider og kontaktinformasjon.

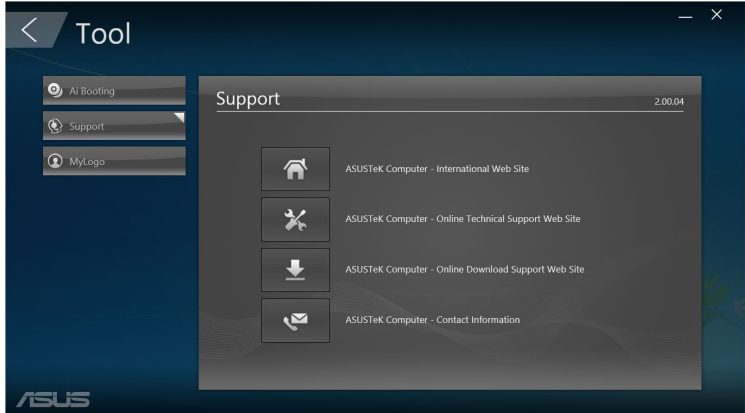

#### **Ai-oppstart**

Ai-oppstart viser en liste over oppstartbare lagringsenheter. Velg en enhet, og klikk på venstre- og høyre-knappene for å endre oppstartsrekkefølgen.

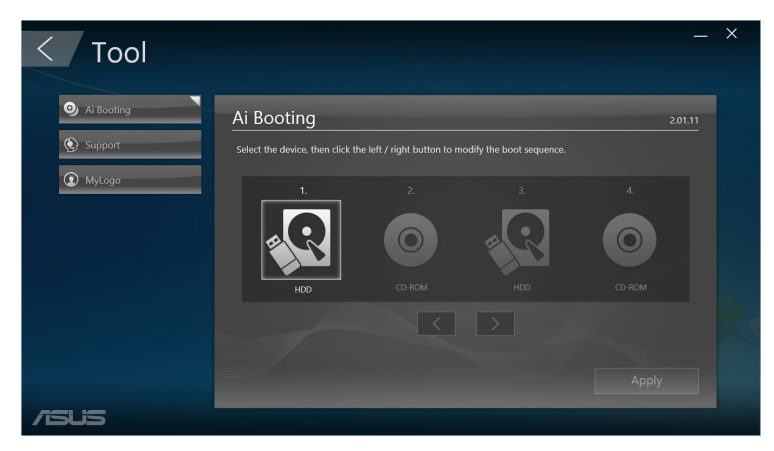

#### **MyLogo**

ASUS MyLogo lar deg tilpasse oppstartslogoen. Oppstartslogoen er bildet som vises på skjermen under Power-On-Self-Tests (POST).

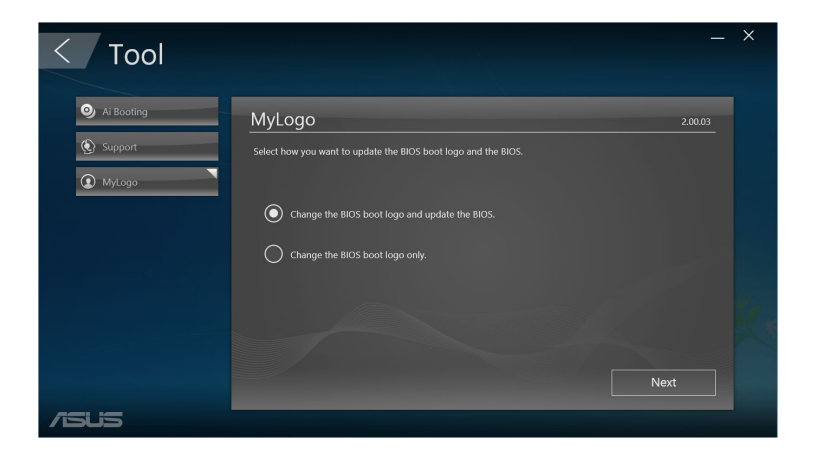

#### **Endre BIOS-oppstartslogo**

- 1. Velg de alternativene du vil, og klikk **Next (Neste)**:
	- Endre BIOS-oppstartslogo og oppdater BIOS-en.
	- • Endre bare BIOS-oppstartslogo.

**MERK:** Før du velger det første alternativet, laster du BIOS-filen ned til Mini Desktop PC ved hjelp av ASUS-oppdatering.

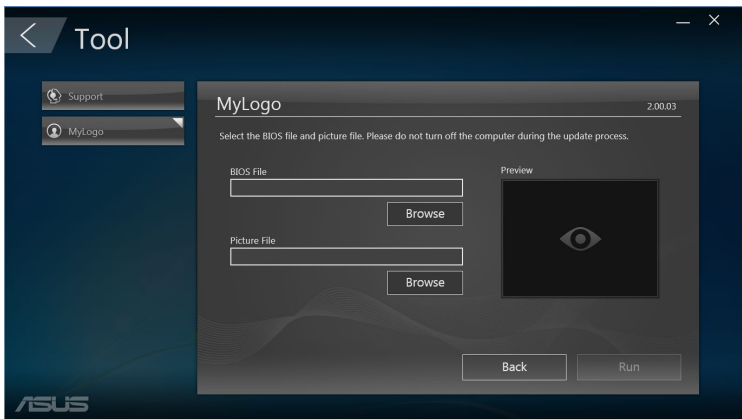

- 2. Klikk **Browse (Bla gjennom)** for å finne bildefilen du vil bruke som oppstartslogo (og den nedlastede BIOS-en hvis nødvendig), og klikk deretter **Run (Kjør)**.
- 3. Følg instruksjonene på skjermen for å fullføre prosessen.

# **Intel® SBA (Small Business Advantage)**

Intel® SBA er en kombinasjon av maskinvare- og programvareverktøy som gir unike sikkerhets- og produktivitetsmuligheter utviklet for små bedrifter.

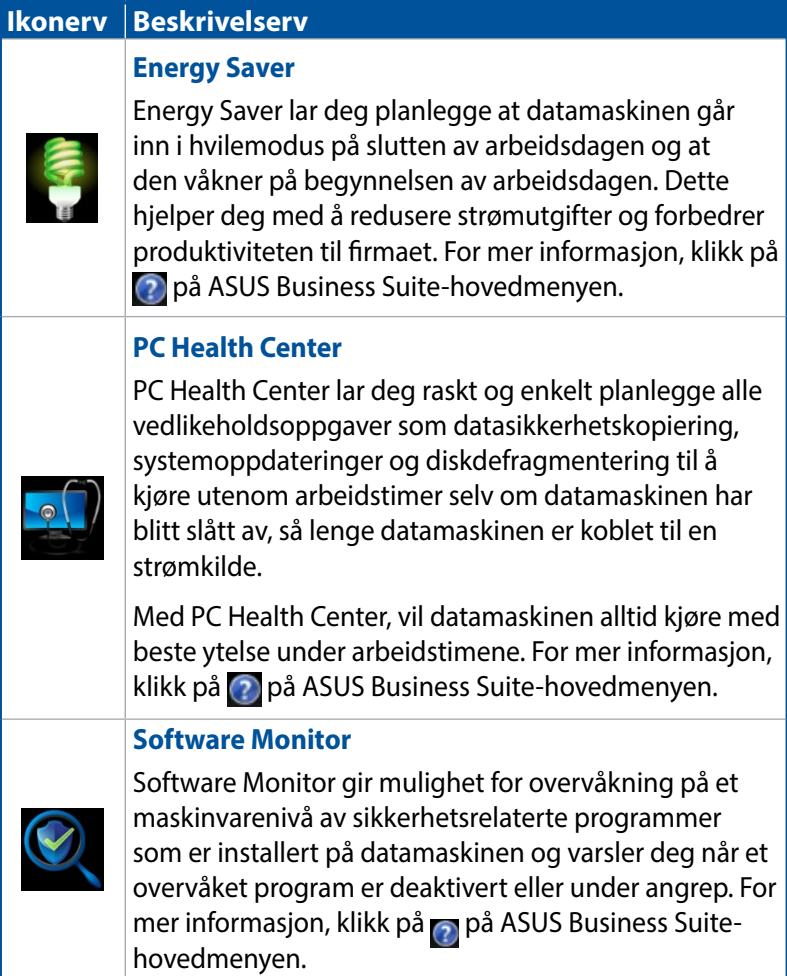

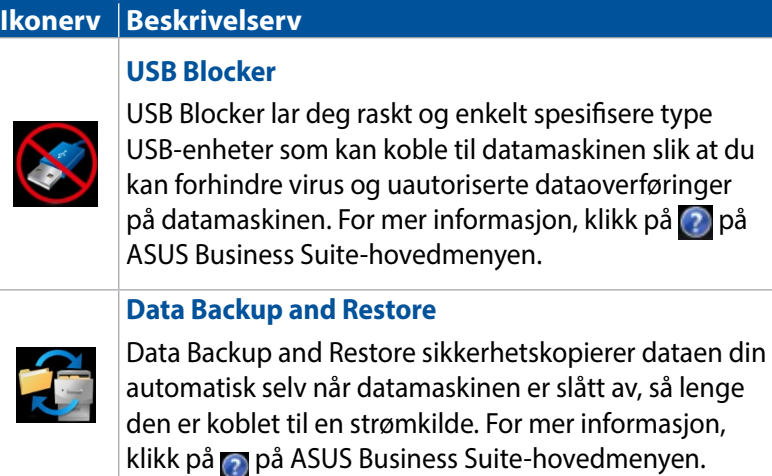

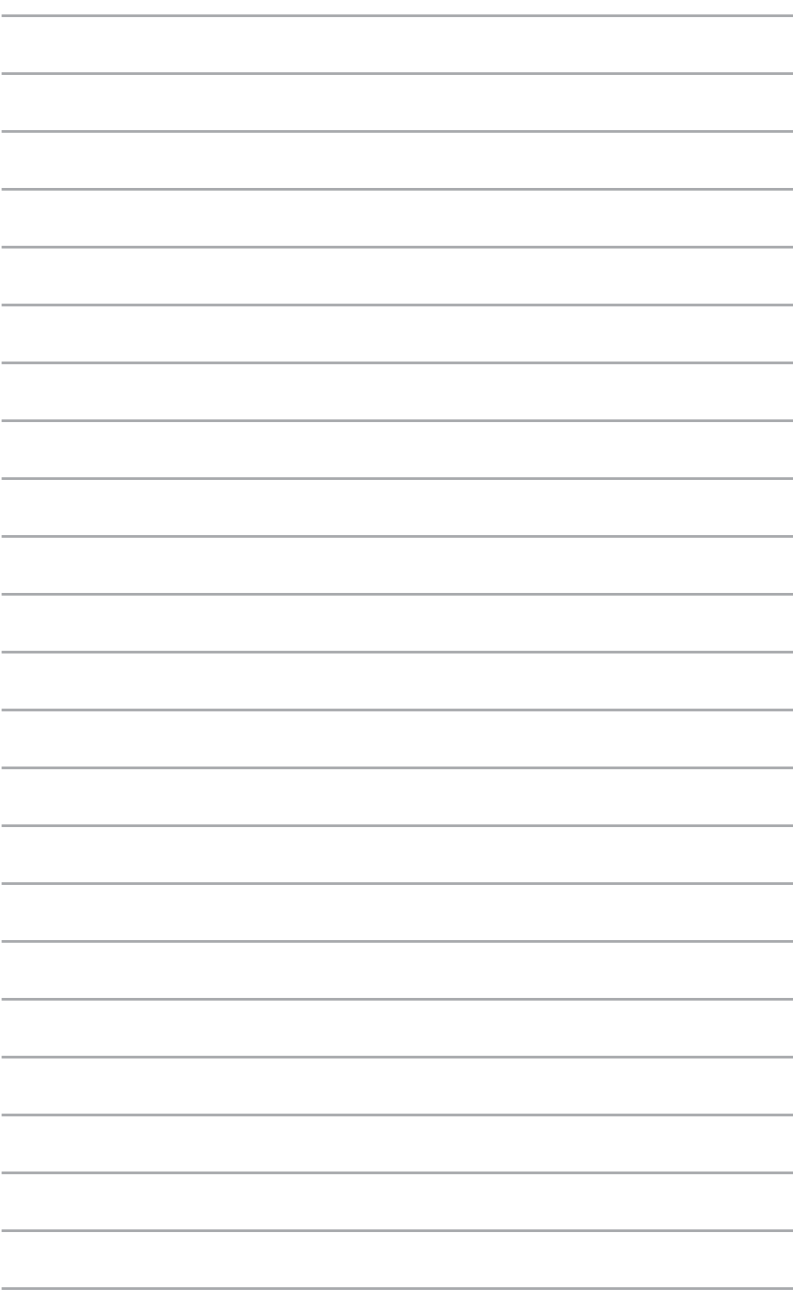

# *6 Basic Input og Output System (BIOS)*

# **Om BIOS**

Den nye ASUS UEFI-BIOS-en er en Unified Extensible Interface som er i samsvar med UEFI-arkitekturen, og den tilbyr et brukervennlig grensesnitt som går utover det tradisjonelle tastaturbaserte grensesnittet.

BIOS-kontroller med mer fleksibel og praktisk støtte for mus. Du kan enkelt navigere den nye UEFI-BIOS-en på samme måte som operativsystemet.

**MERK:** Begrepet "BIOS" i denne bruksanvisningen refererer til "UEFI BIOS" med mindre annet er spesifisert.

BIOS (Basic Input og Output System) lagrer

systemmaskinvareinnstillinger – som for eksempel enhetskonfigurasjon lagring, avansert strømstyring og oppstartsenhetkonfigurasjon – som er nødvendig for systemoppstart is hovedkortet CMOS. I normale omstendigheter gjelder standard BIOS-innstillinger for de fleste forhold for å sikre optimal ytelse. Du må IKKE endre standard BIOS-innstillinger utenom i følgende omstendigheter:

- En feilmelding vises på skjermen under systemoppstart og ber deg om å kjøre BIOS-oppsett.
- Du har installert en ny systemkomponent som krever ytterligere BIOS-innstillinger eller oppdatering.

**ADVARSEL!** Upassende BIOS-innstillinger kan føre til ustabilitet eller oppstartsfeil. Vi anbefaler sterkt at du bare endrer BIOS-innstillingene ved hjelp av opplært servicepersonale.

# **Gå inn i BIOS**

- Du går inn i BIOS-oppsett ved oppstart ved å trykke <Delete> eller <F2> under Power-On Self Test (POST). Hvis du ikke trykker <Delete> , fortsetter POST med rutinen.
- Hvis du vil gå inn BIOS når maskinen er i gang, starter du Mini Desktop PC på nytt, og trykker deretter på <Delete> eller <F2> under POST.

## **BIOS-menyalternativer**

**MERK:** BIOS-skjermbildene i denne delen er kun ment som en referanse. De faktiske skjermbildene kan variere avhengig av modell og territorium.

#### **Hovedmeny**

Når du går inn i BIOS-oppsettsprogrammet, vises hovedmenyen. Hovedmenyen gir deg en oversikt over den grunnleggende systeminformasjon, og lar deg angi systemets dato, klokkeslett, språk og sikkerhetsinnstillinger.

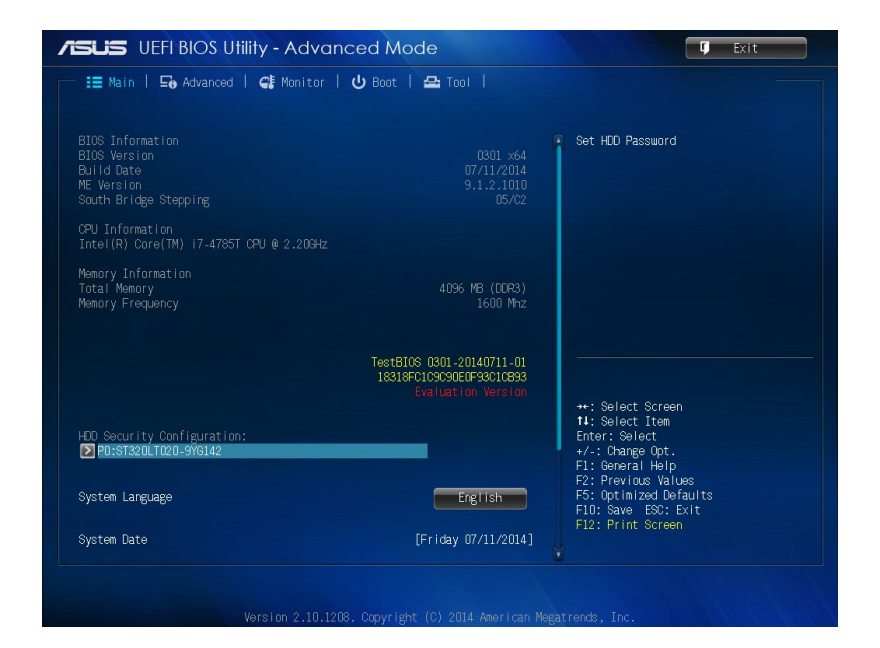

## **Avansert**

De avanserte menyelementene lar deg endre innstillingene for prosessoren og andre enheter i systemet.

**ADVARSEL!** Vær forsiktig når du endrer innstillingene for avanserte menyelementer. Hvis verdiene i feltene er feil, kan det føre til feil på systemet.

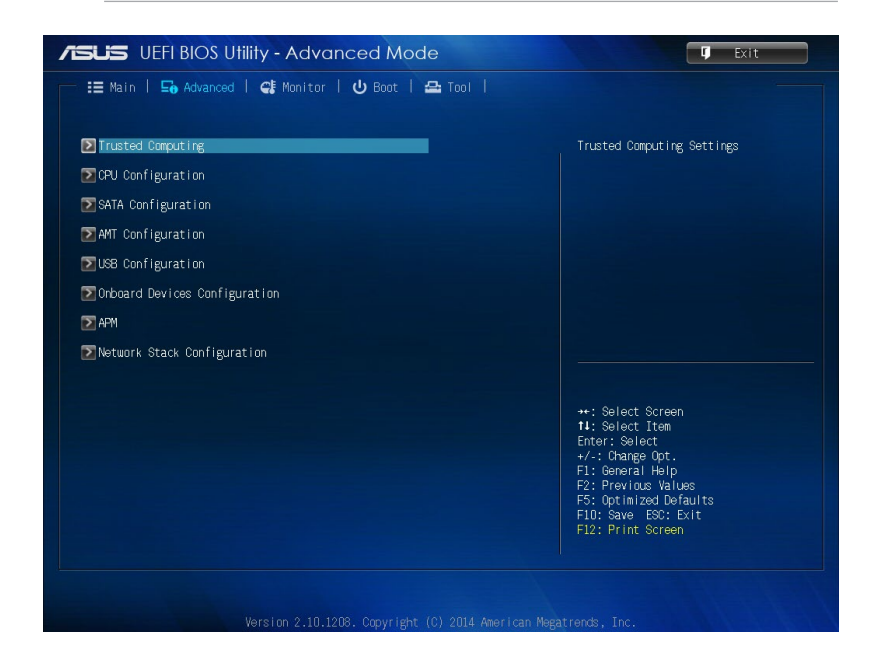
# **Oppstart**

Elementene i Oppstart-menyen lar deg endre systemets oppstartsalternativer.

Bla nedover for å vise andre BIOS-elementer.

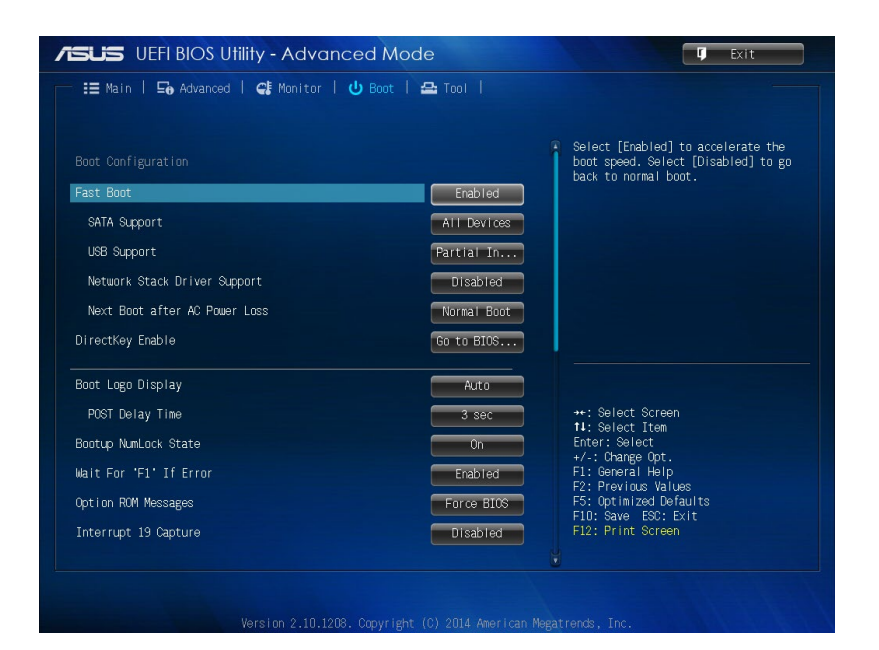

Brukerveiledning for Mini Desktop PC 109

## **Verktøy**

Elementene i Verktøy-menyen lar deg konfigurere alternativer for spesielle funksjoner. Velg et element, og trykk på <Enter> for å vise undermenyen.

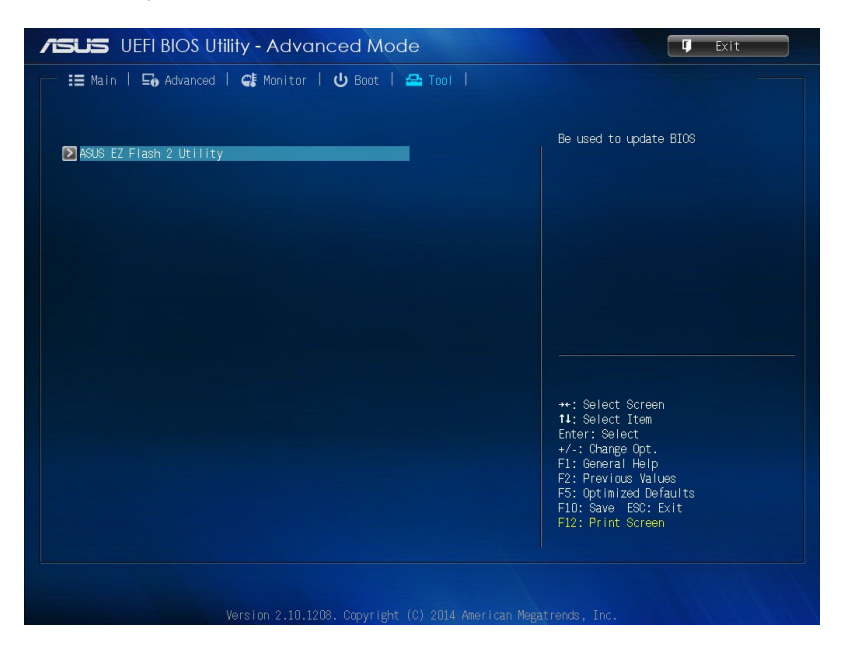

# **ASUS EZ Flash 2-verktøy**

ASUS EZ Flash 2 lar deg oppdatere BIOS-en uten en oppstartbar diskett eller et OS-basert-verktøy.

**MERK:** Før du begynner å bruke dette verktøyet, må du laste ned den nyeste BIOS-en fra hjemmesiden til ASUS, www.asus.com

- 1. Sett USB-minnepinnen som inneholder den nyeste BIOS-filen inn i USB-porten.
- 2. Start BIOS-en, og velg **Tool (Verktøy)** > **ASUS EZ Flash 2 Utility (ASUS EZ Flash 2-verktøy).**

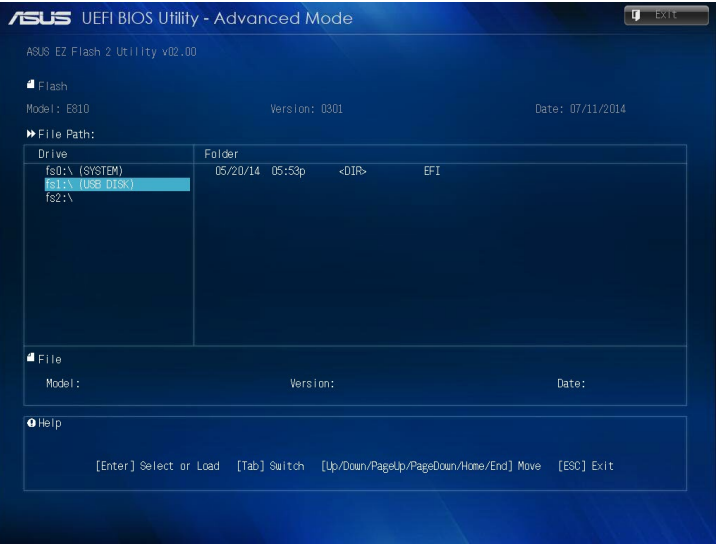

- 3. Trykk <Tab> for å bytte til Stasjon-feltet.
- 4. Trykk på opp- og ned-piltastene for å finne USB-minnepinnen som inneholder den nyeste BIOS-en, og trykk på <Enter>.
- 5. Press <Tab> for å bytte til Mappe-informasjonsfeltet.
- 6. Trykk på opp- og ned-piltastene for å markere BIOS-filen, og trykk på <Enter> å oppdatere BIOS-en. Start systemet på nytt når oppdateringen er ferdig.

# **Konfigurering av harddisktilgang**

I BIOS-en kan du også sette opp passordbeskyttet tilgang til harddisken. Se følgende trinn for å aktivere denne innstillingen.

**MERK:** Hvis du tar i bruk et brukerpassord blir du bedt om å skrive inn dette før du får tilgang til operativsystemet på mini-skrivebords-PCen.

- 1. Trykk <Delete> eller <F2> for å gå inn BIOS-en under oppstart.
- 2. På hovedmenyen klikker du **D**under HDD Security

**Configuration (Harddisksikkerhetskonfigurasjon)**.

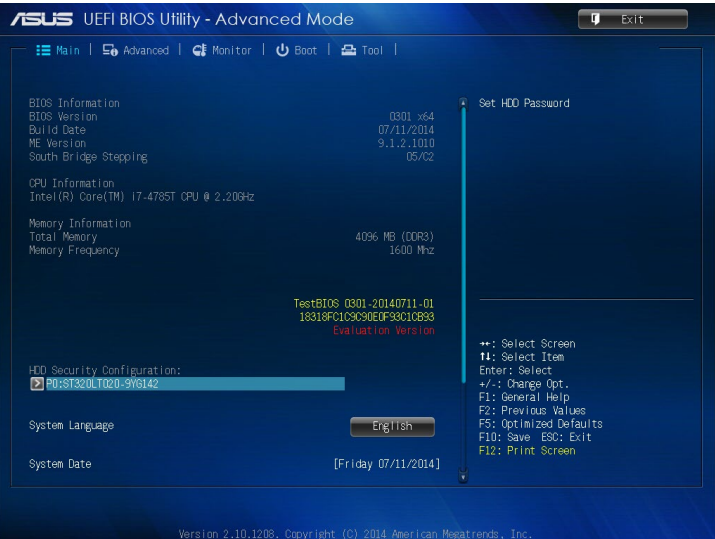

3. Klikk **Set User Password (Still inn brukerpassord)**.

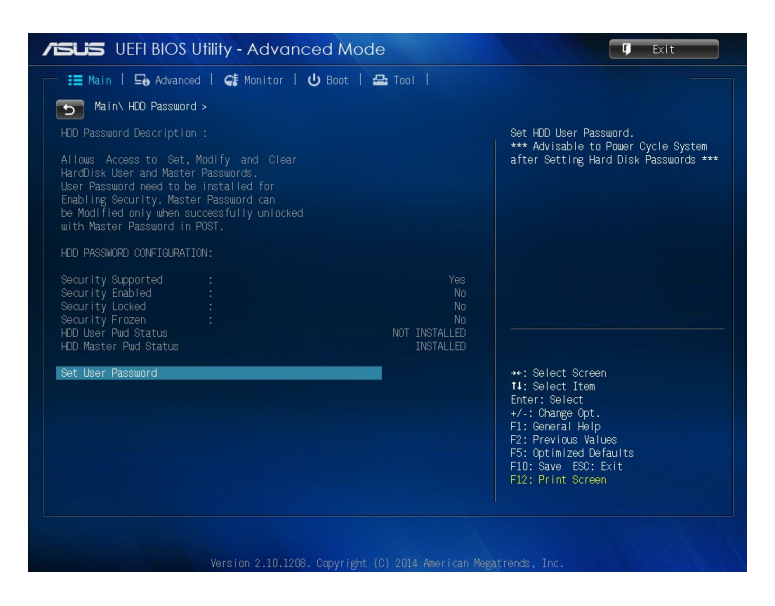

- 4. I boksen Lag nytt passord taster du inn et passord, og trykker på <Enter>.
- 5. Bekreft passordet når du blir bedt om det.
- 6. Klikk på **Exit (Avslutt)**, og velg **Save Changes & Reset (Lagre endringer og nullstill)** for å lagre endringene som er gjort.

## **Slik endrer du passordet for harddisken:**

- 1. Trykk <Delete> å gå inn BIOS-en under oppstart.
- 2. På hovedmenyen klikker du **Dett**under **HDD Security Configuration (Harddisksikkerhetskonfigurasjon)**.
- 3. Klikk **Set User Password (Still inn brukerpassord)**.
- 4. I boksen Lag nytt passord taster du inn et nytt passord, og trykker på <Enter>.
- 5. Bekreft det nye passordet når du blir bedt om det.
- 6. Klikk på **Exit (Avslutt)**, og velg **Save Changes & Reset (Lagre endringer og nullstill)** for å lagre endringene som er gjort.

## **Fjerne brukerpassordet:**

- 1. Trykk <Delete> å gå inn BIOS-en under oppstart.
- 2. På hovedmenyen klikker du **Dunder HDD Security Configuration (Harddisksikkerhetskonfigurasjon)**.
- 3. Klikk **Set User Password (Still inn brukerpassord)**.
- 4. I boksen Lag nytt passord trykker du <Enter>.
- 5. Trykk <Enter> igjen når du blir bedt om å bekrefte det nye passordet.
- 6. Klikk på **Exit (Avslutt)**, og velg **Save Changes & Reset (Lagre endringer og nullstill)** for å lagre endringene som er gjort.

**MERK:** Hvis passordet er tomt, blir **HDD User Pwd Status (Status for harddiskbrukerpassord)** til **NOT INSTALLED (Ikke installert)**.

# **Konfigurere USB-porter**

Med BIOS-en kan du kontrollere tilgangen til USB-portene på Mini Desktop PC.

- 1. Trykk <Delete> eller <F2> for å gå inn BIOS-en under oppstart.
- 2. Klikk på **Advanced (Avansert)** > **USB Configuration (USB-konfigurasjon)** > **USB Single Port Control (USBenkeltportskontroll)**.

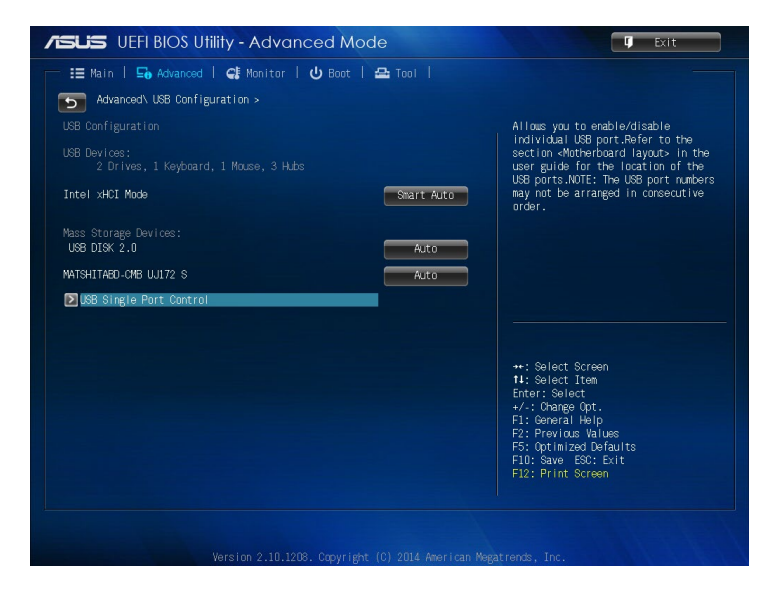

3. På skjermen USB-enkeltportskontroll velger du USB-porten du vil deaktivere eller aktivere.

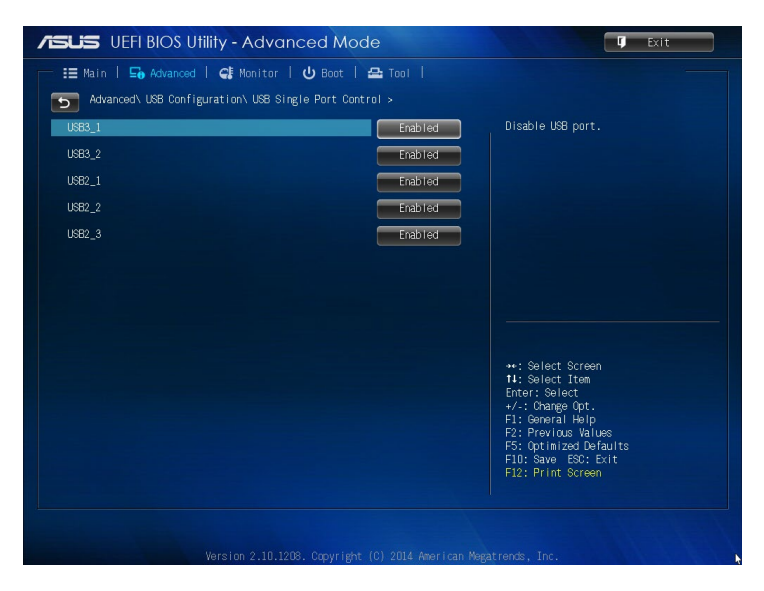

**MERK:** Se følgende illustrasjoner for å finne den angitte USB-porten på BIOS-skjermen:

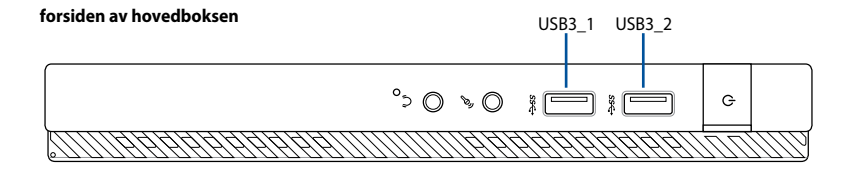

#### **baksiden av hovedboksen**

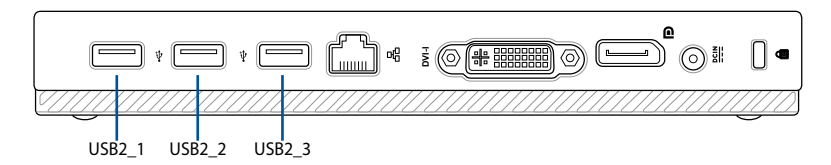

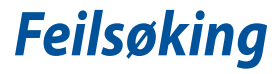

#### **Min datamaskin kan ikke slås på og strøm-LED-en på frontpanelet lyser ikke opp**

- Sjekk om datamaskinen er riktig koblet til.
- Sjekk om stikkontakten fungerer.
- • Sjekk om strømforsyningsenhete er slått på. Henvis til **Slå på** i kapittel 2.

#### **Min datamaskin låser seg.**

Gjør følgende for å lukke programmene som ikke svarer:

- 1. Trykk samtidig på <Alt> + <Ctrl> + <Delete> tastene på tastaturet, klikk deretter på Task Manger (oppgavebehandling).
- 2. Gjør følgende avhengig av operativsystemet: I Windows® 7:
	- a) Klikk på kategorien Applications (Programmer).
	- b) Velg programmet som ikke svarer, og klikk deretter på End Task (Avslutt oppgave).
	- I Windows® 8.1:

 Under Task Manager (Oppgavebehandling) i kategorien Processes (Prosesser), velger du programmet som ikke svarer og klikker på End Task (Avslutt oppgave).

Hvis tastaturet ikke svarer. Trykk og hold inne strømknappen på toppen av kassen til datamaskinen slås av. Trykk deretter på strømknappen for å slå den på.

#### **Jeg kan ikke koble til et trådløst nettverk med ASUS WLANkortet (kun på utvalgte modeller).**

- Sørg for at du skriver inn riktig nettverkssikkerhetsnøkkel for det trådløse nettverket som du vil koble til.
- Koble de eksterne antennene (valgfritt) til antennekontaktene på ASUS WLAN-kortet og plasser antennene på toppen av datamaskinkassen for best trådløs ytelse.

#### **Piltastene på talltastaturet fungerer ikke.**

Kontroller om Num Lock LED-en er slukket. Når Num Lock LED-en er tent, brukes tastene på talltastaturet kun for inntasting av tall. Trykk på Num Lock-tasten for å slå av LED-en hvis du vil bruke piltastene på talltastaturet.

#### **Ingen visning på skjermen.**

- Kontroller om skiermen er slått på.
- Sørg for at skjermen er riktig koblet til videoutgangsporten på datamaskinen.
- Hvis datamaskinen leveres med et diskret grafikkort, sørg for at du kobler skjermen til en videoutgangsport på det diskrete grafikkortet.
- Sjekk om noen av pinnene på skjermvideokontakten er bøyd. Hvis du oppdager bøyde pinner, må du skifte ut kabelen.
- Sjekk om skjermen er koblet riktig til en strømkilde.
- Du finner ytterligere feilsøkingsinformasjon i dokumentasjonen som fulgte med skjermen.

#### **Når du bruker flere skjermer, har kun én skjerm visning.**

- Sørg for at begge skjermene er slått på.
- Under POST, har kun skjermen som er koblet til VGA-porten ha visning. Den doble skjermfunksjonen virker kun i Windows.
- • Når et grafikkort er installert på datamaskinen, må du sørge for at du kobler skjermene på utgangsportene til grafikkortet.
- Sjekk om innstillingene for flere skjermer stemmer.

#### **Min datamaskin kan ikke registrere min USB-lagringsenhet.**

- Første gang du kobler USB-lagringsenheten til datamaskinen, installerer Windows automatisk drivere for den. Vent en stund og gå til **Min datamaskin** for å sjekke om USB-lagringsenheten er registrert.
- • Koble USB-lagringsenheten din til en annen datamaskin for å teste om USB-lagringsenheten er ødelagt eller er feil.

#### **Jeg vil gjenopprette eller angre endringer til datamaskinens systeminnstillinger uten å påvirke mine personlige filer eller data.**

 I Windows® 7:

 Windows® System Restore (Systemgjenoppretting) funksjonen lar deg gjenopprette eller angre endringer til datamaskinens systeminnstillinger uten å påvirke din personlige data som dokumenter eller fotografier. For mer informasjon, se delen Gjenopprette systemet ditt i kapittel 4.

 I Windows® 8.1:

 Du kan bruke Windows® 8.1 Refresh everything without affecting your files (Oppdater alt uten å påvirke filene) gjenopprettingsalternativet for å gjenopprette eller angre endringer av datamaskinens systeminnstillinger uten å påvirke din personlige data som dokumenter eller fotoer.

 For å bruke dette gjenopprettingsalternativet, klikk på **Settings (Innstillinger) > Change PC Settings (Endre PC-innstillinger) > General (Generelt)** fra Charmsverktøylinjen, velg **Refresh everything without affecting your files (Oppdater alt uten å påvirke filene dine)**, og klikk på **Get Started (Kom i gang)**.

#### **Hvorfor hører jeg ingen lyd fra mini-skrivebords-PC-ens høyttalere når jeg avspiller lyd- og videofiler?**

- Kontroller om høyttalerne er dempet.
- Undersøk om det er tilkoblet hodetelefoner i Mini Desktop PC, og ta dem ut.

#### **DVD-stasjonen kan ikke lese en plate.**

- Kontroller at platen er satt inn med etikettsiden vendt opp.
- Sjekk om platen er satt i midten av skuffen, spesielt hvis platen har en unormal størrelse eller form.
- Siekk om platen er ripete eller skadet.

#### **DVD-stasjonens utløserknapp svarer ikke.**

1. I Windows<sup>®</sup> 7, klikk **39 > Computer (Datamaskin)**.

I Windows®8.1, Hold musepekeren din over nedre venstre hjørne av Windows®-skrivebordet og høyreklikk deretter på Start-skjermens miniatyrbilde. Fra hurtigmenyen, klikk på **File Explorer (Filutforsker)** for å åpne **Computer (Datamaskin)** skjermen.

2. Høyreklikk på vo RW Drive, klikk deretter på Eject (Løs ut) fra menyen.

#### **Strøm**

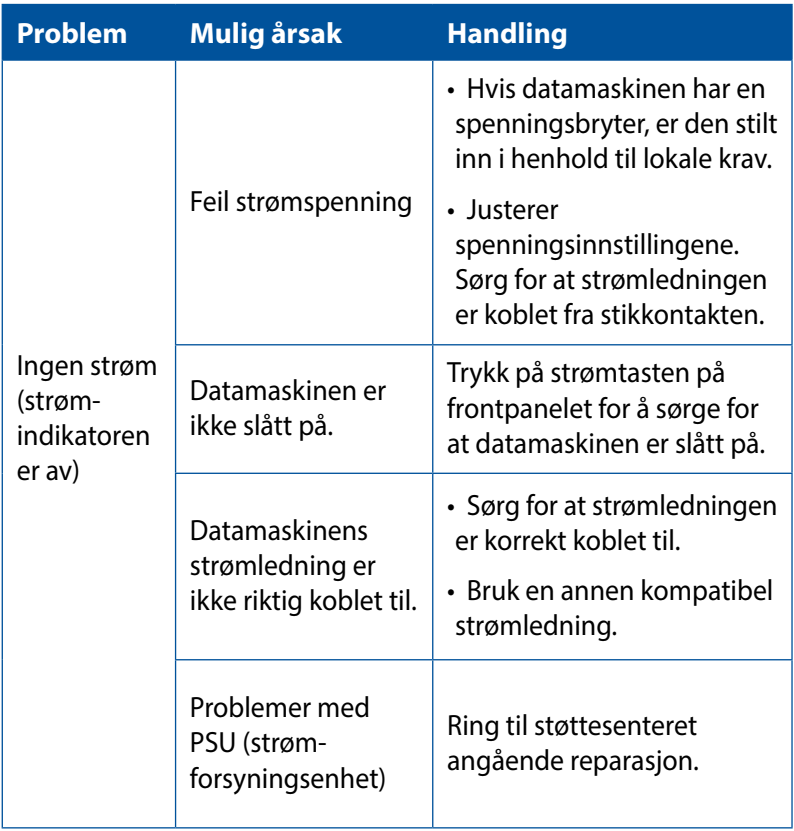

#### **Vis**

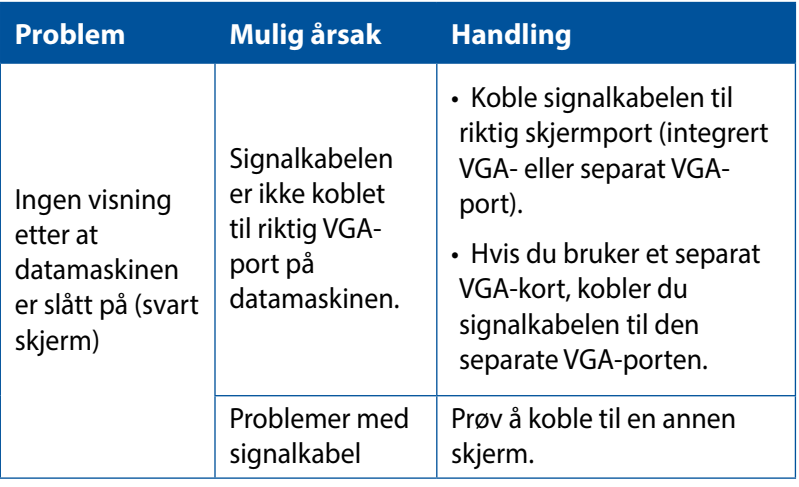

## **LAN**

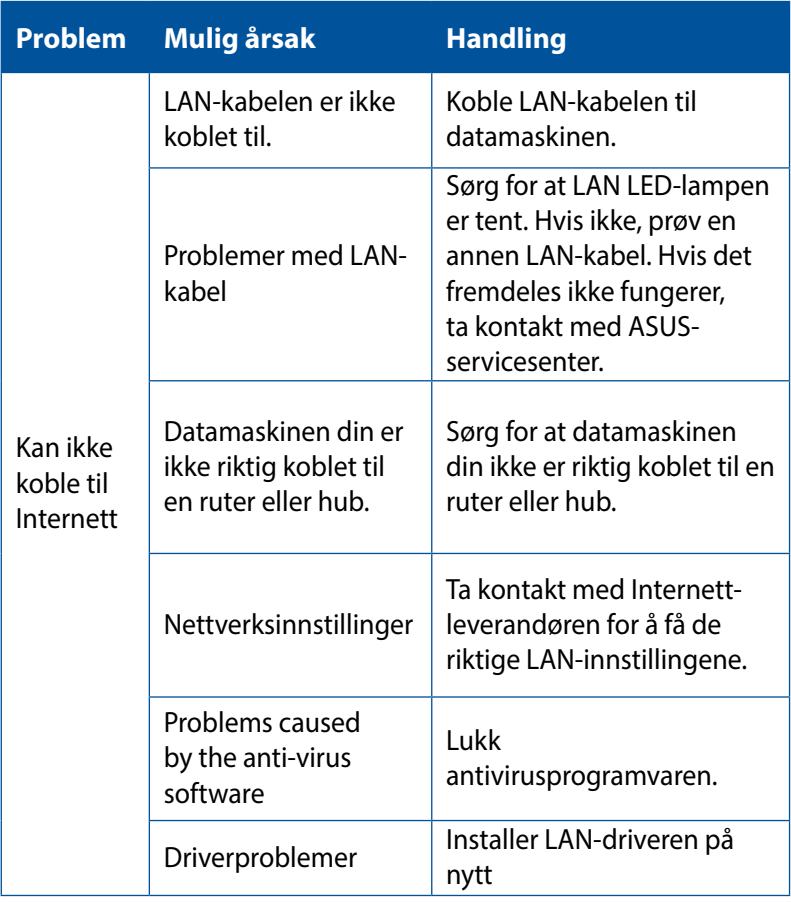

# **Lyd**

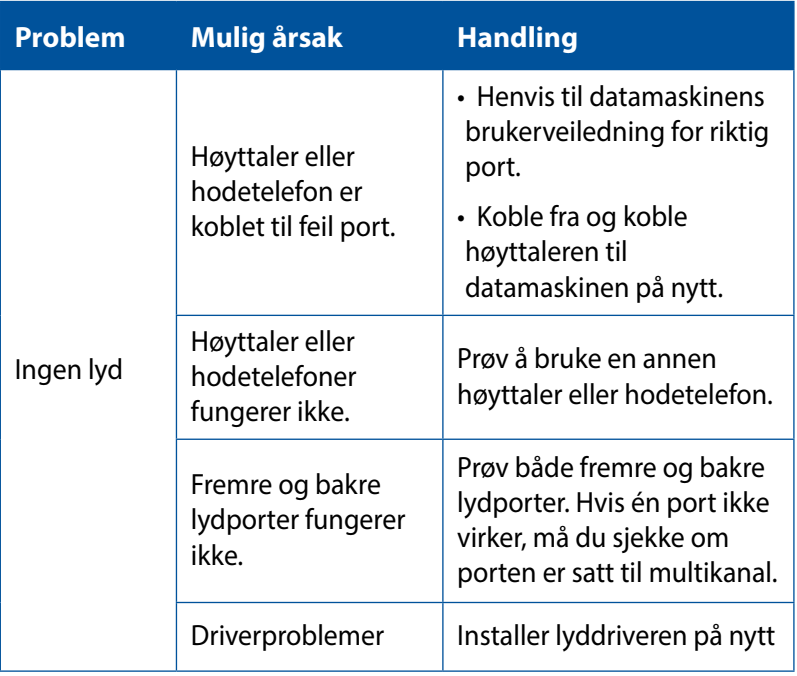

## **System**

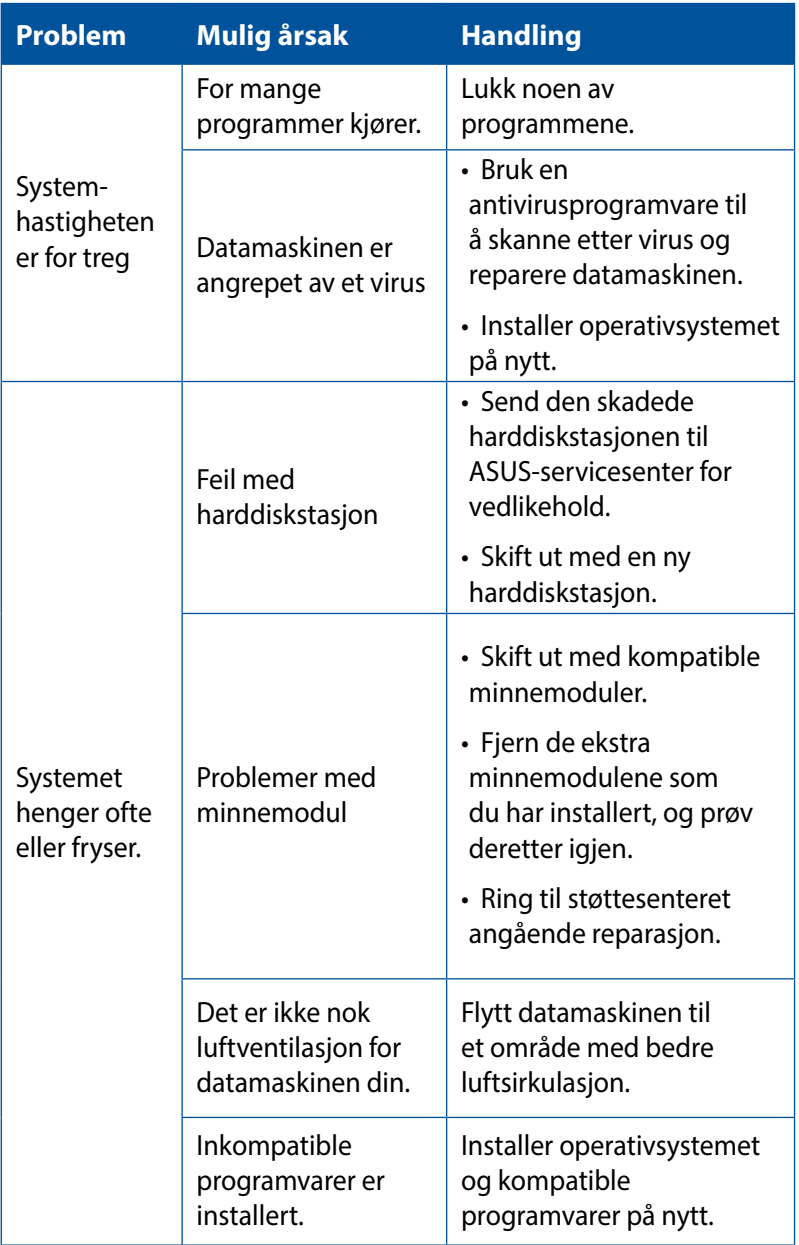

## **CPU**

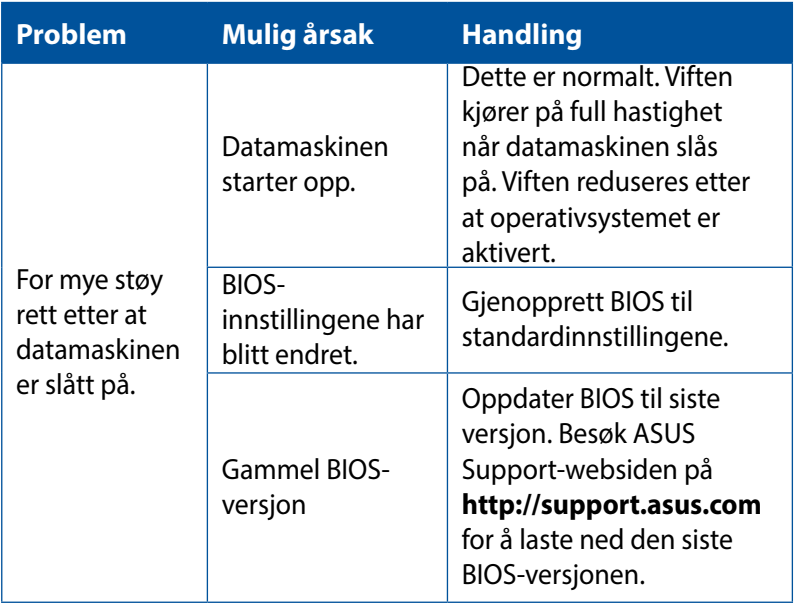

## **CPU**

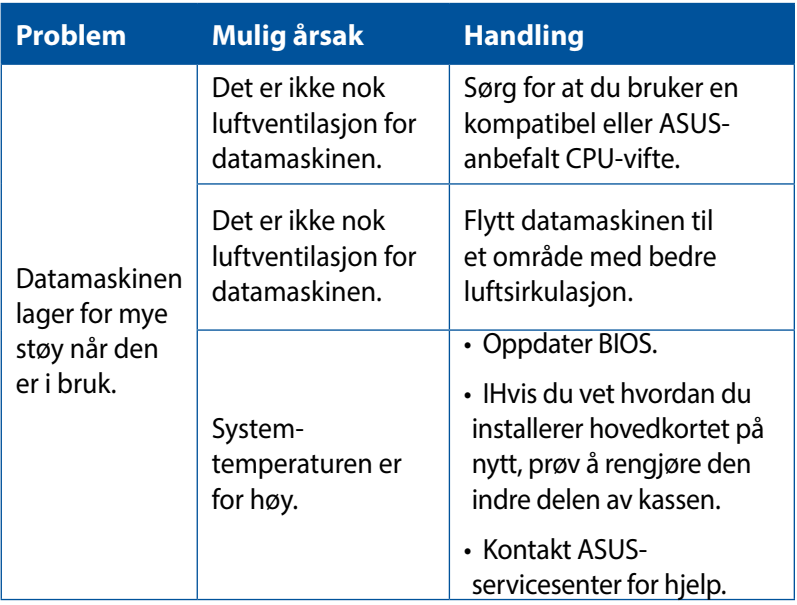

**MERK:** Hvis problemet fremdeles vedstår, henvis til garantikortet til den stasjonære PC-en og kontakt ASUS Service Center.Besøk ASUS Support-webområdet på **http://support.asus.com** for informasjon om servicesenteret.

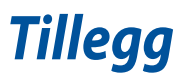

# **ASUS-resirkulering / Returtjenester**

ASUS resirkulering og returprogrammer er et resultat av vårt engasjement til de høyeste standardene for miljøvern. Vi tror på å levere løsninger til kundene våre slik at de kan ansvarlig resirkulere våre produkter, batterier, andre komponenter samt emballasjen. Gå til http://csr.asus.com/english/Takeback.htm for detaljert resirkuleringsinformasjon i forskjellige regioner.

# **REACH**

I overensstemmelse med REACH-reguleringsrammeverket (Registration, Evaluation, Authorisation, and Restriction of Chemicals) har vi offentliggjort de kjemiske stoffene i våre produkter på ASUS REACH-websiden på http://csr.asus.com/english/REACH. htm

## **Konformitetserklæring (R&TTE direktiv 1999/5/ EU)**

Følgende poster er oppfylt og anses relevante og tilstrekkelige:

- Vesentlige krav som i [Artikkel 3]
- Beskyttelseskrav for helse og sikkerhet som i [Artikkel 3.1a]
- Testing for elektrisk sikkerhet ifølge [EN 60950]
- Krav til beskyttelse for elektromagnetisk kompatibilitet i [Artikkel 3.1b]
- • Testing for elektromagnetisk kompatibilitet i [EN 301 489-1] & [EN 301 489-17]
- Effektiv bruk av radioskala som i [Artikkel 3.2]
- Radio test omganger i følge [EN 300 328-2]

# **Trådløs driftskanal for forskjellige domener**

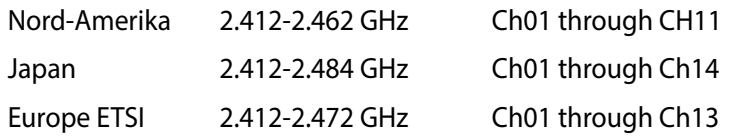

#### **CE-merkeadvarsel**

Dette er et produkt i klasse B. I hjemmemiljøer kan dette produktet forårsake radiointerferens, og i disse tilfellene kan brukeren måtte utføre passende tiltak.

# $\epsilon$

## **CE-merking for enheter uten trådløst LAN / Bluetooth**

Den sendte versjonen av denne enheten overholder kravene til EEC-direktivene 2004/108/EC "elektromagnetisk kompatibilitet" og 2006/95/EC "lavspenningsdirektiv".

# **/**

## **CE-merking for enheter med trådløst LAN / Bluetooth**

Dette utstyret overholder kravene til direktivet 1999/5/EC fra det europeiske parlamentet og kommisjonen fra 9. mars 1999 om radio- og telekommunikasjonsutstyr og felles gjenkjennelse av overenstemmelse.

#### **er for klasse II-enhet.**

# **Erklæring fra Federal Communications Commission (FCC)**

Denne enheten samsvarer med FCC-reglene, del 15. Bruk er underlagt de følgende to betingelser:

- Denne enheten kan ikke forårsake skadelig forstyrrelser, og
- Denne enheten må akseptere all mottatt forstyrrelser, inkludert forstyrrelser som kan forårsake uønsket drift.

Dette utstyret er testet og funnet å være overensstemmende med grensene for digitalt ustyr, klasse B, i henhold til del 15 i reglene fra the Federal Communications Commission (FCC). Disse grensene er utformet for å gi rimelig beskyttelse mot skadelig forstyrrelser i boliginstallasjoner. Dette utstyret genererer, bruker og kan sende ut radiofrekvensenergi. Hvis det ikke installeres og brukes i henhold til instruksjonene, kan det forårsake skadelig forstyrrelser med radiokommunikasjonsutstyr. Det finnes imidlertid ingen garanti for at forstyrrelser ikke vil oppstå i en spesifikk installasjon. Hvis dette ustyret forårsaker skadelig forstyrrelser med radio- eller TV-mottak, noe som kan bestemmes ved å slå på og av ustyret, anbefales brukeren å forsøke å korrigere forstyrrelseren ved bruk av et eller flere av de følgende tiltakene:

- Stille inn på nytt eller omplassere mottaksantennen.
- Øke avstanden mellom utstyret og mottakeren.
- • Koble utstyret til et uttak på en annen krets enn den som mottakeren er koblet til.
- Kontakte forhandleren eller en profesjonell radio/TV-tekniker for hjelp.

**VIKTIG!** Bruk av skjermede kabler for å koble skjermen til grafikkortet er nødvendig for å overholde overensstemmelse med FCCreguleringer. Endringer eller modifiseringer som ikke er uttrykkelig godkjent av parten som er ansvarlig for samsvar kan annullere brukerens tillatelse til å håndtere utstyret.

# **Advarsel for litiumion-batteriet**

**FORSIKTIG:** Eksplosjonsfare ved feilaktig skifte av batteri. Benytt samme batteritype eller en tilsvarende type anbefalt av apparatfabrikanten. Kast brukte batterier etter instrukser fra produsenten.

# **Advarsel om RF-eksponering**

Dette utstyret må installeres og brukes i henhold til instruksjoner som er gitt og antennen(e) som brukes for denne senderen må installeres med en avstand på minst 20 cm fra alle personer og må ikke installeres på samme plass eller brukes sammen med andre antenner eller sendere. Sluttbrukere og installatører må ha tilgang til instruksjoner om installasjon av antennen og bruksvilkår for senderen slik at de møter kravene for RF-eksponering.

# **Merknader om RF-utstyr**

## **CE: Erklæring om overensstemmelse med europeisk fellesskap**

Utstyret overholder RF-eksponeringskravet 1999/519/EC, rådets anbefaling 1. juli 1999 om begrensning av eksponering av offentligheten til elektromagnetiske felt (0-300 GHz). Denne trådløse enheten overholder R&TTE-direktivet.

## **Bruk av trådløs radio**

Denne enhetne er begrenset til innendørsbruk ved drift i frekvensbåndet 5,15 til 5,25 GHz.

## **Eksponering til radiofrekvensenergi**

Strålt effekt for Wi-Fi-teknologien er langt under FCC-radiofrekvens eksponeringsgrensene. Likevel anbefales det å bruke det trådløse utstyret på en slik måte at muligheten for menneskelig kontakt under normal operasjon er begrenset.

## **FCC-overholdelse om trådløs Bluetooth**

Antennen som brukes med denne senderen må ikke plasseres eller brukes sammen med noen annen antenne eller sender underlagt betingelsene i FCC-bevilgningen.

# **Sikkerhetsinformasjon den optiske stasjonen**

#### **Sikkerhetsinformasjon om laser**

#### **Sikkerhetsadvarsel – CD-ROM-stasjon**

#### **KLASSE 1 LASERPRODUKT**

**ADVARSEL!** For å unngå eksponering til den optiske stasjonens laser, må du ikke forsøke å demontere eller reparere den optiske stasjonen selv. For din egen sikkerhet må du kontakte en profesjonell reparatør.

## **Advarselsetikett for tjeneste**

**ADVARSEL!** USYNLIG LASER STRÅLING UNDER ÅPNING. IKKE SE DIREKTE PÅ STRÅLEN ELLER SE DIREKTE PÅ MED OPTISKE INSTRUMENTER.

#### **CDRH reguleringer**

Center for Devices and Radiological Health (CDRH) av U.S. Food and Drug Administration innførte reguleringer for laserprodukter 2. August 1976. Disse reguleringene gjelder for laserprodukter produsert fra 1. August 1976. Overensstemmelse kreves av alle produkter markedsført i USA.

**ADVARSEL!** Bruk av kontroller eller justeringer eller utførelse av prosedyrer som ikke er spesifisert kan resultere i skadelig strålefare.

#### **Produktet er i samsvar med Energy Star**

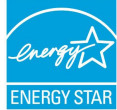

ENERGY STAR er et fellesprogram mellom U.S. Environmental Protection Agency og U.S. Department ENERGY STAR of Energy for å hjelpe til med å spare penger og beskytte miljøet ved å fremme energieffektive produkter og vaner.

Alle ASUS-produkter med ENERGY STAR-logoen er i samsvar med ENERGY STAR-standarden, og energisparende funksjoner er aktivert som standard. Skjermen og datamaskinen settes automatisk i dvalemodus etter 10 og 30 minutter uten aktivitet fra brukeren. For å vekke opp datamaskinen, klikker du på musen eller trykker på en tast på tastaturet. Besøk http://www.energy.gov/powermanagement for nærmere informasjon om energistyring og hvilke fordeler den gir for miljøet. Besøk også http://www.energystar.gov for nærmere informasjon om fellesprogrammet ENERGY STAR.

**MERK:** Energy Star støttes IKKE på Freedos og Linux-baserte produkter.

# **Kontaktinformasjon for ASUS**

#### **ASUSTeK COMPUTER INC.**

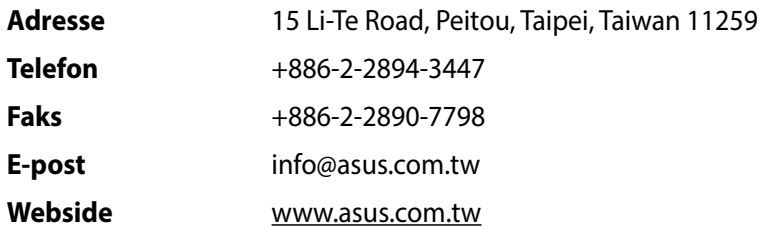

#### **Brukerstøtte**

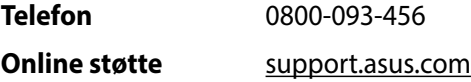

## **ASUS COMPUTER INTERNATIONAL (Amerika)**

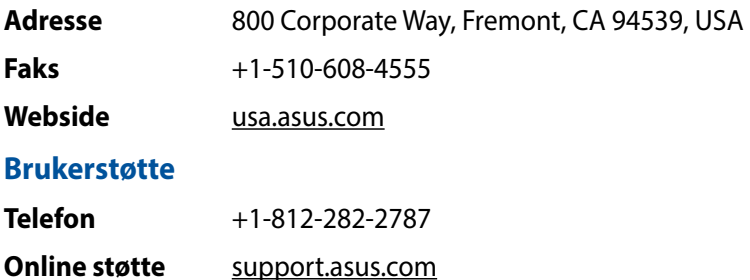

## **ASUS COMPUTER GmbH (Tyskland og Østerrike)**

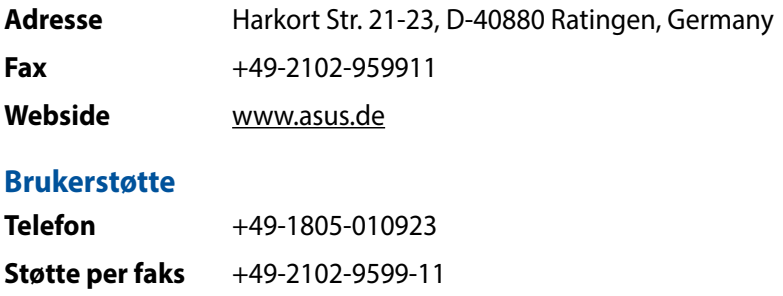

**Online støtte** support.asus.com